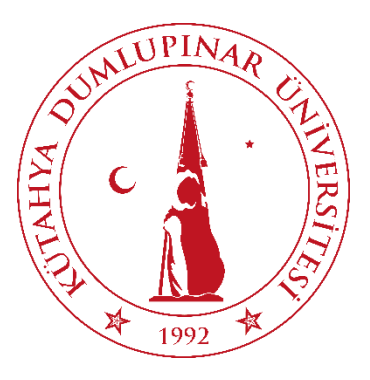

T.C. DUMLUPINAR ÜNİVERSİTESİ MÜHENDİSLİK FAKÜLTESİ MAKİNE MÜHENDİSLİĞİ BÖLÜMÜ

Bilgisayar Destekli Makine Tasarımı Çözümlemeleri Dersi Proje Çalışması

# **V6 İçten Yanmalı Motor Tasarım Kinematik ve Yapısal Analizi**

Cem AKSOY (201913121902) İbrahim PEKCAN (201913121075)

**Danışman** Dr. Öğr. Üyesi. Feridun KARAKOÇ

09.01.2023

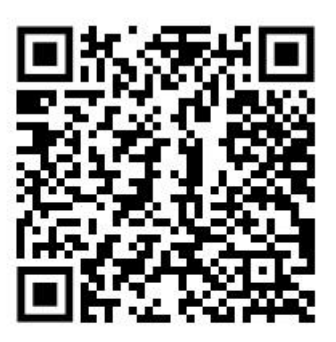

# <span id="page-1-0"></span>**Teşekkürler**

Bu çalışmanın gerçekleştirilmesinde, değerli bilgilerini bizimle paylaşan, kendisine ne zaman danışsak bize kıymetli zamanını ayırıp sabırla ve büyük bir ilgiyle bize faydalı olabilmek için elinden gelenden fazlasını yapan her sorun yaşadığımızda yanına çekinmeden gidebildiğimiz, güler yüzünü ve samimiyetini bizden esirgemeyen ve gelecekteki mesleki hayatımızda bize verdiği değerli bilgilerinden faydalanabileceğimiz kıymetli tez hocamız Dr. Öğr. Üyesi Feridun Karakoç'a teşekkürü borç biliyoruz ve şükranlarımızı sunuyoruz.

Teşekkürlerin az kalacağı diğer üniversite hocalarımın da bize 4 yıllık üniversite hayatımız boyunca kazandırdıkları her şey için ve bizi gelecekte söz sahibi yapacak bilgilerle donattıkları için hepsine teşekkürlerimizi sunuyoruz.

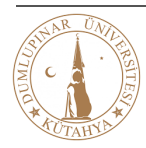

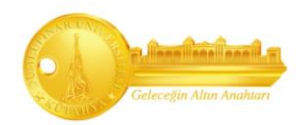

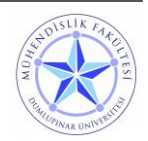

# <span id="page-2-0"></span>**Özet**

Bu tez çalışmasında, CATIA V5 CAD/CAM yazılımı kullanılarak çift turbolu V6 içten yanmalı motorun tüm parçalarının tasarımı yapılmış ve Assembly Design'da montajı yapılmıştır. Ardından DMU Kinematics de parçalar kinematik eklemlerle bağlanarak motorun belirli devir sayılarında piston hız ve ivme analizleri yapılmış, hız ve ivme grafikleri oluşturulmuştur. Son olarak Generative Structural Analysis de piston ve biyel kolunun belirli sınır şartları altında yapısal analizleri yapılmış, şekil değiştirme ve gerilme değerlerine bakılmıştır.

CATIA-V5 Bilgisayar Destekli Üç Boyutlu etkileşimli uygulama Fransız şirketi Dassault Systemes tarafından geliştirilen dünyanın önde gelen üst düzey CAD / CAM / CAE yazılım paketlerinden biridir. CATIA-V5 tasarım sürecinde size birçok avantaj sağlar.

Bir V6 içten yanmalı motorun farklı hareket işlevleri açısından tüm kinematik sistemini ayrıntılı olarak inceleyen bu çalışma, sonuç olarak, tüm hareketlerini CATIA-V5'in DMU Kinematik analizinde göstermenin mümkün olduğu eksiksiz bir 3D-CAD V6 içten yanmalı motorun modelini verir.

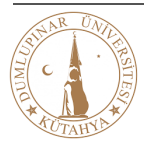

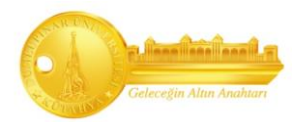

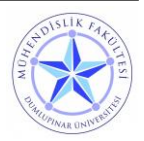

# <span id="page-3-0"></span>İçindekiler

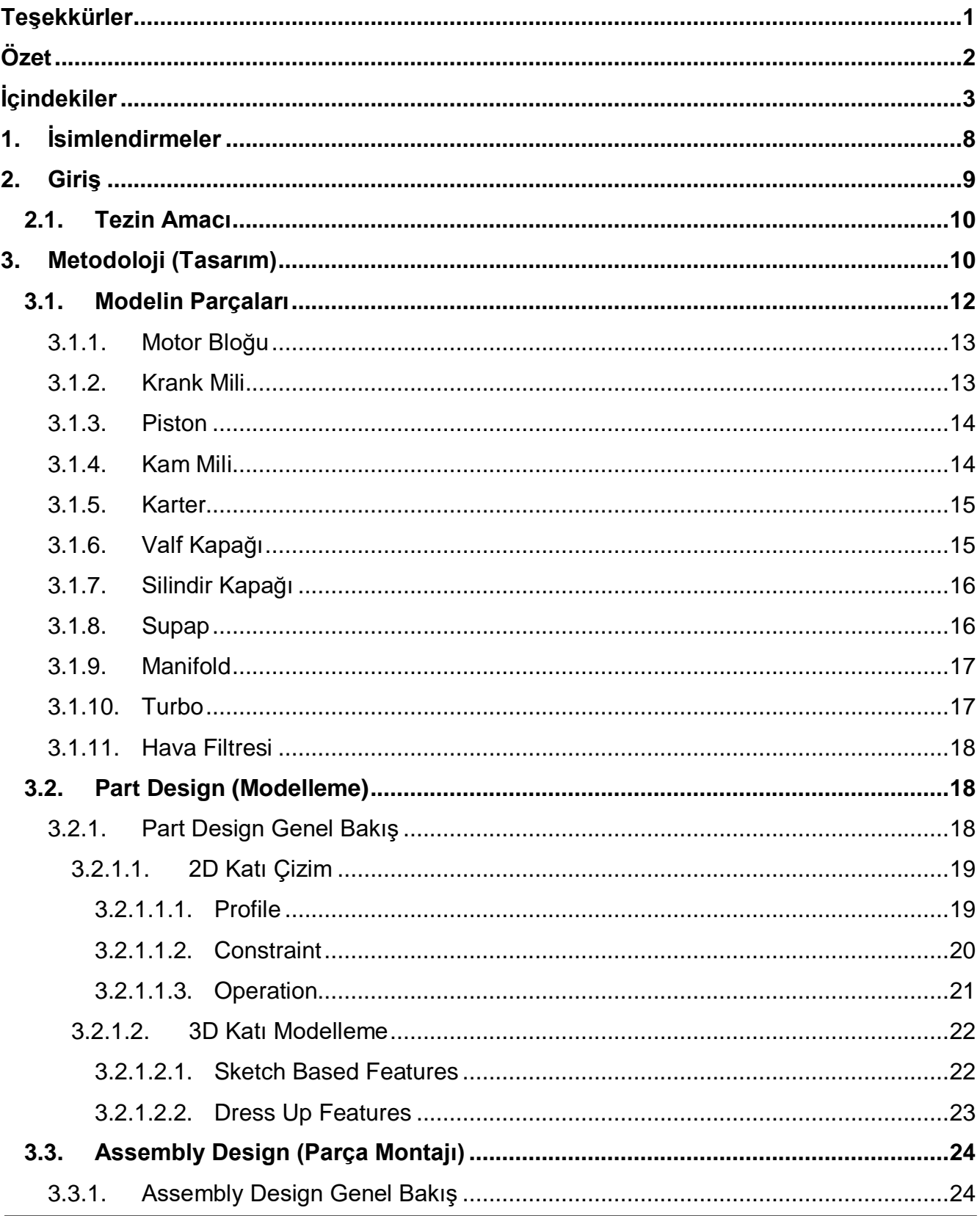

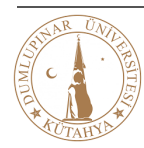

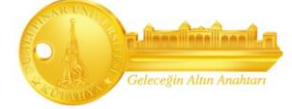

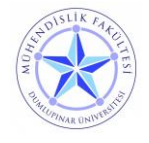

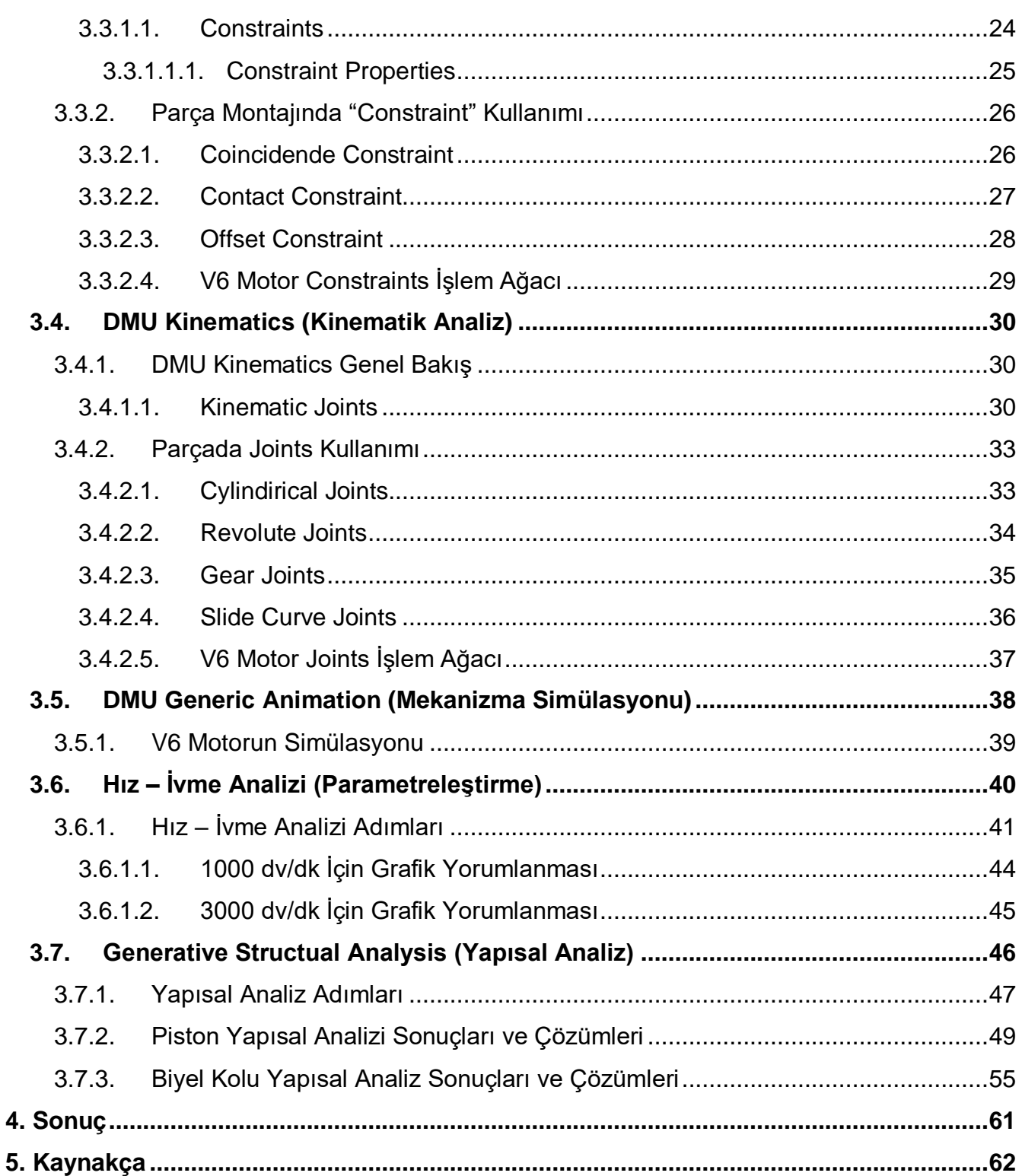

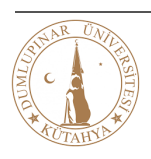

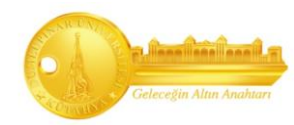

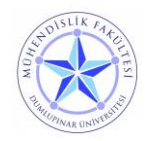

# Şekiller

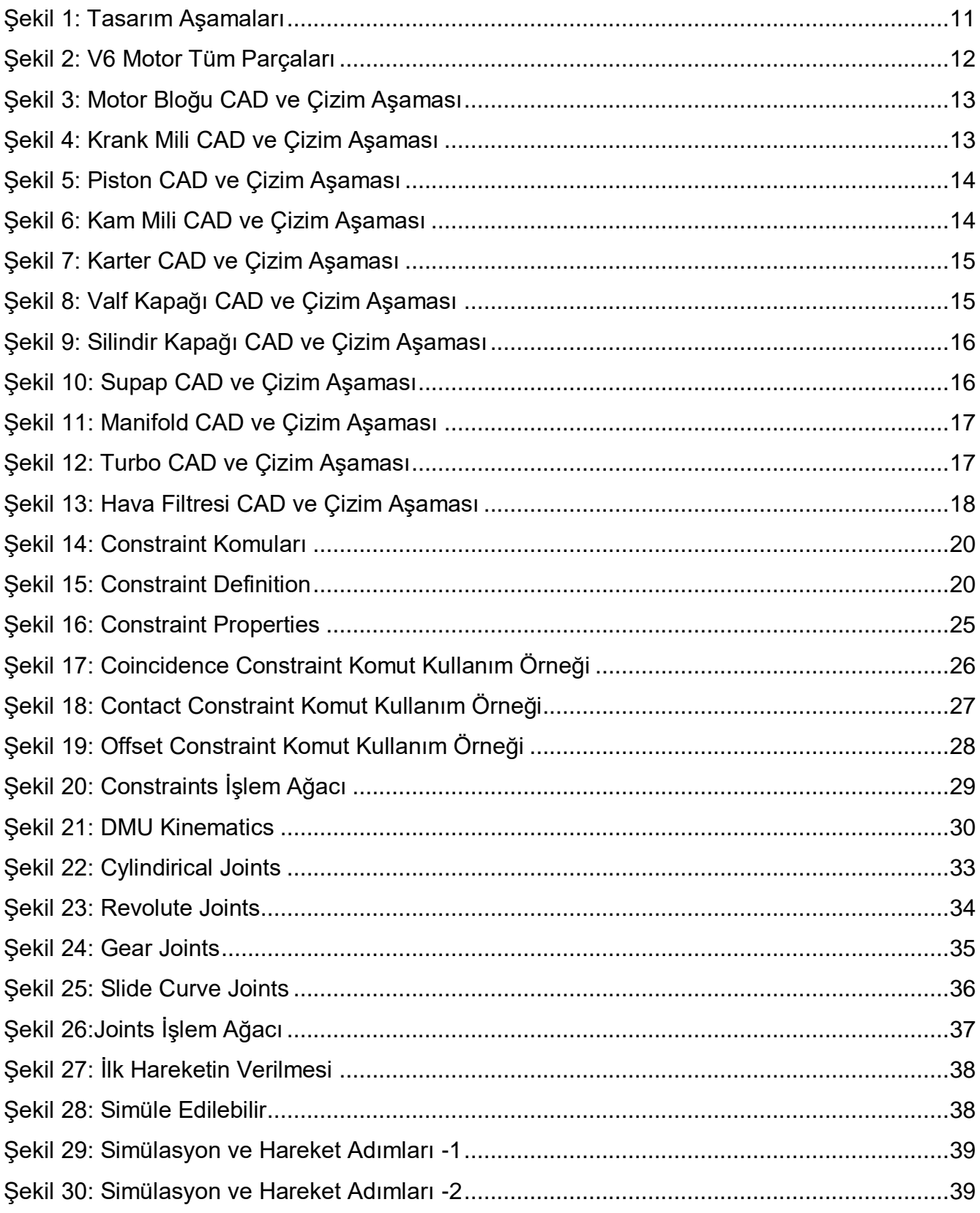

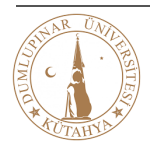

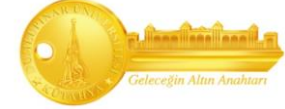

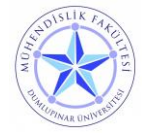

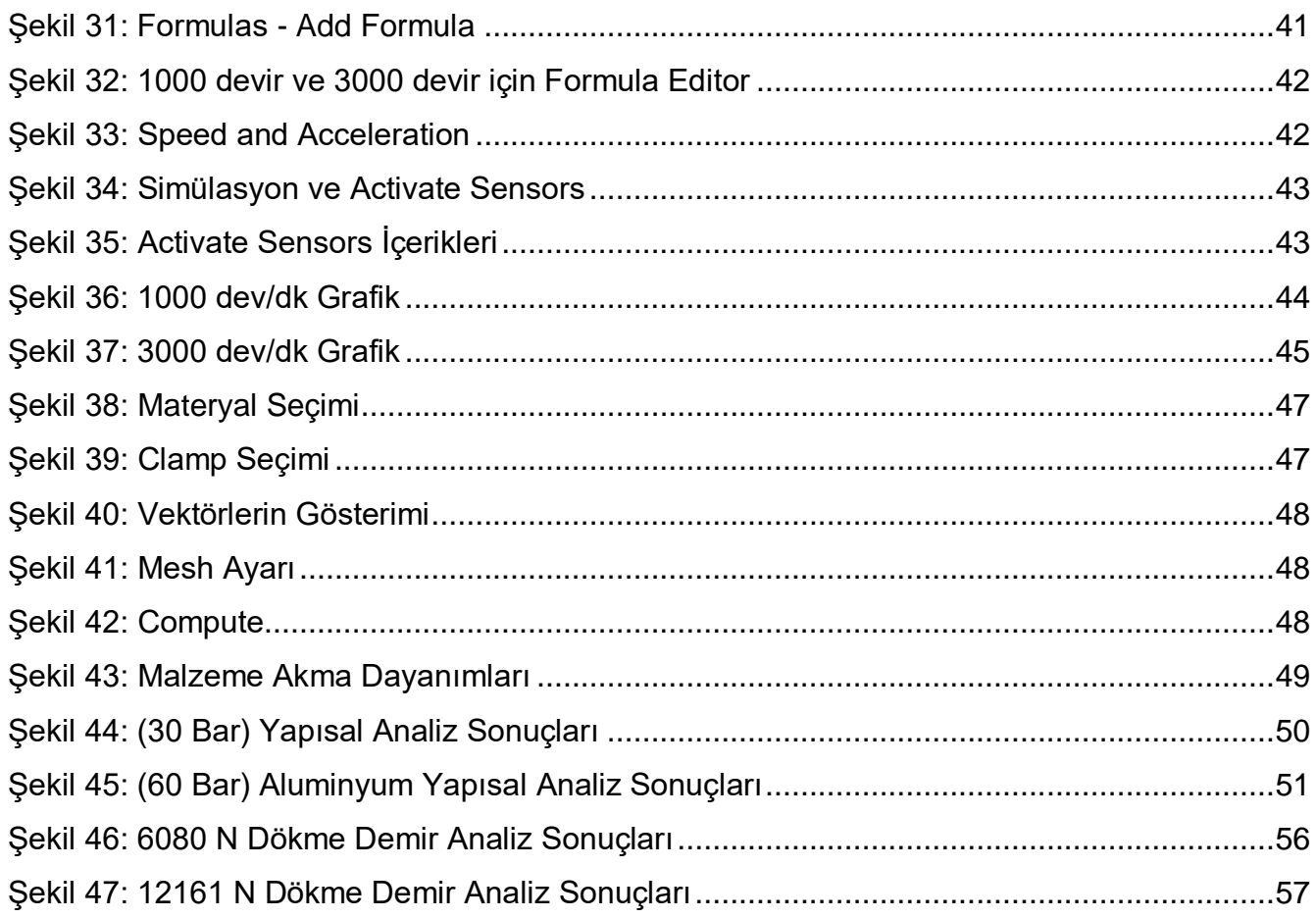

# **Tablolar**

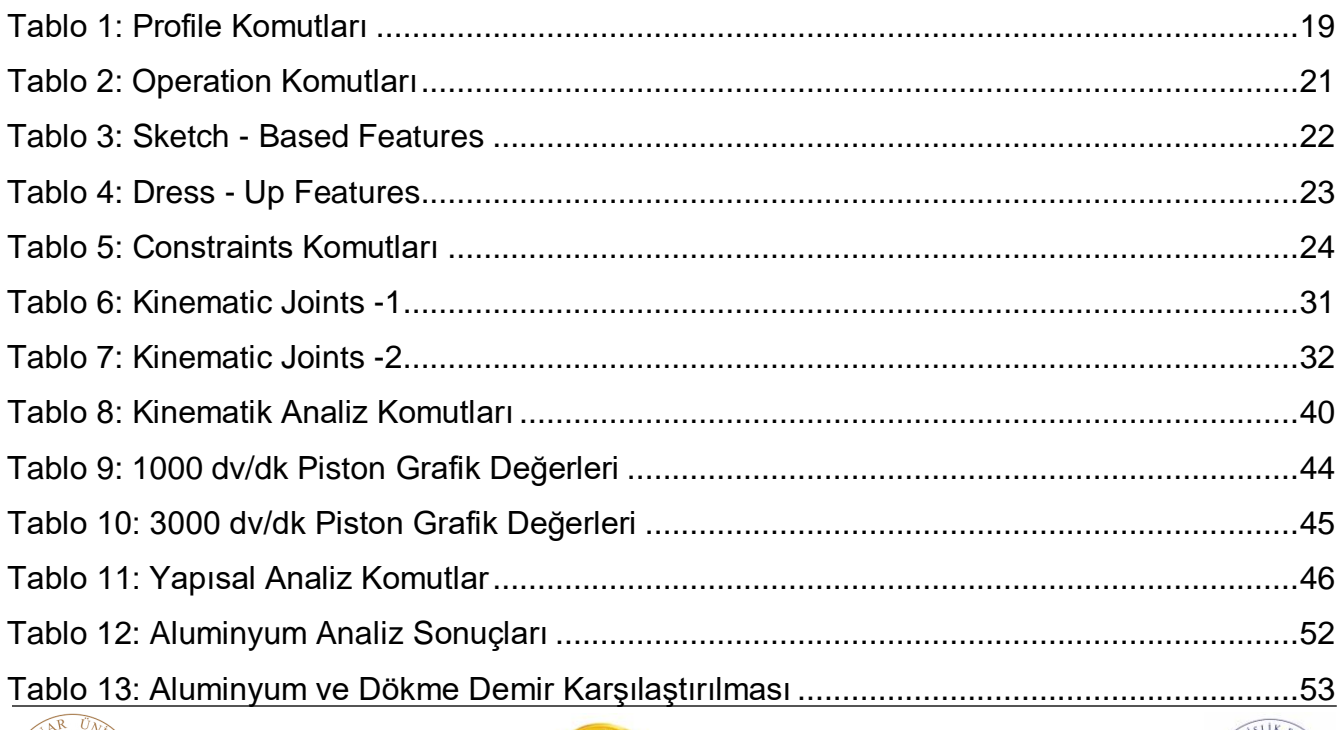

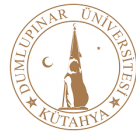

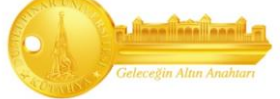

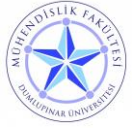

[Tablo 14: 60 Bar Dökme Demir ve Al 5083 –](#page-54-0) H321 Alaşım Karşılaştırması ...........................54

## **Denklemler**

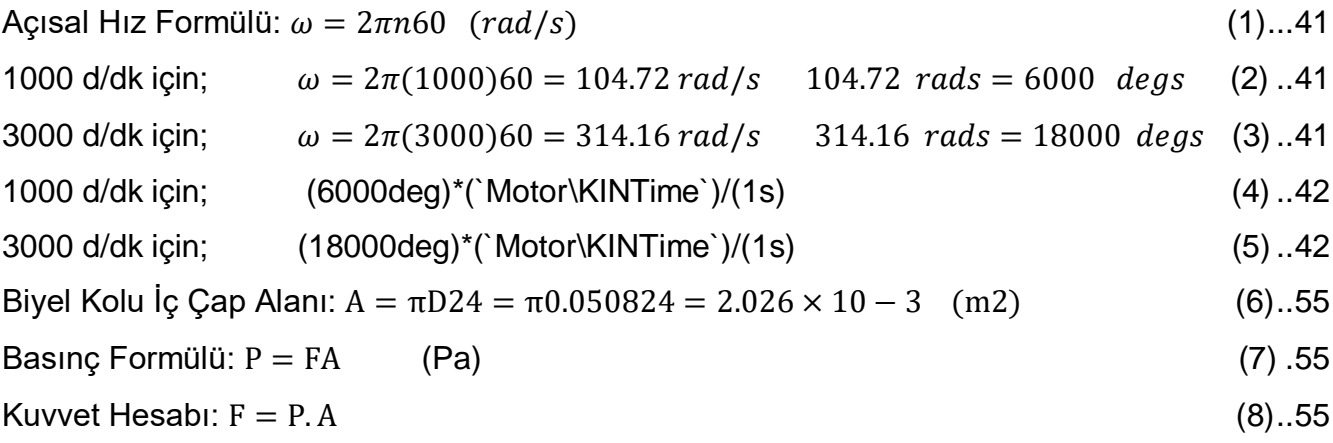

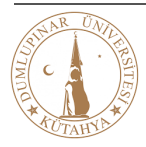

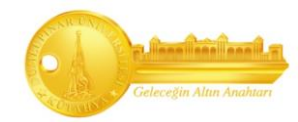

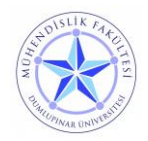

# <span id="page-8-0"></span>**1. İsimlendirmeler**

- **CAD:** Bilgisayar Destekli Tasarım
- **CAM:** Bilgisayar Destekli Üretim
- **CAE:** Bilgisayar Destekli Mühendislik
- **CATIA:** Bilgisayar Destekli Üç Boyutlu İnteraktif Uygulama
- **3D:** Üç Boyutlu Uzay
- **DMU:** Dijital Maket

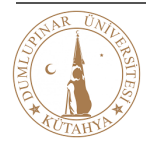

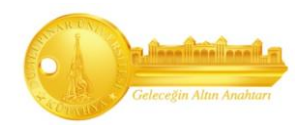

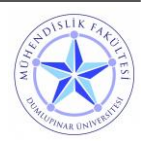

# <span id="page-9-0"></span>**2. Giriş**

İçten yanmalı motorlar, yakıtın motor içinde yanma odası adı verilen sınırlı bir alan içinde yakılması ile oluşan basıncın, piston denen parçayı hareket ettirmesi ile oluşan makinedir.

Hazırlamış olduğumuz projede tasarımın ilk adımlarında referans olması ve aynı zamanda tasarımcının en önemli gereksinimlerini anlamasına yardımcı olması için çift turbolu V6 içten yanmalı motorun modeli ve tüm işlevleri CATIA-V5 programı kullanılarak hem CATIA programı hem de V6 motorun içerdiği tüm parçalar detaylı olarak anlatılacaktır.

Bu projede bir V6 motorun tüm bileşenleri, gerçek bir araba motorunun modeline göre basitleştirilmiş bir şekilde tasarlanmış ve tüm kinematik analizleri, CATIA-V5'in DMU Kinematik analiz kısmı kullanılarak derinlemesine incelenmiştir. Modelin Kinematik simülasyonu tamamlandıktan sonra motorun tüm bileşenleri tek tek ve birlikte analiz edilip gerekli olan grafik ve diyagramlar çıkartılacaktır.

Yapılan çalışmada V6 motorun yapımında CATIA-V5 programında kullanılan tüm metotlar; Katı model oluşturulurken kullanılan yöntemler, montajın nasıl yapıldığı, grafikler oluşturulurken hareketi hangi parçaya göre verildiği, teker teker anlatılacaktır.

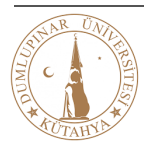

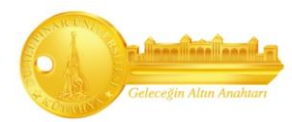

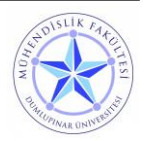

#### <span id="page-10-0"></span>**2.1. Tezin Amacı**

Bir V6 motorun 3D-CAD modelini oluşturmaktır. V6 motorun katı modellemesi, hız ve ivme analizleri yapılarak yüksek hızlarda dayanımlarının hesaplanması ve bu hesaplamaların grafiklerde gösterilmesi. Yapılan çalışmanın uygunluğunu araştırarak kullanıma hazır olan bir V6 motorun verileriyle karşılaştırılması.

Piston ve biyel koluna yapısal analizler yapılarak mukavemet kontrollerine bakılıp, akma sınırına uygun en kullanılabilir malzeme seçiminin yapılması ve malzemelerin karşılaştırılması.

Diğer bir amaç ise V6 motorun katı modellemesi, montajı ve kinematik analizi yapılırken kullanılan tüm metotlar detaylı bir şekilde anlatılmasıdır.

# <span id="page-10-1"></span>**3. Metodoloji (Tasarım)**

Çift turbolu V6 motorun modelinin oluşturulması için gerçek model incelenerek modelin bileşenleri mümkün olduğunca basitleştirilir. Daha sonra motorun tüm hareketlerinin kinematik özellikleri çalıştırılarak ve tüm parçaların hareketleri ölçülerek örnek model oluşturulmuştur. Son olarak, iyi bir montaj ve simülasyon modeli oluşturularak analizi yapılır.

Ardından, CATIA-V5'de V6 motorun tüm bileşenleri çizilerek tasarım sürecine başlanabilir. V6 motorun tasarımında önemli olan tüm parçalar bu bölümde açıklanacaktır.

Tüm bileşenlerin teknik resimlerine ve verilen ölçülerine göre katı modeli (Part Design) oluşturulduktan sonra, bir sonraki olan adım olan montaja (Assembly Design) geçilebilir. Her bileşen, parçaların konumlarına göre yerleştirilir.

Montaj modeli referans alınarak, CATIA DMU-Kinematics ile tüm işlevsellik hareketinin simülasyonu oluşturulur. Her işlevsellik hareketi CATIA'da joint komutu atanarak oluşturulur. Tüm mekanik parçaların bu işlevsellikle ilişkisi vardır. Ayrıca V6 motorun tüm hareketleri bu bölümde açıklanacaktır.

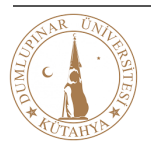

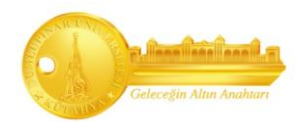

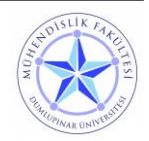

Modelin parametreleştirilmesi CATIA-V5'de bulunan formül özelliği kullanılarak V6 motorun yüksek devirlerde gösterdiği değişimler göz önüne alınarak grafikleri oluşturulacaktır.

Piston ve biyel koluna yapısal analizde (Generative Structural Analysis) malzeme denemeleri yapılarak çıkan değerler **karşılaştırılarak uygun malzeme seçimi yapılacaktır.** 

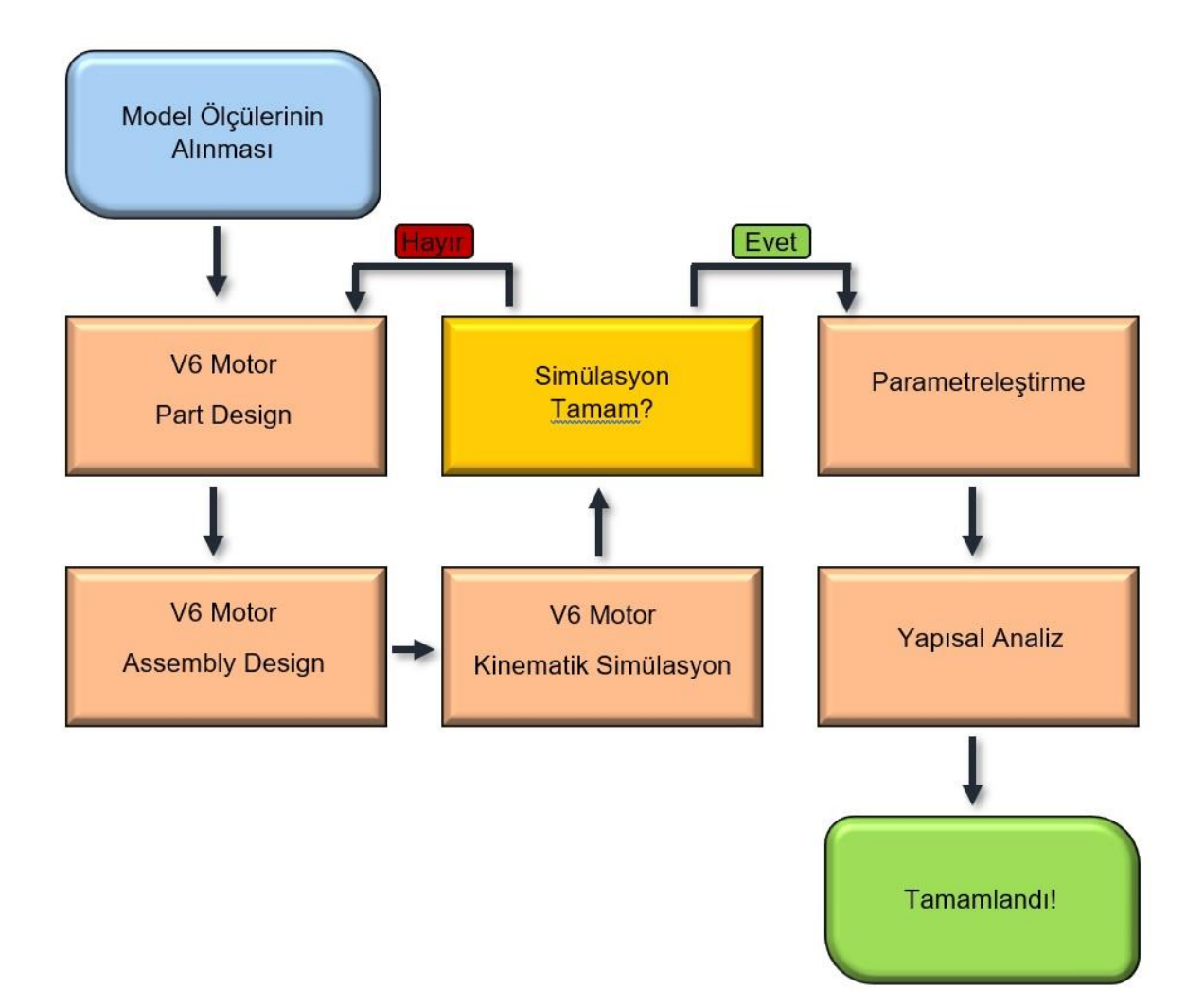

**Şekil 1: Tasarım Aşamaları**

<span id="page-11-0"></span>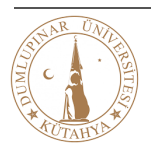

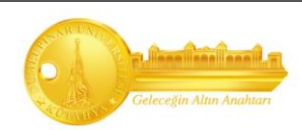

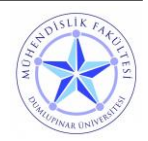

#### <span id="page-12-0"></span>**3.1. Modelin Parçaları**

Tasarladığımız V6 motor, motor bloğu, piston, krank mili, kam mili, supaplar, turbolar, manifoldlar, karter, silindir kafası, burçlar, kam tutucu, kayış parçalarından oluşmaktadır. Modelde temsil edilen parçalar ayrı ayrı açıklanacaktır.

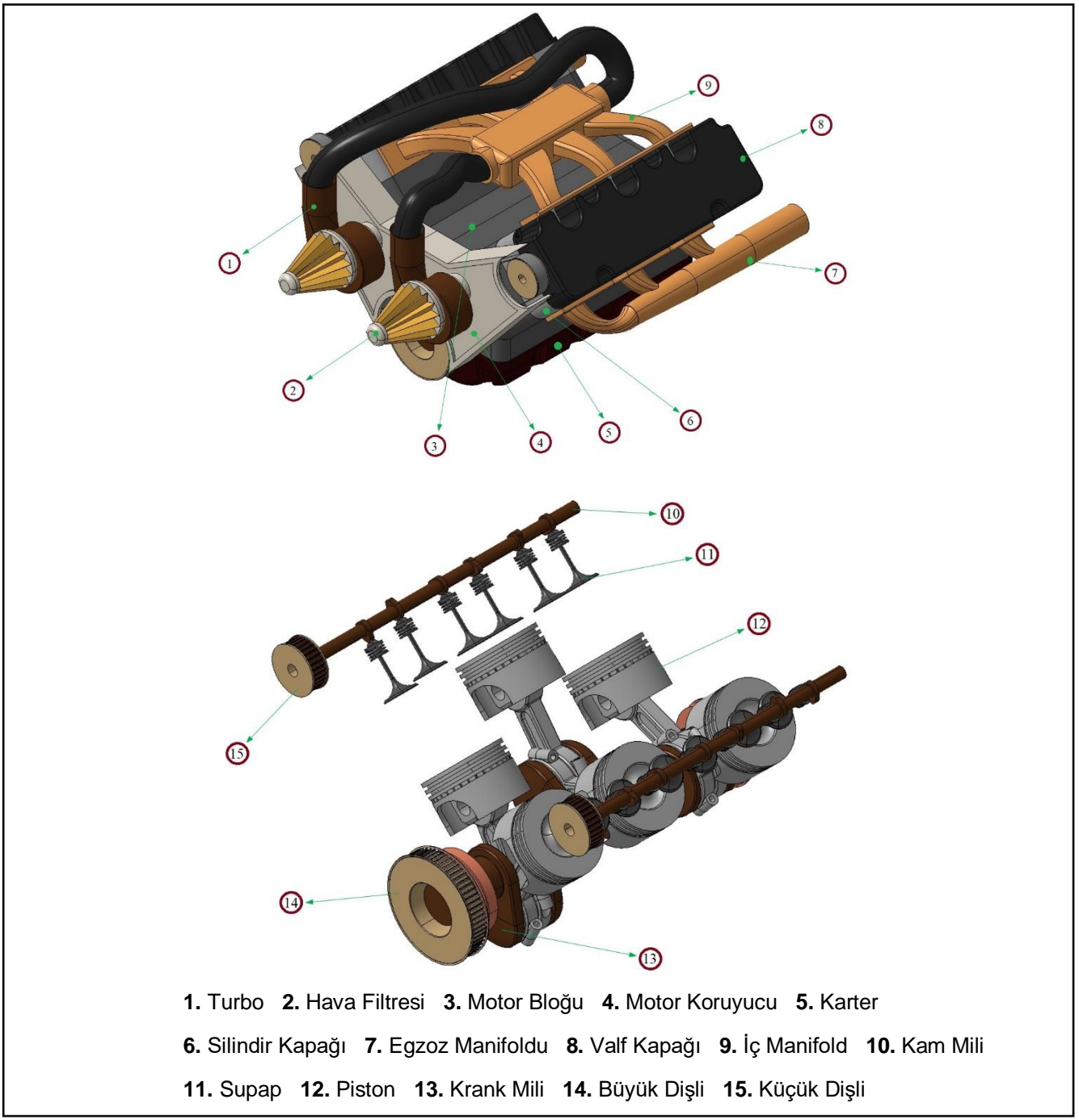

**Şekil 2: V6 Motor Tüm Parçaları**

<span id="page-12-1"></span>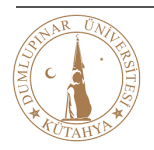

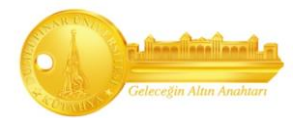

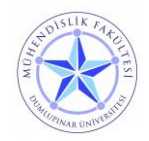

#### <span id="page-13-0"></span>**3.1.1. Motor Bloğu**

Motoru oluşturan parçalara içten veya dıştan yataklık eden temel motor parçasıdır. Özellikle pistonlara yataklık ederek silindirler ve silindir kapağı ile birlikte yanma odalarını oluşturarak, üst karterle birlikte motorun gövdesini oluşturan ana motor gövdesidir.

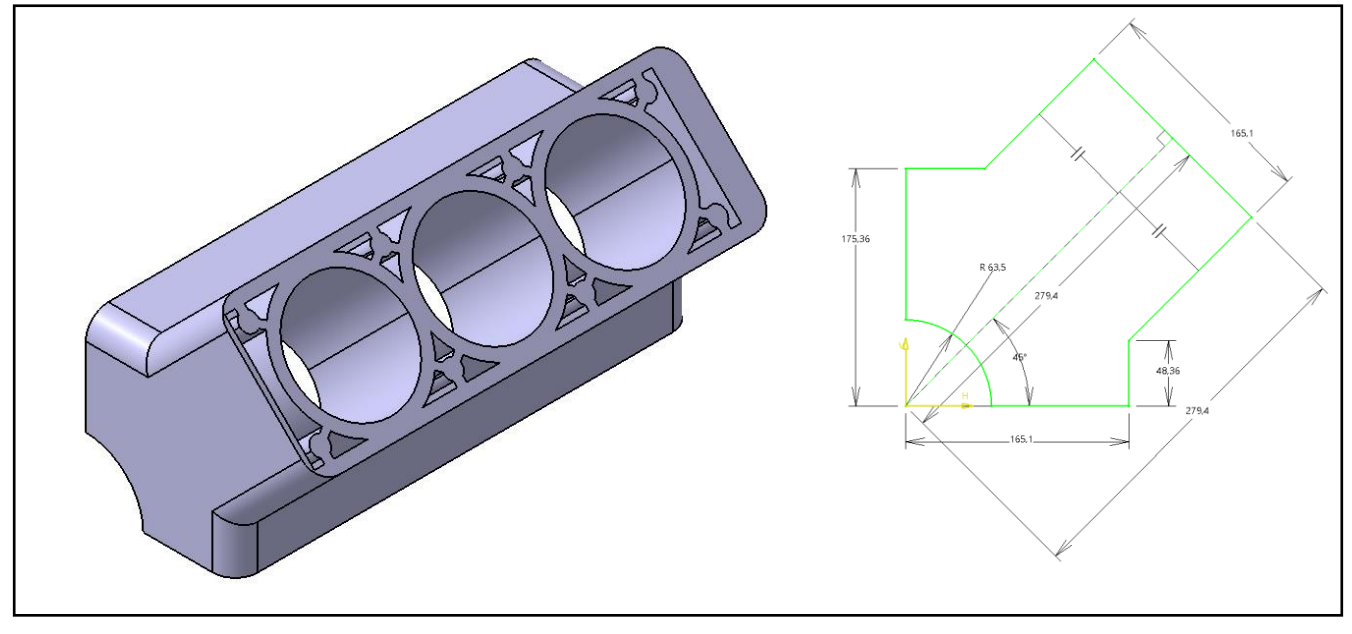

**Şekil 3: Motor Bloğu CAD ve Çizim Aşaması**

#### <span id="page-13-2"></span><span id="page-13-1"></span>**3.1.2. Krank Mili**

Pistonların doğrusal hareketini dairesel harekete çeviren ve yapmış olduğu dairesel hareket sonucu pistonlara doğrusal hareket kazandıran, yanma basınçlarını üzerinde toplayarak dairesel hareket üreten temel motor parçasıdır.

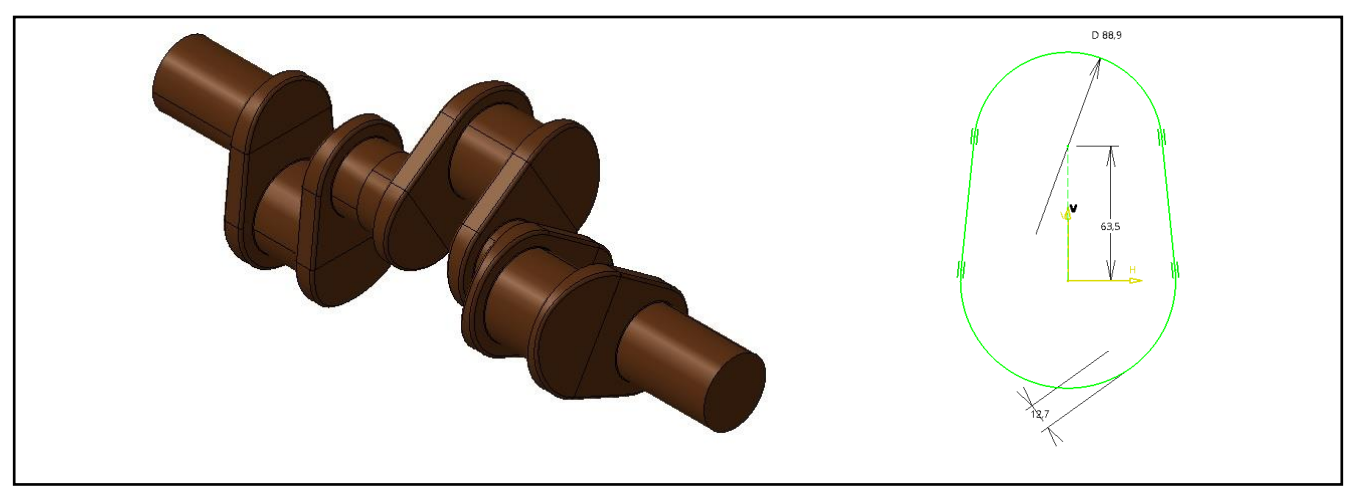

**Şekil 4: Krank Mili CAD ve Çizim Aşaması**

<span id="page-13-3"></span>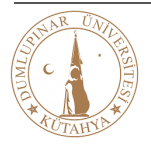

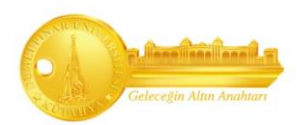

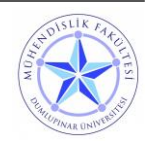

<span id="page-14-0"></span>Pistonlar, silindir içerisinde yaptıkları doğrusal hareketlerle zamanları meydana getirir. İş zamanında yanmış gaz basıncını piston kolu (biyel) aracılığı ile krank miline iletir, diğer üç zamanda krank milinden aldığı hareketle emme, sıkıştırma ve egzoz zamanlarını meydana getirir.

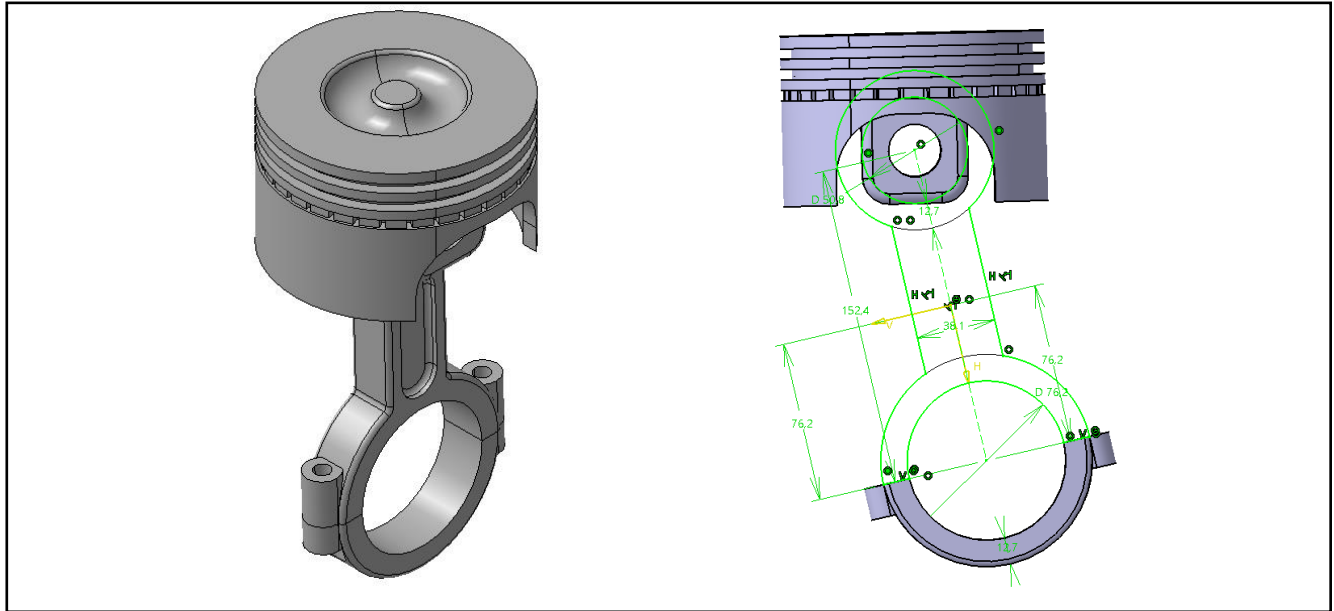

**Şekil 5: Piston CAD ve Çizim Aşaması**

### <span id="page-14-2"></span><span id="page-14-1"></span>**3.1.4. Kam Mili**

Eksantrik mili, supapları dört zaman çevrimine göre açan, piston kursu boyunca açık tutan ve yaylar yardımıyla kapatan, ateşleme ve yağlama sistemi gibi sistem parçalarına da hareket veren setli bir mildir.

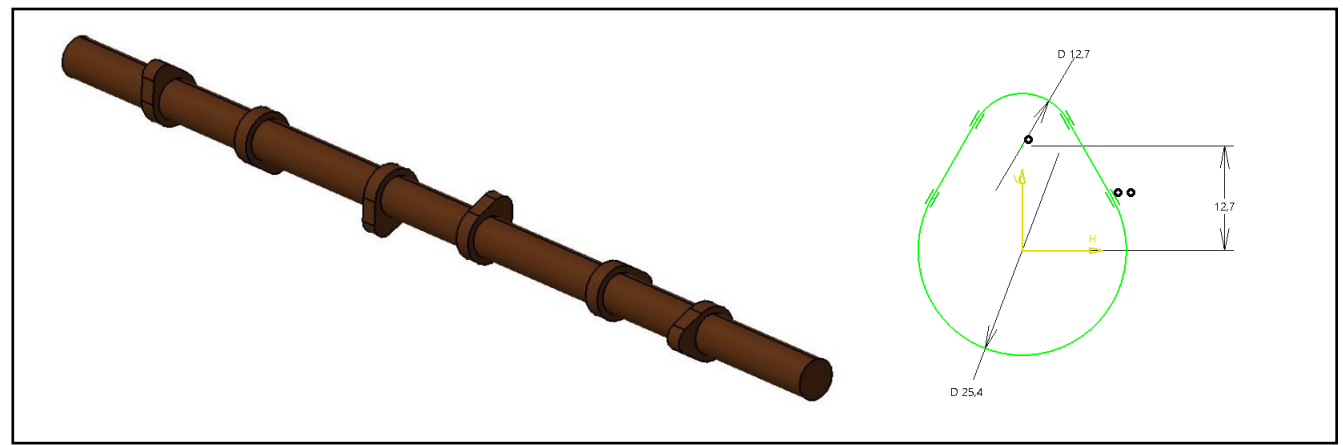

**Şekil 6: Kam Mili CAD ve Çizim Aşaması**

<span id="page-14-3"></span>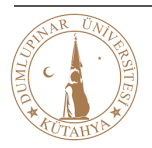

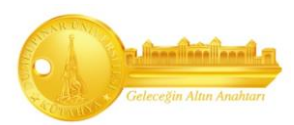

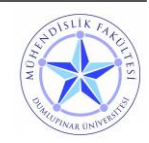

#### <span id="page-15-0"></span>**3.1.5. Karter**

Karter, motoru ve krank muhafazasını alt taraftan kapatarak motor yağına depoluk eden sabit motor parçasıdır.

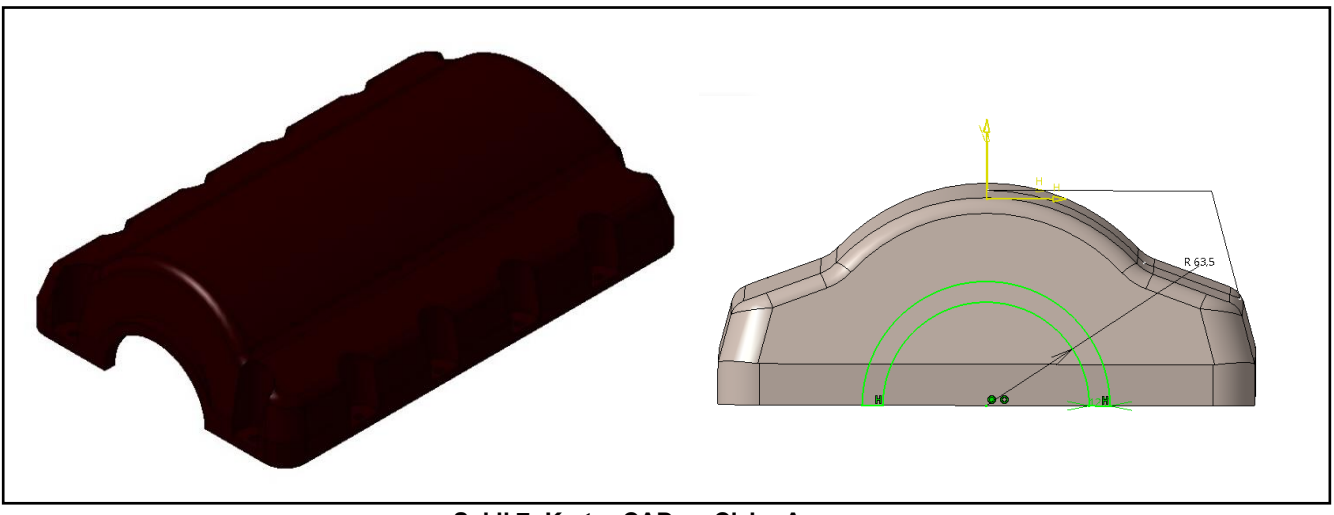

**Şekil 7: Karter CAD ve Çizim Aşaması**

#### <span id="page-15-2"></span><span id="page-15-1"></span>**3.1.6. Valf Kapağı**

Valf kapağı, motor bloğunun en üstünde bulunan, motor yağının dışarı sızmasını engelleyen sabit motor parçasıdır. Valf kapakları metal veya dökme demirden yapılır.

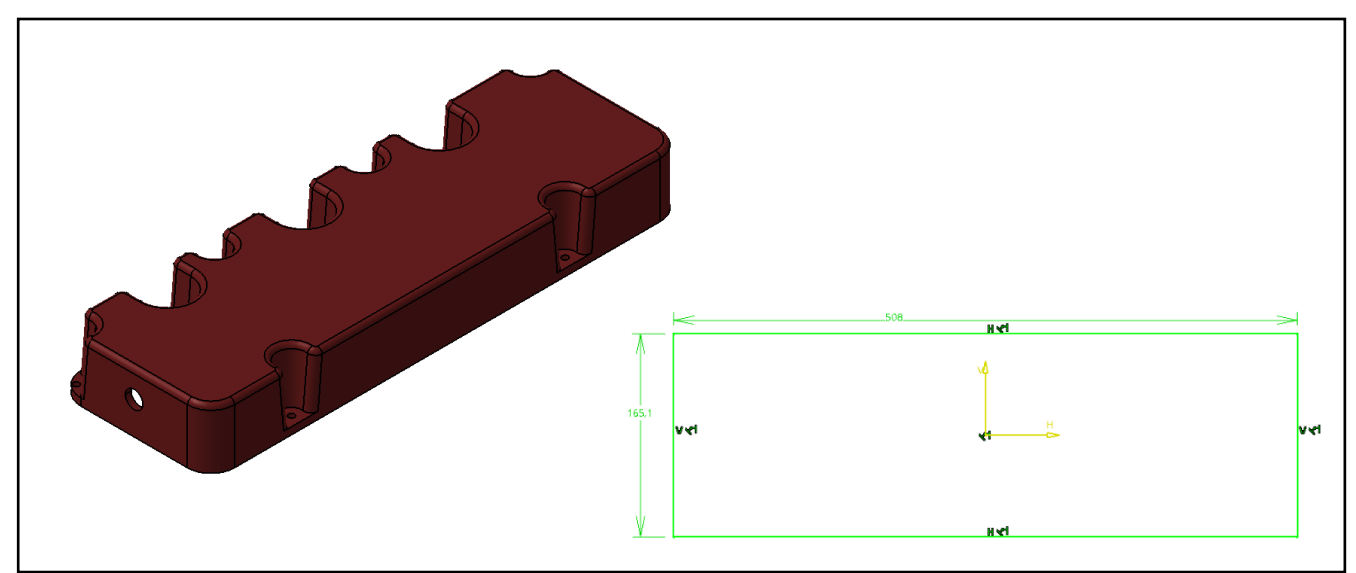

**Şekil 8: Valf Kapağı CAD ve Çizim Aşaması**

<span id="page-15-3"></span>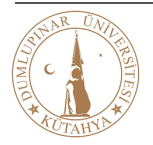

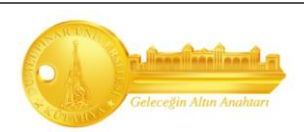

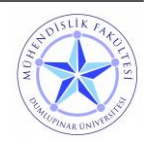

#### <span id="page-16-0"></span>**3.1.7. Silindir Kapağı**

Silindir kapağı, silindirleri ve motor bloğunu üstten kapatarak, motor bloğu ile birlikte yanma odasını oluşturan ve bazı motor parçalarını üzerinde taşıyan sabit motor parçasıdır.

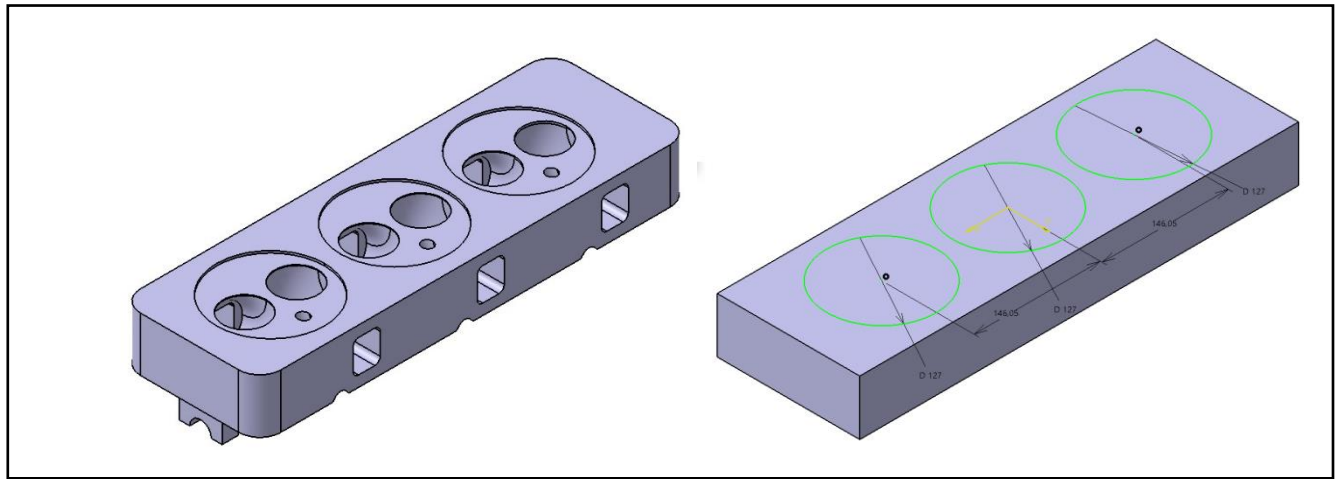

**Şekil 9: Silindir Kapağı CAD ve Çizim Aşaması**

#### <span id="page-16-2"></span><span id="page-16-1"></span>**3.1.8. Supap**

Supaplar, çalışma şartlarında emme ve egzoz yuvalarını açmak, sıkıştırma zamanı ve yanma zamanı sırasında bu yuvaların sızdırmazlığını sağlamaktır.

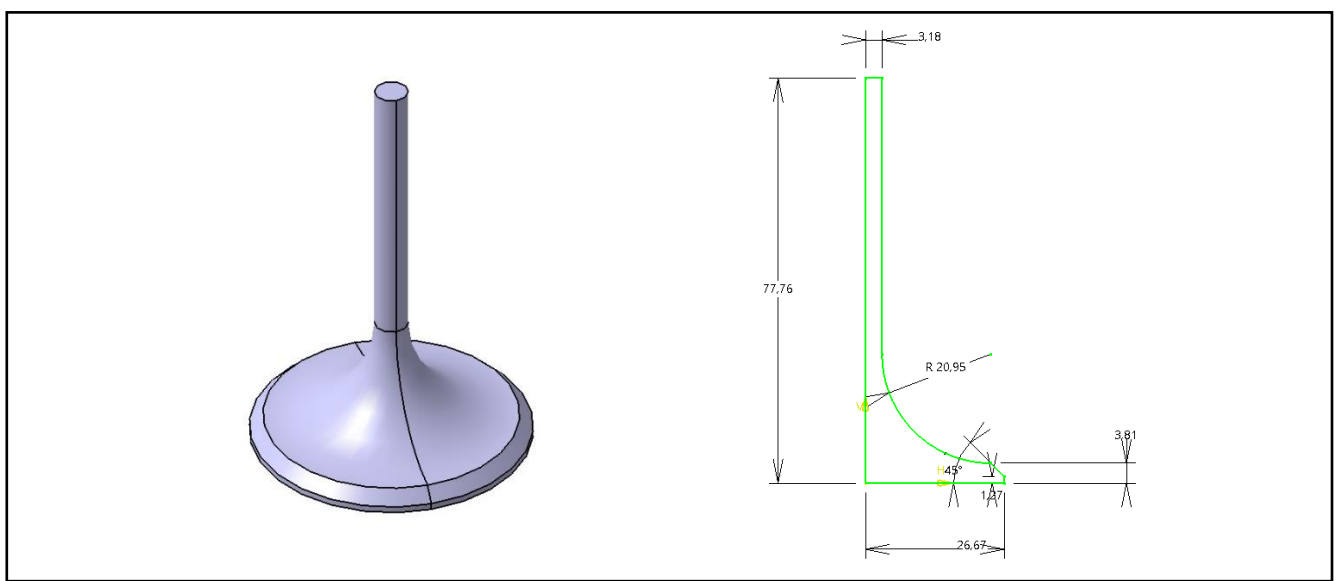

**Şekil 10: Supap CAD ve Çizim Aşaması**

<span id="page-16-3"></span>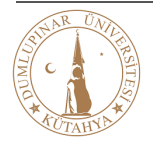

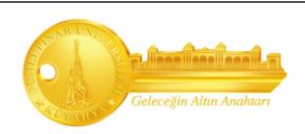

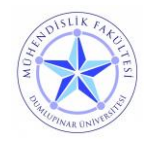

#### <span id="page-17-0"></span>**3.1.9. Manifold**

Araç aksamlarındaki manifoldlar egzoz ve emme manifoldu olarak ikiye ayrılır; Egzoz manifoldu, motordaki yanmış gazların dışarıya atılmasını sağlayan parçaya denir. Emme manifoldu, motora giren havanın motora iletilmesinden sorumludur.

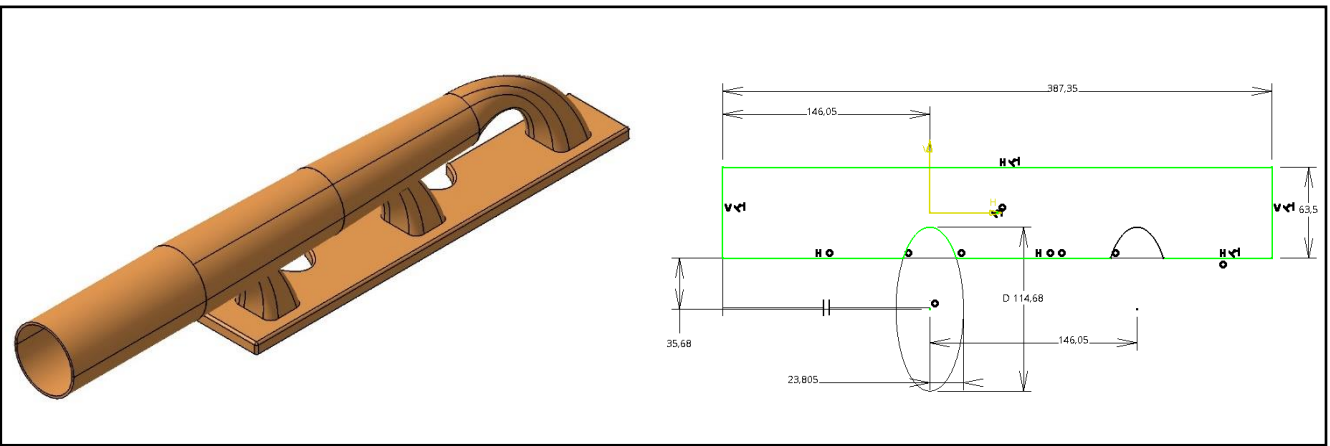

**Şekil 11: Manifold CAD ve Çizim Aşaması**

#### <span id="page-17-2"></span><span id="page-17-1"></span>**3.1.10. Turbo**

Motorun normal haliyle emebildiğinden daha fazla havayı emmesini sağlayan turbo, bunu yüksek basınçlı silindirlere göndererek aracın daha fazla hava ve basınç ile temasını, bu sayede de motorun daha güçlü çalışmasını sağlar.

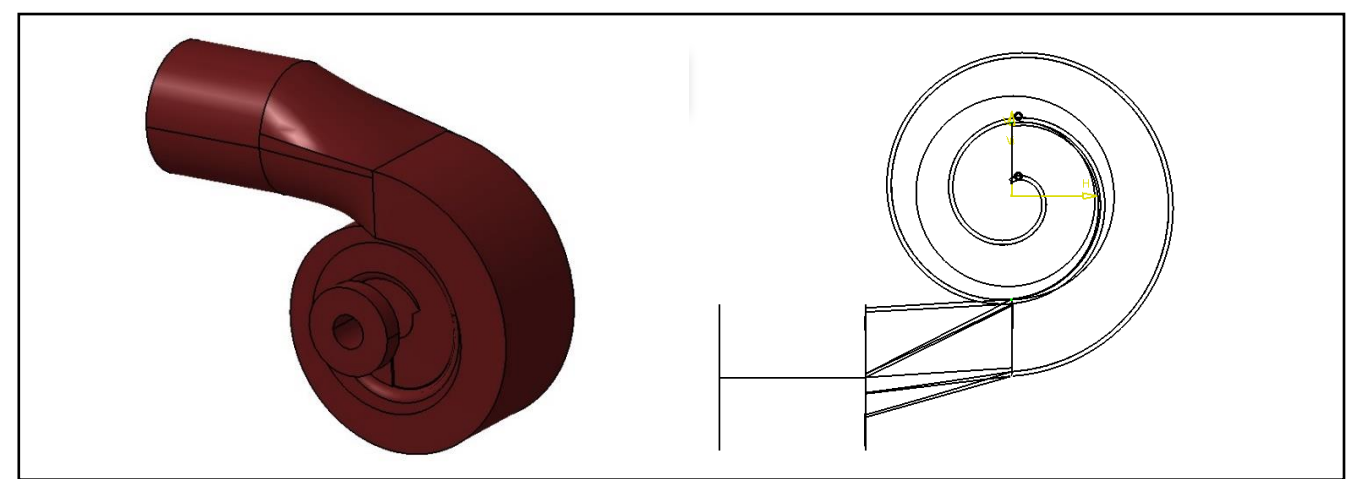

**Şekil 12: Turbo CAD ve Çizim Aşaması**

<span id="page-17-3"></span>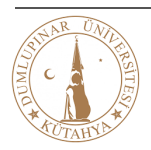

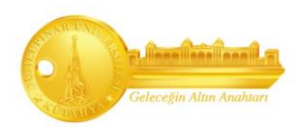

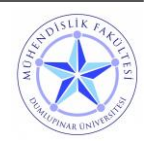

#### <span id="page-18-0"></span>**3.1.11. Hava Filtresi**

Hava filtresi, toz kütlesini tutarak motor içine yanma için gerekli olan temiz havayı verir ve motoru aşınmaya karşı korur.

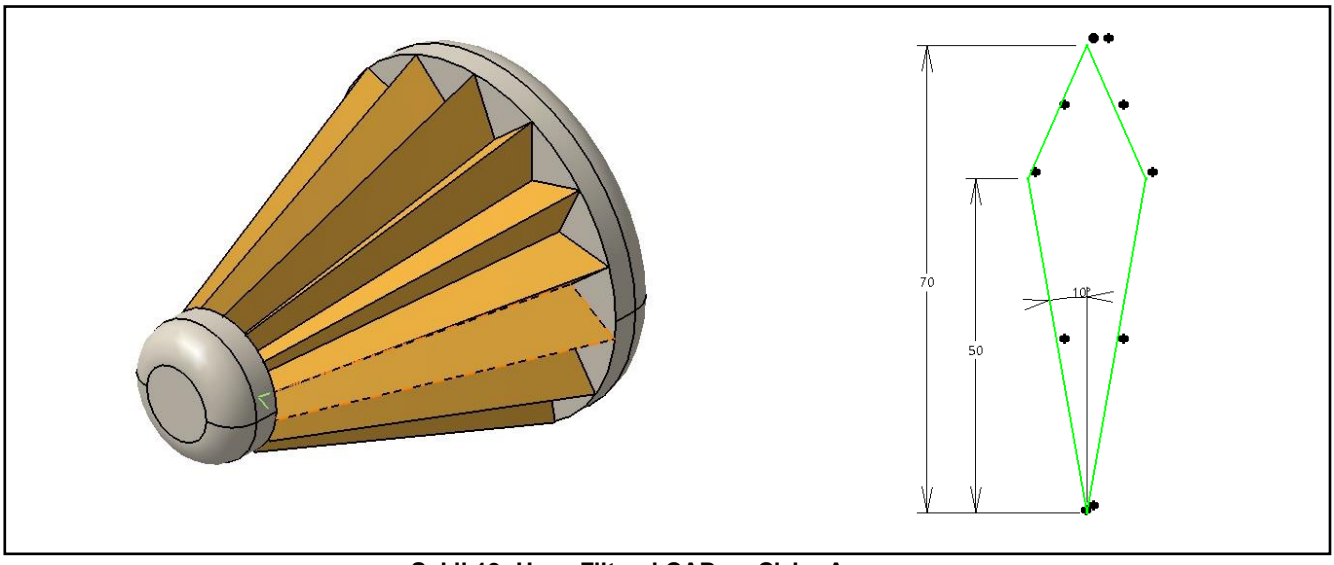

**Şekil 13: Hava Filtresi CAD ve Çizim Aşaması**

#### <span id="page-18-3"></span><span id="page-18-1"></span>**3.2. Part Design (Modelleme)**

Katı modellemesi yapılan V6 motorun gerçeğe yakın ölçüleri kullanılarak CATIA-V5 paket programı üzerinden çizilmeye başlanmıştır. Katı model oluşturulurken çizim sırasına önem gösterilmiştir. Çizim sırasında geometrinin oluşturulması, eksik kalan geometrik şartların tamamlanması, V ve H ekseniyle sınırlama, ölçülendirme, ölçülerin gerçek değerinin girilmesi gibi etkenler göz önünde bulundurulmuştur.

#### <span id="page-18-2"></span>**3.2.1. Part Design Genel Bakış**

**"Mechanical Design"** başlığında bulunan en önemli CATIA modüllerinden biridir. 2D çizdiğimiz tasarımımıza "pad", "pocket", "shaft", "groove", "hole", "rib", slot gibi birden fazla komut ile parçaları 3D hale getirir ve istenilen düzenlemeler yapılabilir. Montaj kavramından yinelemeli ayrıntılı tasarıma kadar sezgisel ve esnek bir kullanıcı ara yüzü ile sağlam 3D parçaların tasarlanmasını mümkün kılar.

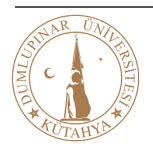

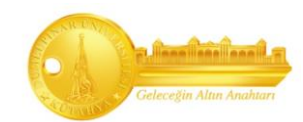

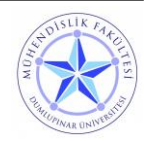

#### <span id="page-19-0"></span>**3.2.1.1. 2D Katı Çizim**

Ölçüleri verilen parçaların katı modelleme öncesi çizimlerini yapmak için kullandığımız bölümdür. Hangi eksendeki **"Plane"** isteniyorsa oradan **"Sketch"** komutuyla çizime giriş yapılır. Komutlar yardımıyla istenilen parçanın çizimi bitirilir ve 3D katı modelleme geçişi sağlanır. Sketcher'da çizimimizi bitirdikten sonra doğum "Workbench" ikonuna ile çalıştığımız alana geri döneriz.

#### <span id="page-19-1"></span>**3.2.1.1.1. Profile**

Doğruların, dairelerin, dikdörtgenlerin veya benzeri geometrik şekillerin bulunduğu bölümdür.

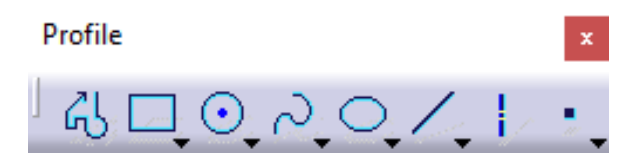

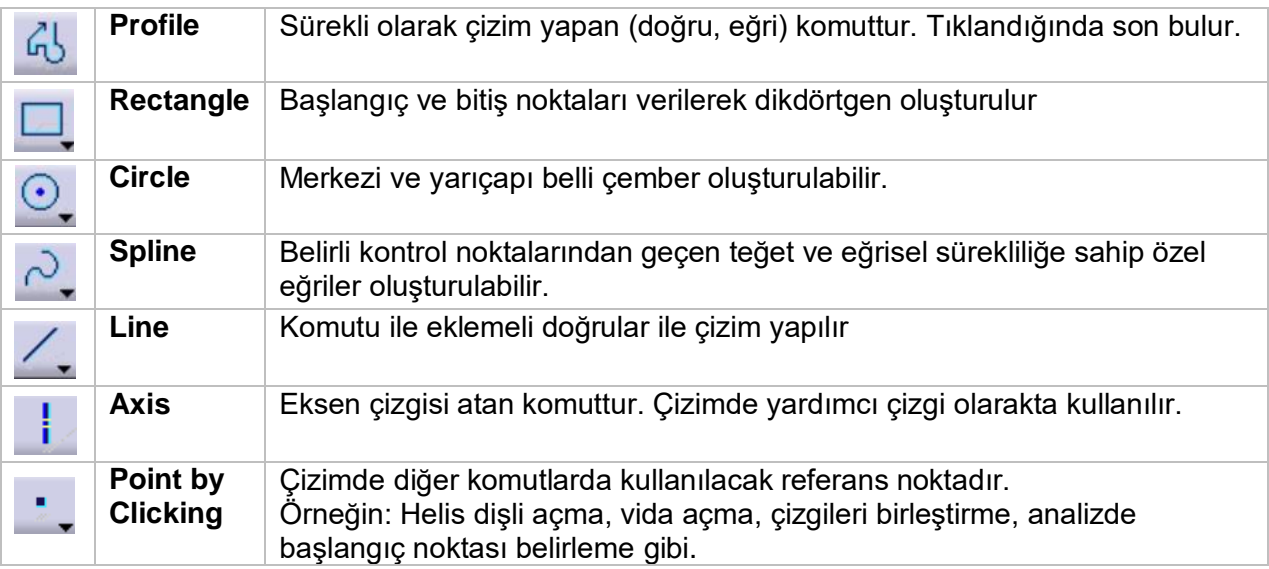

**Tablo 1: Profile Komutları**

<span id="page-19-2"></span>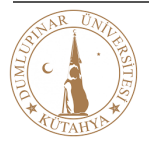

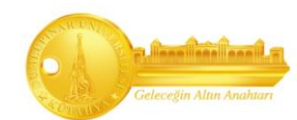

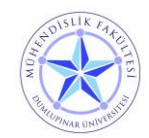

#### <span id="page-20-0"></span>**3.2.1.1.2. Constraint**

Bu komut bütününde çizilen iki boyutlu çizgilerin istenilen değerde ölçüleri verilir, iki çizgi veya daha fazla çizgiler arası "teğetsel, diklik, paralellik" gibi ilişkiler atanabilir.

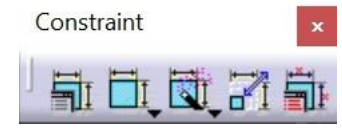

**Şekil 14: Constraint Komuları**

<span id="page-20-1"></span>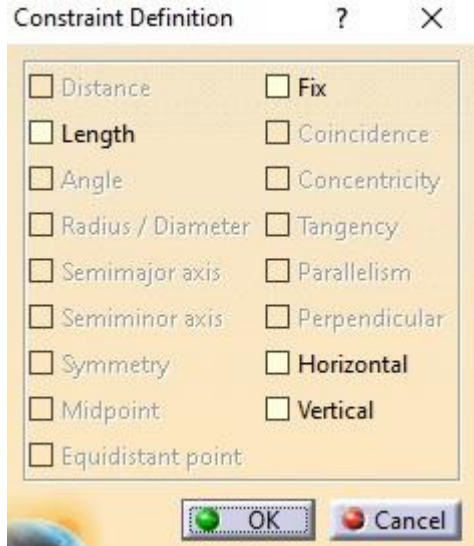

**Constraints Definition**: Bu fonksiyonu ile seçtiğimiz eleman veya elemanlara uygun geometrik şartları oluşturabiliriz.

**Concentricity:** Seçilen elemanları eş merkezli yapabiliriz.

**Symmetry:** Symmetry ile "Ctrl" tuşuna basılıyken en son simetri ekseni seçilerek elemanları birbirine göre simetrik yapabiliriz. İlk seçilen eleman referans olur.

**Coincidence:** Aynı türden iki elemana veya bir nokta ile başka bir elemana çakışık olma şartı atar.

**Tangency:** Bir daire, elips ya da daire yayı ile noktasal olmayan başka bir elemana teğetlik şartı atar.

**Parallelism:** İki doğruya paralellik şartı atar.

**Perpendicularity:** İki doğruya diklik şartı atar.

**Horizontality:** Seçilen doğruya yataylık şartı atar.

<span id="page-20-2"></span>**Vertical:** Seçilen doğruya diklik şartı atar.

#### **Şekil 15: Constraint Definition**

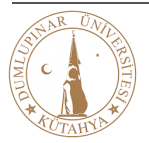

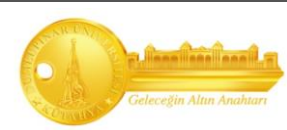

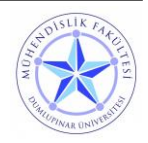

#### <span id="page-21-0"></span>**3.2.1.1.3. Operation**

Bu komutları kullanarak çizim aşamasında köşe, pah kırma, kırpma, dönüştürme ve projeksiyon gibi çeşitli işlemleri gerçekleştirebilirsiniz.

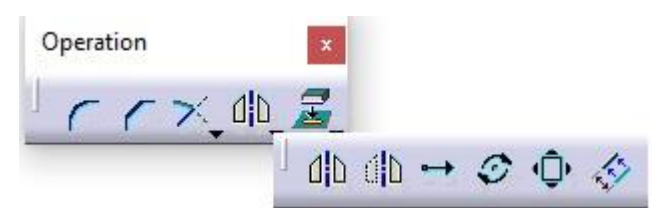

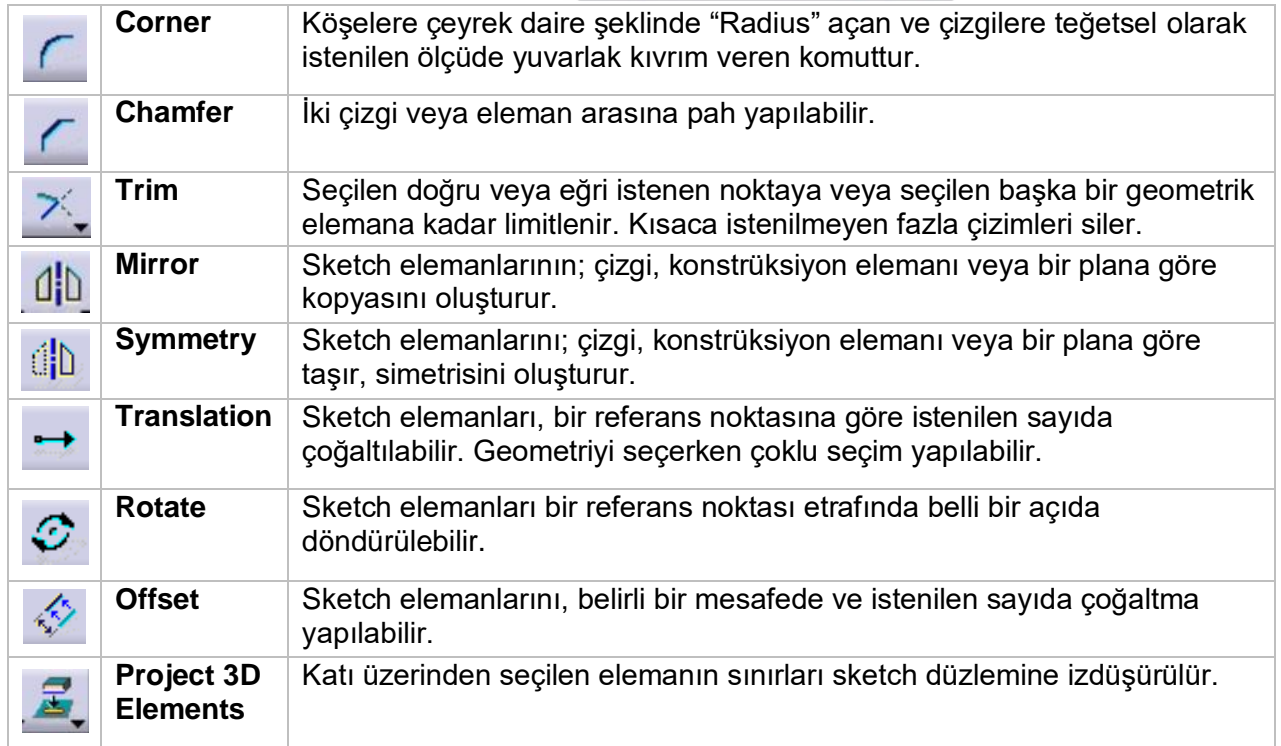

**Tablo 2: Operation Komutları**

<span id="page-21-1"></span>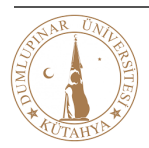

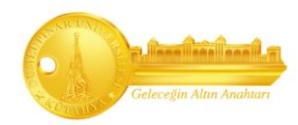

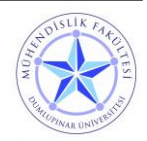

#### <span id="page-22-0"></span>**3.2.1.2. 3D Katı Modelleme**

#### <span id="page-22-1"></span>**3.2.1.2.1. Sketch Based Features**

Çizim Tabanlı Unsurlar; bir araya getirilerek katı modeli oluşturan yapılardır. Sketcher'da çizilen profiller yardımıyla oluşturduğumuz unsurlara "sketch tabanlı unsurlar" diyoruz. Önemli ve V6 CAD'de çok kullanılan bazı komutların tanımları tabloda verilmiştir;

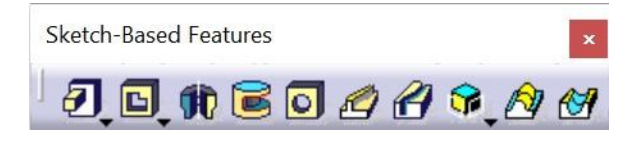

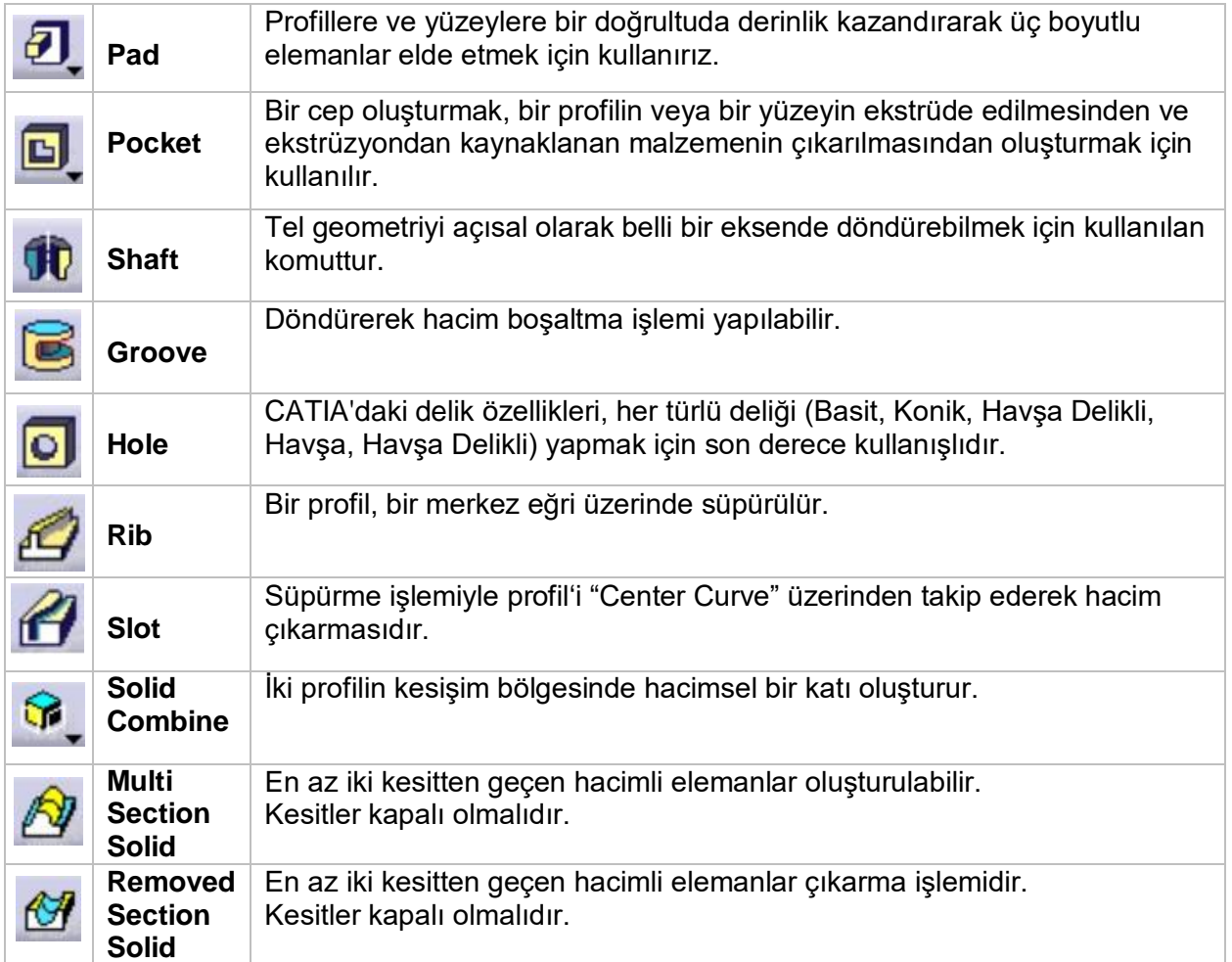

**Tablo 3: Sketch - Based Features**

<span id="page-22-2"></span>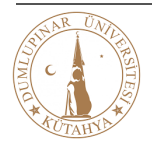

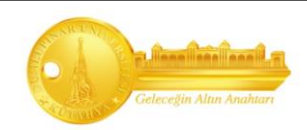

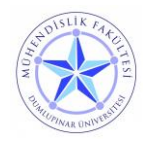

#### <span id="page-23-0"></span>**3.2.1.2.2. Dress Up Features**

Dress Up Features'a işlevsel kalıplanmış parçadan erişilebilir. Bir veya daha fazla desteğe komutlar uygulanarak yapılır. Katı modellemesi yapılmış parçalara, pah, radiüs, boşaltma veya kalınlık verme gibi işlemlerin yapıldığı komutlar penceresidir.

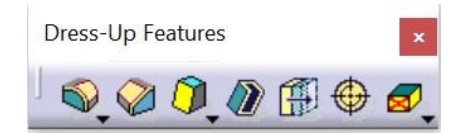

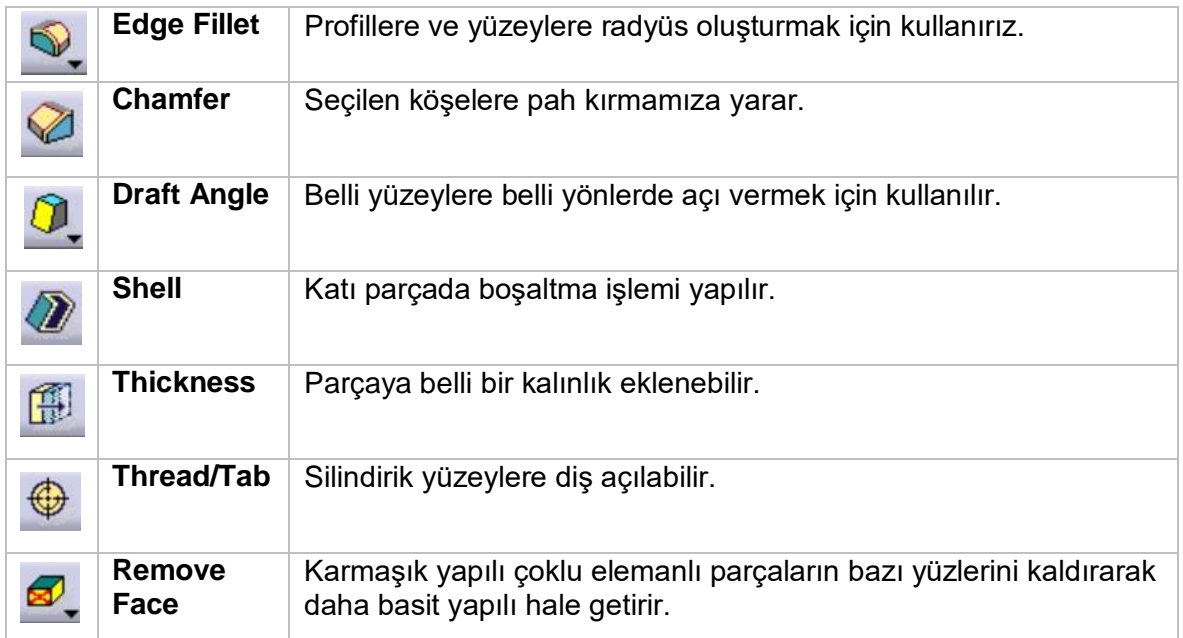

<span id="page-23-1"></span>**Tablo 4: Dress - Up Features**

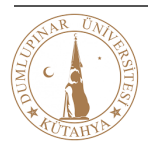

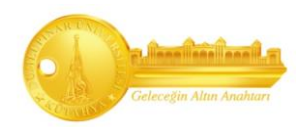

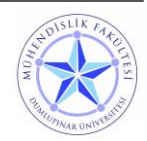

#### <span id="page-24-0"></span>**3.3. Assembly Design (Parça Montajı) 65** Assembly Design

V6 Motor projesinde, katı modelleme tamamlandıktan sonra yapacağımız diğer adım "Assembly Design"dır. Burada çizilen bütün parçalar birleştirilecek, ardından hız ivme analizine geçilecektir. Sonuçların doğru olması için montajın doğru yapılması çok önemlidir. Bu yüzden her montajlama işleminden sonra parçalar "hareketli olanların hareketleri, sabit parçaların ise durağan halde olduğu kontrol edilmiştir. Yapılan bütün montajlar "3.3.2.4. İşlem Ağacı" başlığında gösterilmiştir.

#### <span id="page-24-1"></span>**3.3.1. Assembly Design Genel Bakış**

Assembly Design, iki veya daha fazla bileşenden oluşan tasarımlar oluşturma sürecidir. "Part Design" modülünde çizilen katı modeller bir araya getirilir ve uygun montaj komutları uygulanarak "Assembly Design" tezgahında montajı yapılır.

#### <span id="page-24-2"></span>**3.3.1.1. Constraints**

Catia da montaj modülünde "**Constraints**" bölmesinin kullanılma amacı katı modellemesi yapılan parçaların birleştirilme işlemidir.

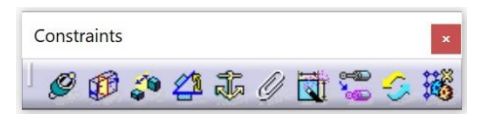

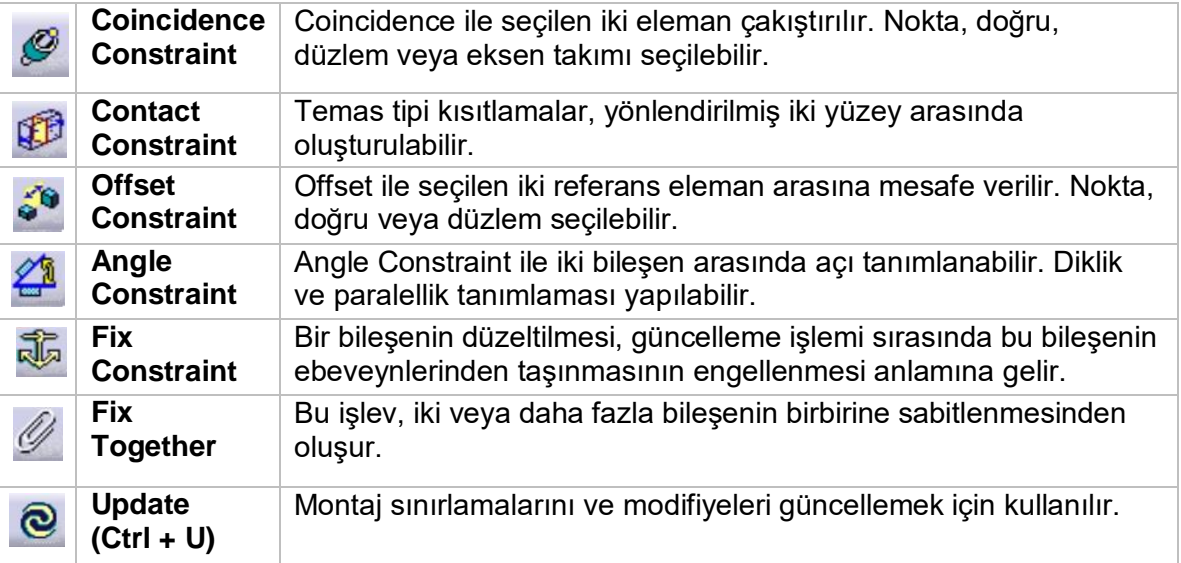

<span id="page-24-3"></span>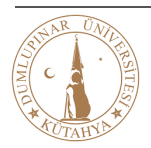

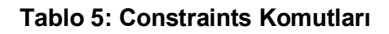

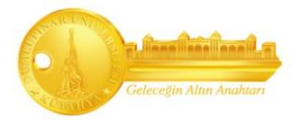

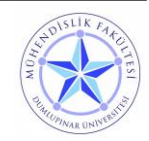

#### <span id="page-25-0"></span>**3.3.1.1.1. Constraint Properties**

"Constraint Properties" bir kısıtlamanın mekanik özelliklerini ve özniteliklerini değiştirmekten oluşur. Kısıtlamayı, özellik ağacında veya geometride seçebilirsiniz.

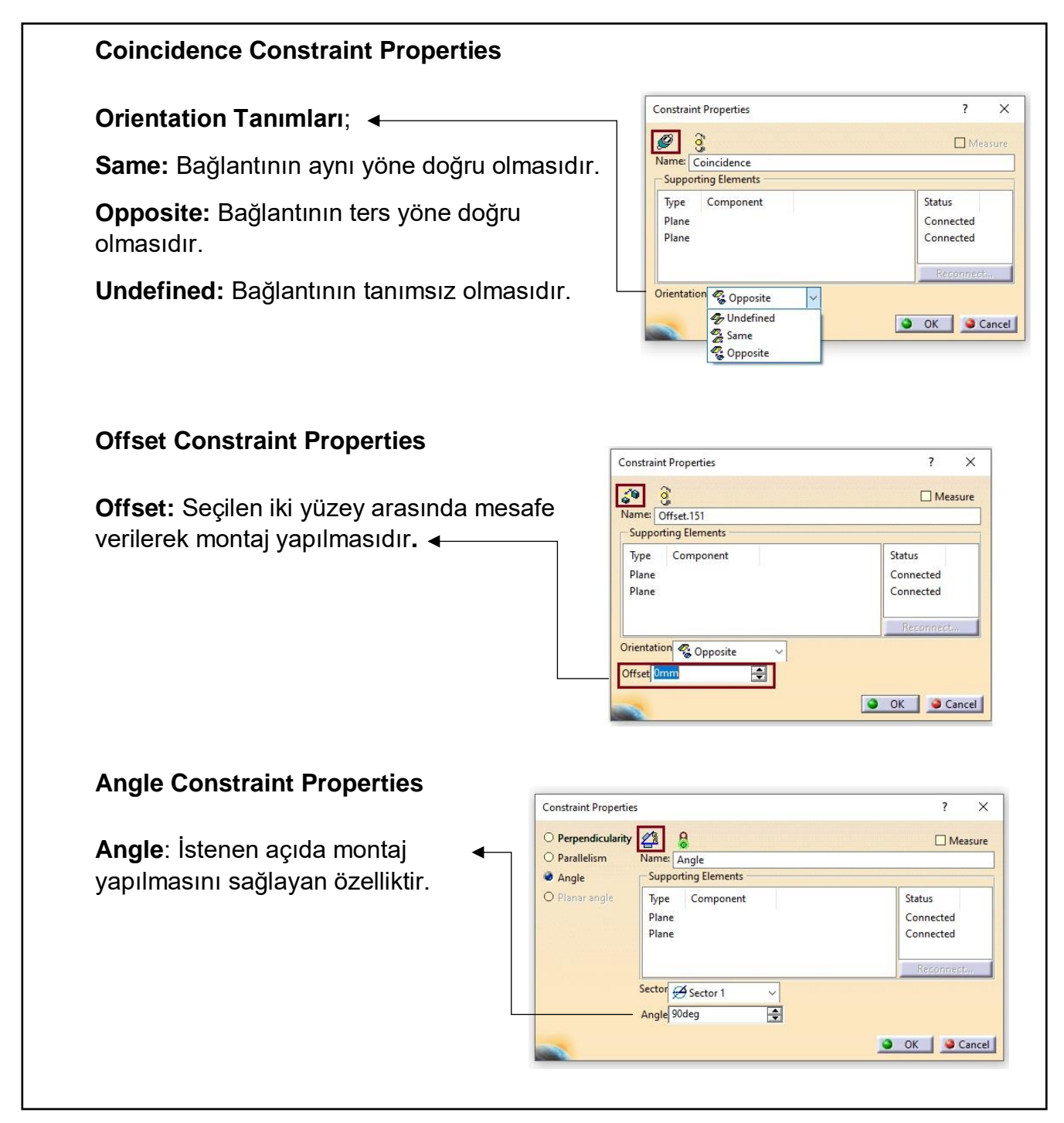

**Şekil 16: Constraint Properties**

<span id="page-25-1"></span>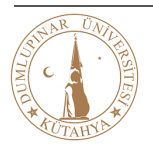

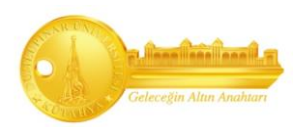

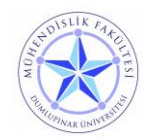

# <span id="page-26-0"></span>**3.3.2. Parça Montajında "Constraint" Kullanımı**

<span id="page-26-1"></span>**3.3.2.1. Coincidende Constraint** 

**1. Adım:** Constraints bölümünden "Coincidence Constraint" seçilir.

**2. Adım:** Montajlanacak silindir parçalar merkezlerinden seçilerek (Kesikli çizgi çıktığında parçanın merkezinden seçilmiş olduğunu anlarız) birbirlerine teması sağlanır.

**3. Adım:** Temastan sonra açılan "Constraint Properties" bölümünden "Same" komutu seçilir.

**4. Adım:** İşlemler tamamlandıktan sonra @ "Update (CTRL + U)" simgesine tıklanarak temas edilen parçaların birbirine montajlanır ve montaj tamamlanır.

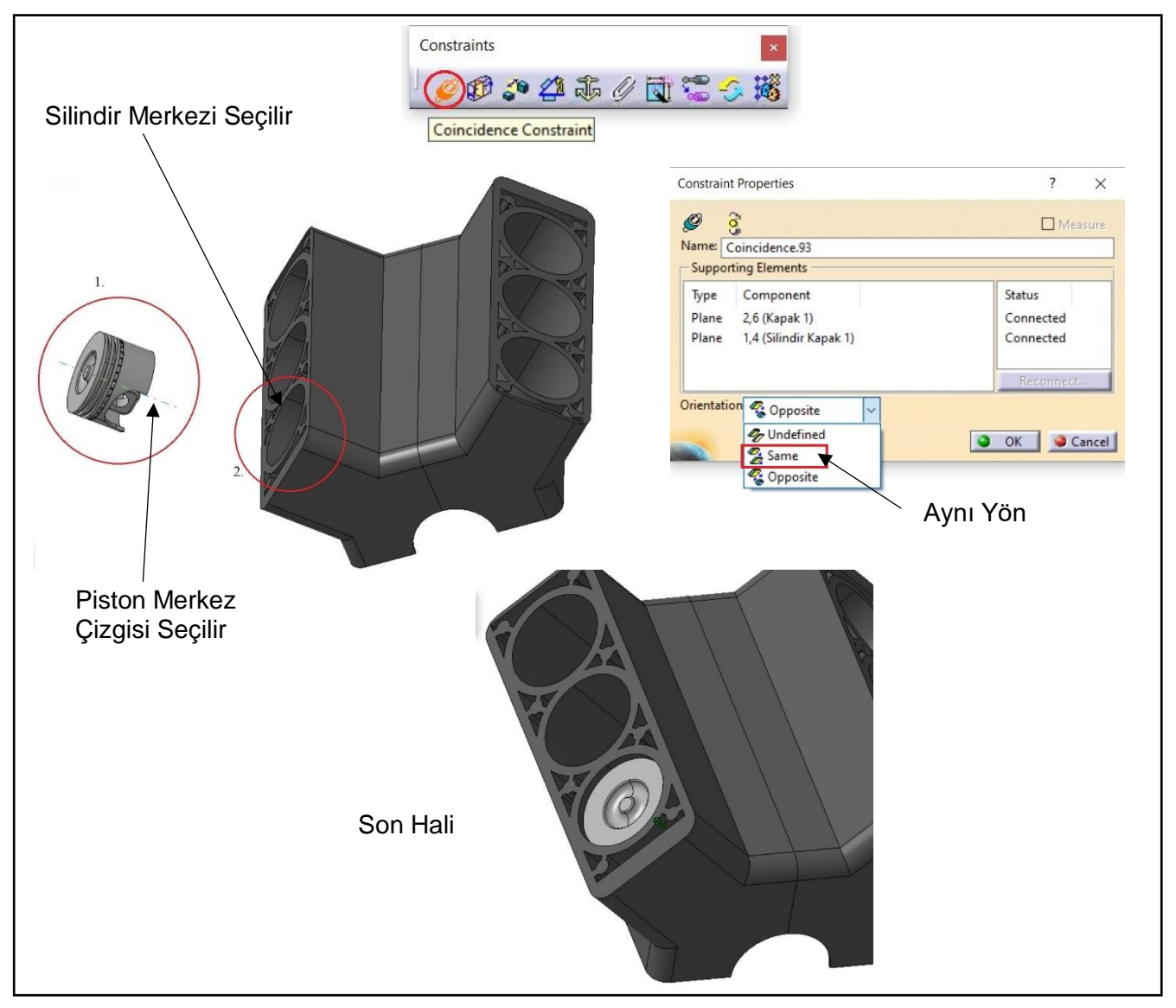

**Şekil 17: Coincidence Constraint Komut Kullanım Örneği**

<span id="page-26-2"></span>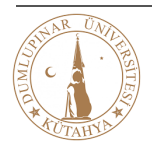

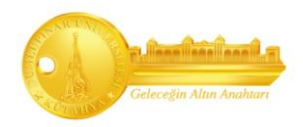

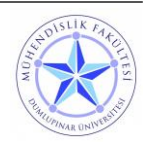

# <span id="page-27-0"></span>**3.3.2.2. Contact Constraint**

- **1. Adım:** Constraints bölümünden "Contact Constraint" seçilir.
- **2. Adım:** Montajlanacak parçalar yüzeylerinden seçilerek birbirlerine teması sağlanır.

**3. Adım:** İşlemler tamamlandıktan sonra @ "Update (CTRL + U)" simgesine tıklanarak temas edilen parçaların birbirine montajı gerçekleşir.

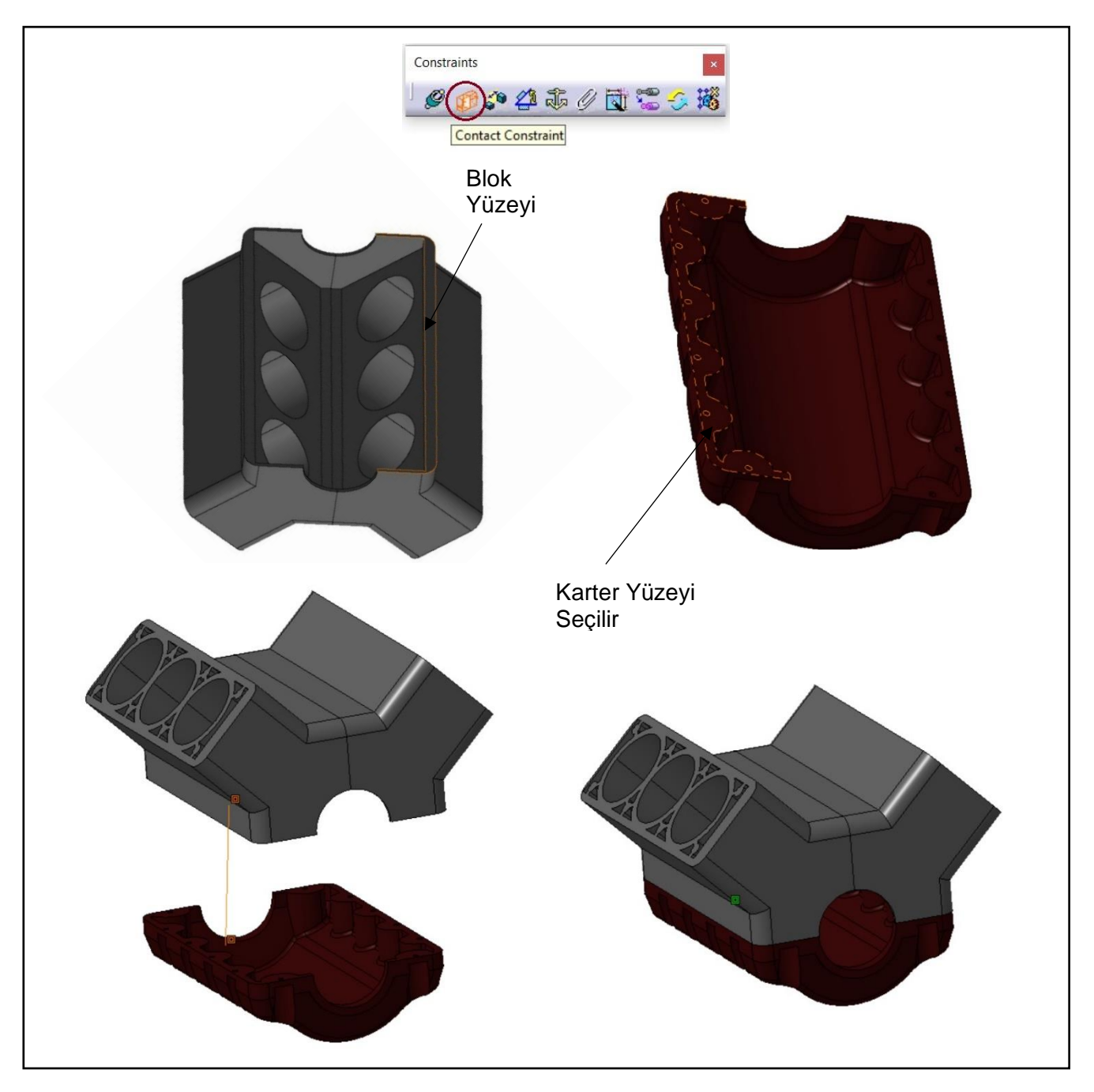

**Şekil 18: Contact Constraint Komut Kullanım Örneği**

<span id="page-27-1"></span>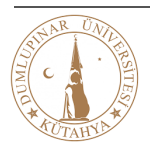

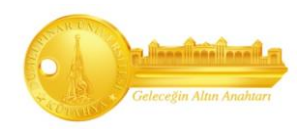

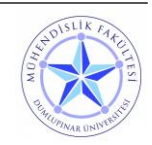

# <span id="page-28-0"></span>**3.3.2.3. Offset Constraint**

**1. Adım:** Constraints bölümünden "Offset Constraint" seçilir.

**2. Adım:** Montajlanacak parçalar yüzeylerinden seçilerek birbirlerine istenen mesafede aralıklı teması sağlanır. "Same" seçilir.

**3. Adım:** İşlemler tamamlandıktan sonra @ "Update (CTRL + U)" simgesine tıklanarak temas edilen parçaların birbirine görsel olarak montajlanır ve montaj tamamlanır.

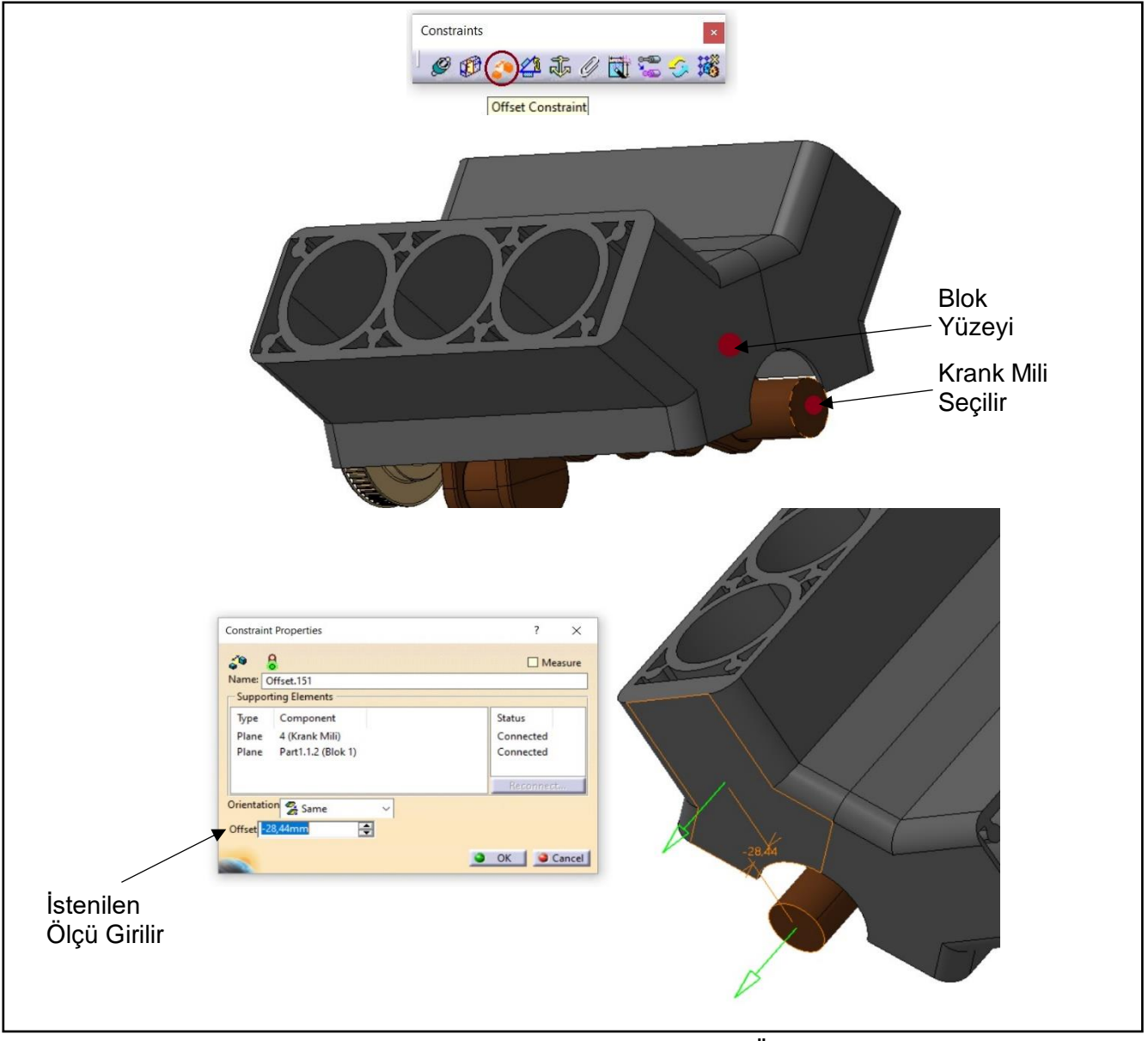

**Şekil 19: Offset Constraint Komut Kullanım Örneği**

<span id="page-28-1"></span>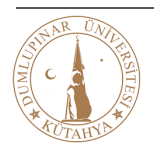

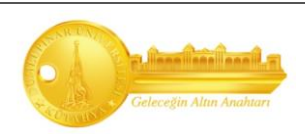

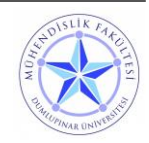

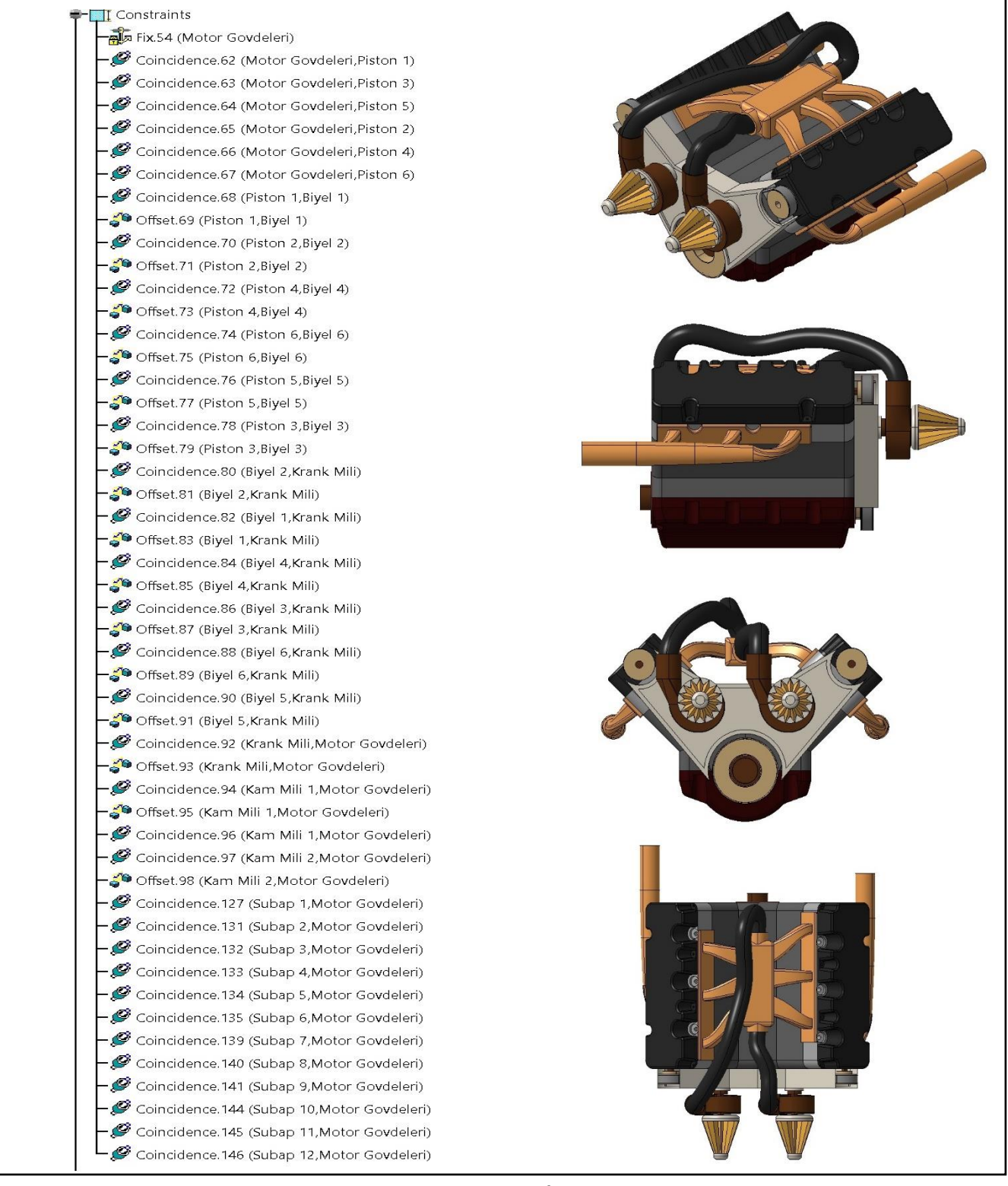

#### <span id="page-29-0"></span>**3.3.2.4. V6 Motor Constraints İşlem Ağacı**

**Şekil 20: Constraints İşlem Ağacı**

<span id="page-29-1"></span>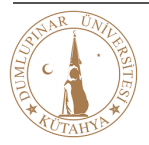

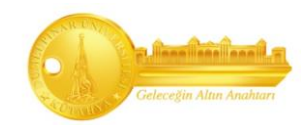

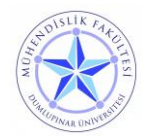

#### <span id="page-30-0"></span>**3.4. DMU Kinematics (Kinematik Analiz)**

V6 Motor "Assembly Design"ı doğru şekilde tamamladıktan sonra kinematik analizi adımına geçilir. Burada motorun piston hızı, ivmesi ve zaman değerleri incelenip karşılaştırılacaktır.

#### <span id="page-30-1"></span>**3.4.1. DMU Kinematics Genel Bakış**

Catia'da kinematik analiz bulunan Dijital Maket (DMU) Kinematik tezgahı, montajlanmış parçaların hareketli simülasyonu, kinematik davranışlarını, simülasyon tamamlandıktan sonra grafikler yardımıyla tasarımı değerlendirmek, montaj maketini görselleştirme yeteneğini ölçme, yeniden tasarlama becerisiyle birleştiren Catia'nın bir modülüdür.

Her elemanın iki veya daha fazla eklemler ve eklemler arasındaki harekete izin vermek için çeşitli serbestlik derecelerine sahiptir. Kinematik mekanizma genellikle hareketi dönüştürmek veya iletmek için kullanılır. Her mekanizmanın bir sabit parçası vardır, bu sayede hareket oluşur.

Kinematik simülasyon, çok çeşitli tasarım sorunlarını gösterebilir. Üretim sürecinden önce kullanılır. Özellikle, kinematik simülasyon olası sorunları algılamak için iki parça arasındaki göreli hareketin analizine izin vererek hız ve ivmeleri hesaplar. Parçaları ivmelenmeye zorlamak için mekanizmaya yasalar uygular. Bu amaçla, montajı "DMU Kinematics" kullanarak harekete geçirmek mümkündür.

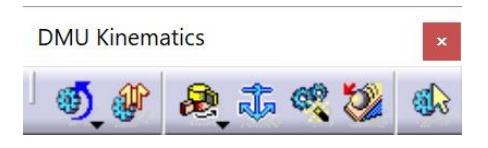

#### **Şekil 21: DMU Kinematics**

#### <span id="page-30-3"></span><span id="page-30-2"></span>**3.4.1.1. Kinematic Joints**

Hareket edebilen bir mekanizmanın iki üyesi arasındaki birleşimler birbirine göre kinematik eklemlerle birbirine bağlanır. Bu birlik bir "Kinematik Çift" oluşturur. Bir cismin bileşke hareketini ve aralarındaki eklemlerin özelliklerini, bağıl hareket ve serbestlik dereceleri belirler. Bu nedenle eklemler bir yapının en önemli parçalarından biridir.

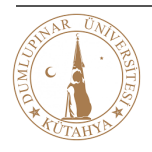

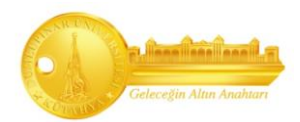

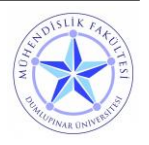

| <b>Kinematics Joints</b>            |                                                                                                    |                                                                                                    |                                                                                                    |                                                                              |  |  |  |  |
|-------------------------------------|----------------------------------------------------------------------------------------------------|----------------------------------------------------------------------------------------------------|----------------------------------------------------------------------------------------------------|------------------------------------------------------------------------------|--|--|--|--|
| 1 大大学家 多多 经对于                       |                                                                                                    |                                                                                                    |                                                                                                    |                                                                              |  |  |  |  |
| <b>Cylindirical</b><br><b>Joint</b> | Parça belirtilen eksen etrafında serbestçe dönebilir ve bu eksen boyunca ötelenerek<br>hareket edebilir.<br><b>İstenen: 2 Line</b><br>[DOF:2]             |                                                                                                    | Joint Creation: Cylindrical<br>$\times$<br>Mechanism: Motor<br>New Mechanism<br>Joint name: Cylindrical.47<br><b>Current selection:</b><br>Line 2:<br>Line 1:<br>$\Box$ Angle driven<br>$\Box$ Length driven<br>OK<br>Cancel<br>$\bullet$ |                                                                              |  |  |  |  |
| <b>Revolute</b><br><b>Joint</b>     | İki düzlem arasında sadece parçaya dönme hareketi vermek için kullanılır. Düzlemler<br>eksene dik olmalıdır.<br><b>İstenen:</b> 2 Line 2 Plane<br>[DOF:1] | Joint Creation: Revolute<br>Mechanism: Motor<br>Joint name: Revolute.47<br>Line 1:<br>Plane 1<br>Plane 3:<br>Angle driven | <b>Current selection:</b><br>Line 2:<br>Plane 2:<br>Null Offset O Offset = 0mm<br>Plane 4:<br>O Centered                                                                                                    | $\overline{\mathbf{?}}$<br>$\times$<br>New Mechanism<br>P<br>O OK   O Cancel |  |  |  |  |
| <b>Rigid Joint</b>                  | Montajlanan parçaları DOF = 0 bırakarak<br>etkili bir şekilde birbirine kilitleyen jointtir.<br><b>İstenen: 2 Part</b><br>[DOF:0]                         |                                                                                                    | Joint Creation: Rigid<br>Mechanism: Motor<br>Joint name: Rigid.47<br>Current selection:<br>Part 1:<br>Part 2:                                                                                                    | 7<br>$\times$<br>New Mechanism<br>$\bullet$ ok<br>Cancel                     |  |  |  |  |
| <b>Planar</b><br><b>Joint</b>       | Kayma hareketlerine izin verir. Hareket<br>aralığı sınırlıdır ve dönme hareketi içermez<br><b>İstenen: 2 Plane</b><br>[DOF:3]                             |                                                                                                    | Joint Creation: Planar<br>×<br>7<br>Mechanism: Motor<br>New Mechanism<br>Joint name: Planar.47<br>Current selection:<br>Plane 2:<br>Plane 1:<br>Cancel<br>OK                                                                              |                                                                              |  |  |  |  |
| <b>Prismatic</b><br><b>Joint</b>    | İki cismin hareketini dönme olmaksızın<br>ortak bir eksen boyunca kaymaya<br>sınırlayan bir jointtir.<br><b>İstenen:</b> 2 Line 2 Plane<br>[DOF:1]        |                                                                                                    | Joint Creation: Prismatic<br>Mechanism: Motor<br>Joint name: Prismatic.47<br><b>Current selection:</b><br>Line 2:<br>Line 1:<br>Plane 2:<br>Plane 1:<br>$\Box$ Length driven                                                              | 7<br>×<br>New Mechanism<br>Cancel<br>$\bullet$ ok $\bullet$                  |  |  |  |  |

**Tablo 6: Kinematic Joints -1**

<span id="page-31-0"></span>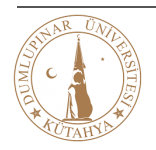

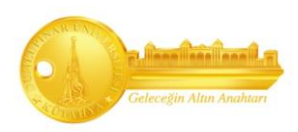

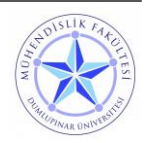

| <b>Kinematics Joints</b>                       |                                                                                                    |
|------------------------------------------------|----------------------------------------------------------------------------------------------------|
|                                                | 春田だまも寄国书をや                                                                                                    |
| <b>Gear Joint</b>                              | Döner bir bağlantıyı başka bir<br>Joint Creation: Gear<br>×<br>döner bağlantı ile ilişkilendirmek<br>Mechanism: Motor<br>New Mechanism<br>için kullanılır.<br>Joint name: Gear.47<br><b>Current selection</b><br>Revolute Joint 1:<br>Create   Revolute Joint 2:<br>Create<br>Ratio: $\boxed{1}$<br>Rotation directions Same O Opposite<br>Define.<br><b>Istenen: 2 Revolute</b><br>Angle driven for revolute 1<br>Angle driven for revolute 2<br>[DOF:1]<br>O OK Cancel                                                                        |
| <b>Rack Joint</b>                              | İki<br>parçadan biri dönme<br>diğeri<br>Joint Creation: Rack<br>X<br>7<br>öteleme hareketi yaparak etmesini<br>Mechanism: Motor<br>New Mechanism<br>sağlayan jointtir. Rack joint,<br>bir<br>Joint name: Rack.47<br>bir<br>revolute<br>prismatic<br>ile<br>joint<br><b>Current selection</b><br>Prismatic joint:<br>Create   Revolute joint:<br>Create<br>oluşturulur.<br>Ratio: 6,283mm_turn<br>Define.<br>Length driven for prismatic<br>Angle driven for revolute<br><b>Istenen: 1 Prismatic 1 Revolute</b><br><b>O</b> OK Cancel<br>[DOF:1] |
| <b>Point</b><br><b>Surface</b><br><b>Joint</b> | Bu joint, nokta eğri eklemlerinin nasıl<br>Joint Creation: Point Surface<br>?<br>X<br>oluşturulacağını gösterir. Bu jointi yapmak<br>Mechanism: Motor<br>New Mechanism<br>için noktanın önceden fiziksel olarak<br>Joint name: Point Surface.47<br>yüzeyde olması gerekir.<br>Current selection:<br>Surface 1:<br>Point 1:<br><b>İstenen: 1 Surface 1 Point</b><br>Cancel<br>$\bullet$ ok<br>[DOF:5]                                                                                                    |
| <b>Slide Curve</b><br>Joint                    | Bir kayan eğri eklemi, iki eğriyi temas<br>Joint Creation: Slide Curve<br>?<br>X<br>halinde kalmaya zorlar, ancak bir eğrinin<br>diğer eğri boyunca kaymasına izin verir.<br>Mechanism: Motor<br>New Mechanism<br>Eklemin oluşturulabilmesi için iki eğrinin bir<br>Joint name: Slide Curve.47<br>noktada çakışık ve teğet olması gerekir.<br><b>Current selection:</b><br>Curve 1:<br>Curve 2:<br>Cancel<br>OK<br><b>İstenen: 2 Curve</b><br>[DOF: 3]                                                                                          |
| <b>Roll Curve</b><br><b>Joint</b>              | İki eğriyi temas halinde kalmaya zorlar ve<br>Joint Creation: Roll Curve<br>?<br>×<br>bir eğrinin diğerine göre kaymasını<br>Mechanism: Motor<br>New Mechanism<br>engeller. İki eğri çakışmalı ve bir noktada<br>Joint name: Roll Curve.47<br>teğet olmalıdır.<br><b>Current selection:</b><br>Curve 1:<br>Curve 2:<br>$\Box$ Length driven<br><b>İstenen: 2 Curve</b><br>$\bullet$ or $\bullet$<br>Cancel<br>[DOF: 2]                                                                                                    |

**Tablo 7: Kinematic Joints - 2**

<span id="page-32-0"></span>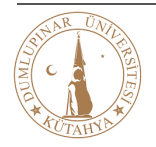

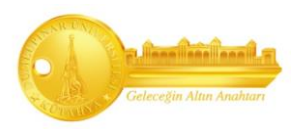

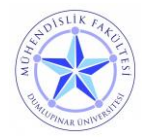

#### <span id="page-33-0"></span>**3.4.2. Parçada Joints Kullanımı**

### <span id="page-33-1"></span>**3.4.2.1. Cylindirical Joints**

**1.Adım:** "Kinematics Joints" kısmından "Cylindirical Joint" seçilir.

**2.Adm:** Açılan "Joint Creation" penceresinde Line 1 (Piston merkez çizgisi) ve Line 2 (Blok silindir merkez çizgisi) seçilerek joints atama işlemi tamamlanır.

Cylindirical Joint > Coincidence Constraint montaj komutunu oluşturur.

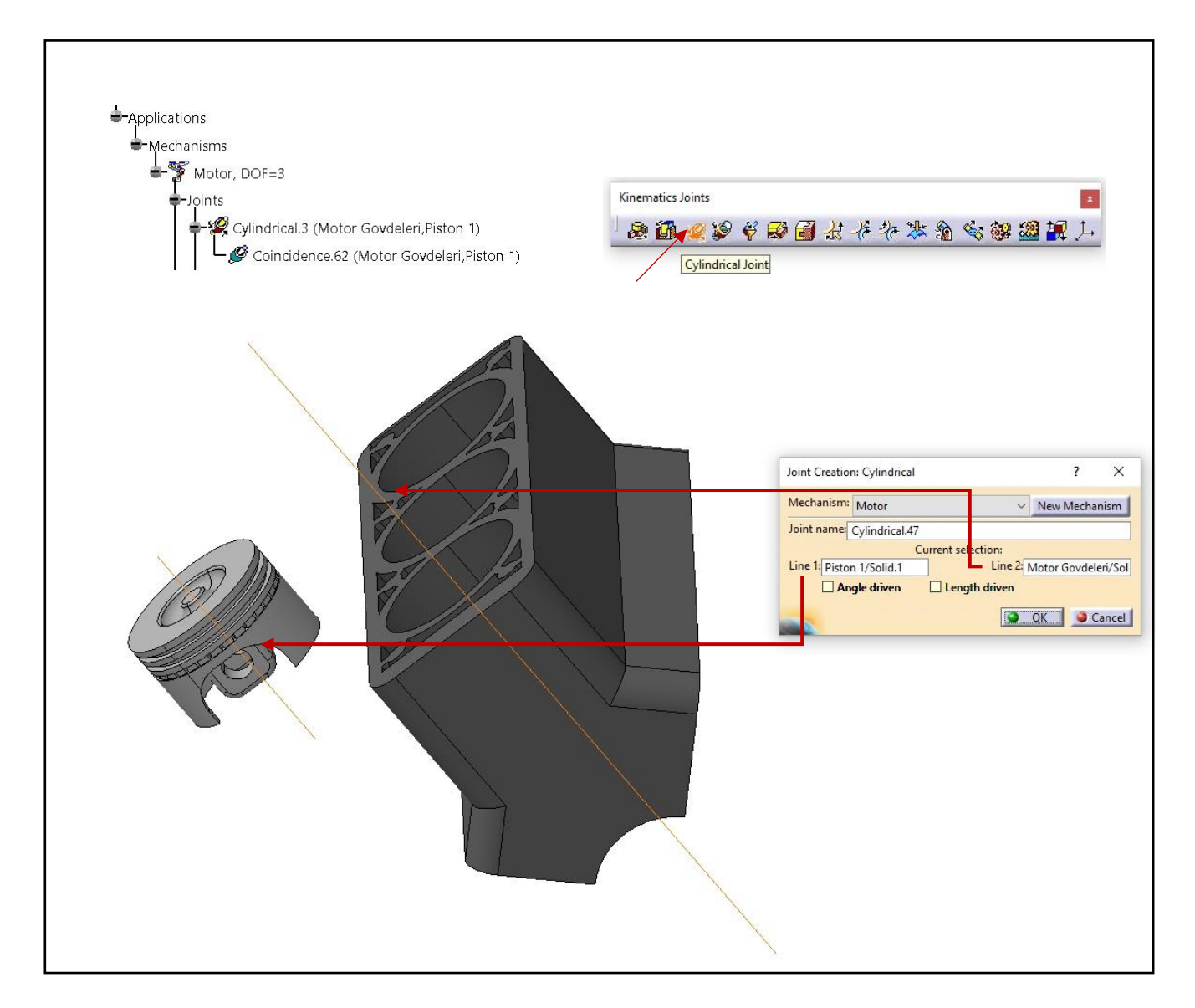

**Şekil 22: Cylindirical Joints**

<span id="page-33-2"></span>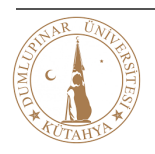

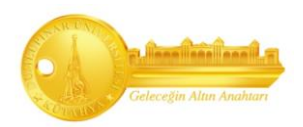

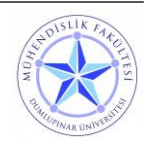

#### <span id="page-34-0"></span>**3.4.2.2. Revolute Joints**

**1.Adım:** "Kinematics Joints" kısmından "Revolute Joint" seçilir.

**2.Adım:** Line 1(Krank mili merkez çizgisi), Line 2(Motor bloğu merkez çizgisi), Plane 1 (Krank mili yan yüzeyi) ve Plane 2 (Motor gövdesi yan yüzeyi) seçilerek joints ataması yapılır.

Revolute Joint > Coincidence Constraint + Offset Constraint montaj komutunu oluşturur.

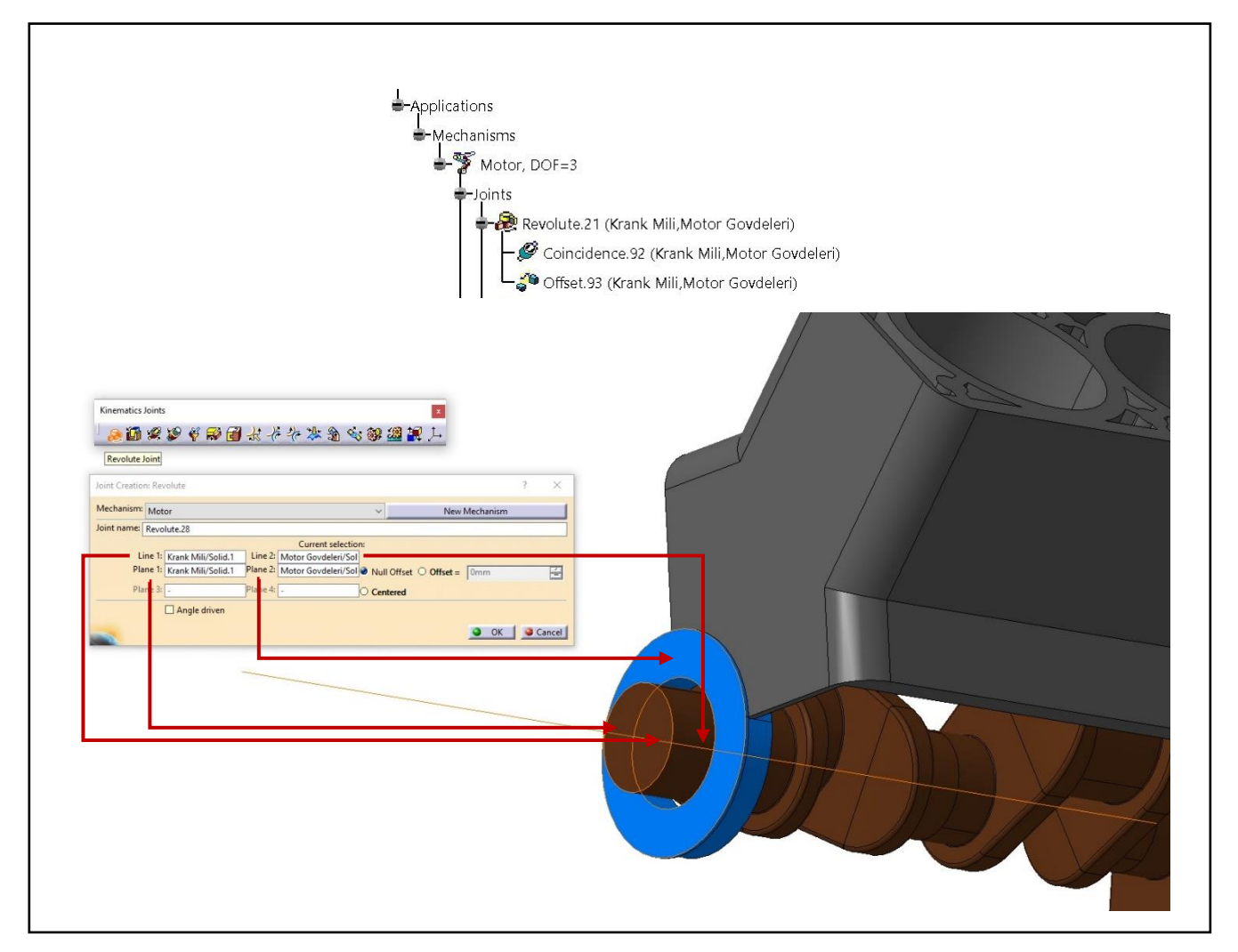

**Şekil 23: Revolute Joints**

<span id="page-34-1"></span>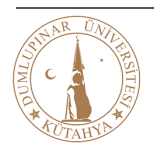

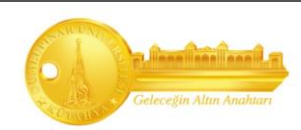

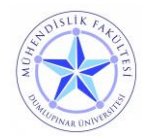

#### <span id="page-35-0"></span>**3.4.2.3. Gear Joints**

**1. Adım:** "Kinematics Joints" kısmından "Gear Joint" seçilir.

**2. Adım:** "Gear Joint" iki adet "Revolute Joints" ile çalışan bir komuttur. Önceden oluşturulan Revolute 1 (Krank mili ve motor bloğuna atanan komut) ve Revolute 2 (Kam mili ve motor bloğuna atanan komut) seçilerek joints ataması yapılır.

Gear Joint > Revolute 1 + Revolute 2 Joints komutundan oluşur.

**Definition:** Farklı büyüklüklerdeki dişlileri birbirine tanıtıp oranlayan penceredir. (Kırmızı okla gösterilmiş kısım)

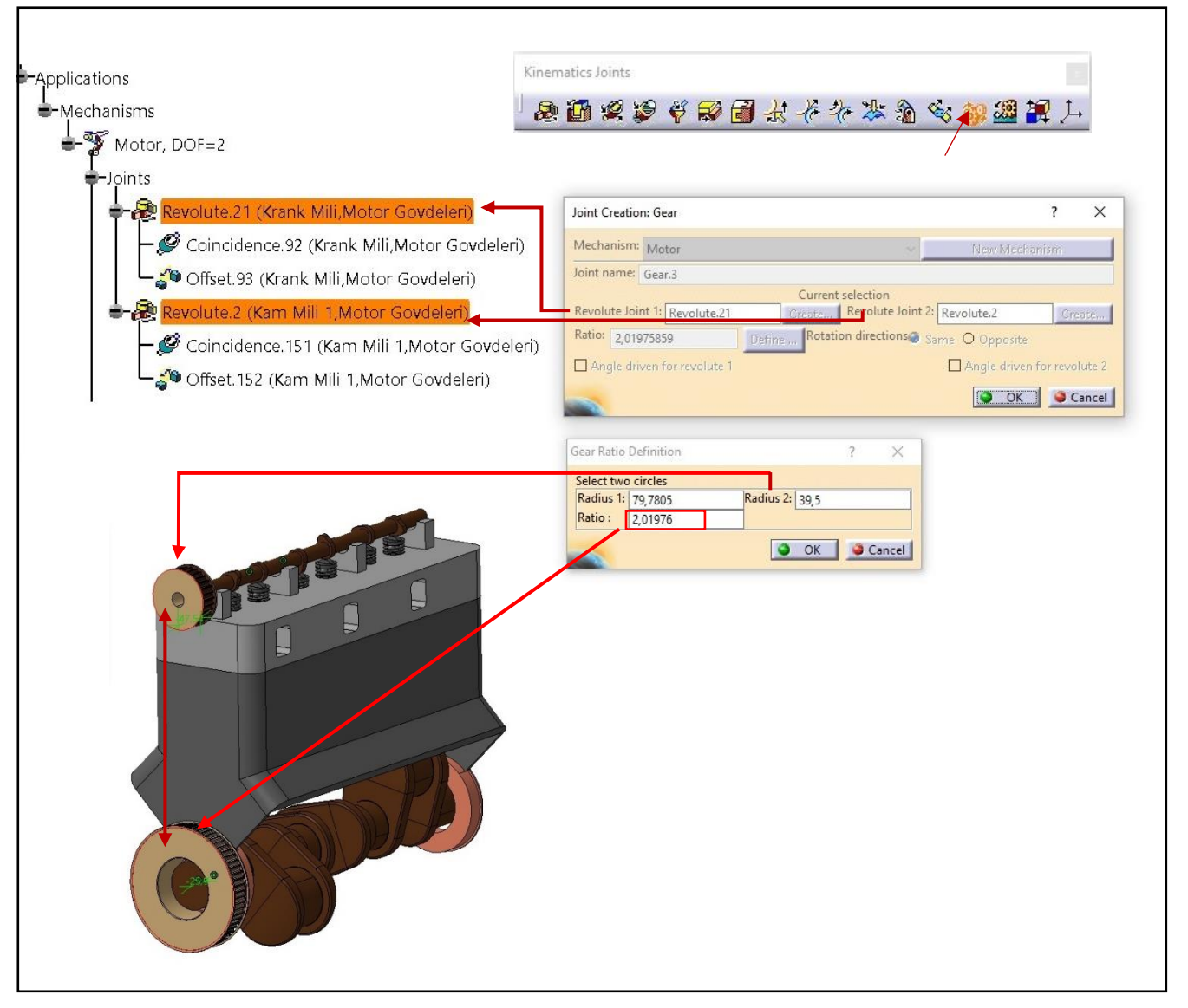

<span id="page-35-1"></span>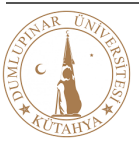

**Şekil 24: Gear Joints**

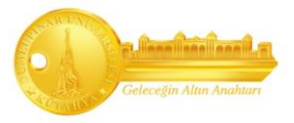

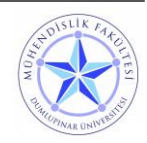

#### <span id="page-36-0"></span>**3.4.2.4. Slide Curve Joints**

**1. Adım:** "Kinematics Joints" kısmından "Slide Curve Joints" seçilir.

**2.Adım:** Curve 1 (Kam mili eğrisi) ve Curve 2 (Supap eğrisi) seçilir ve joints ataması yapılır.

Slide Curve > herhangi bir joints veya constraints oluşturmaz.

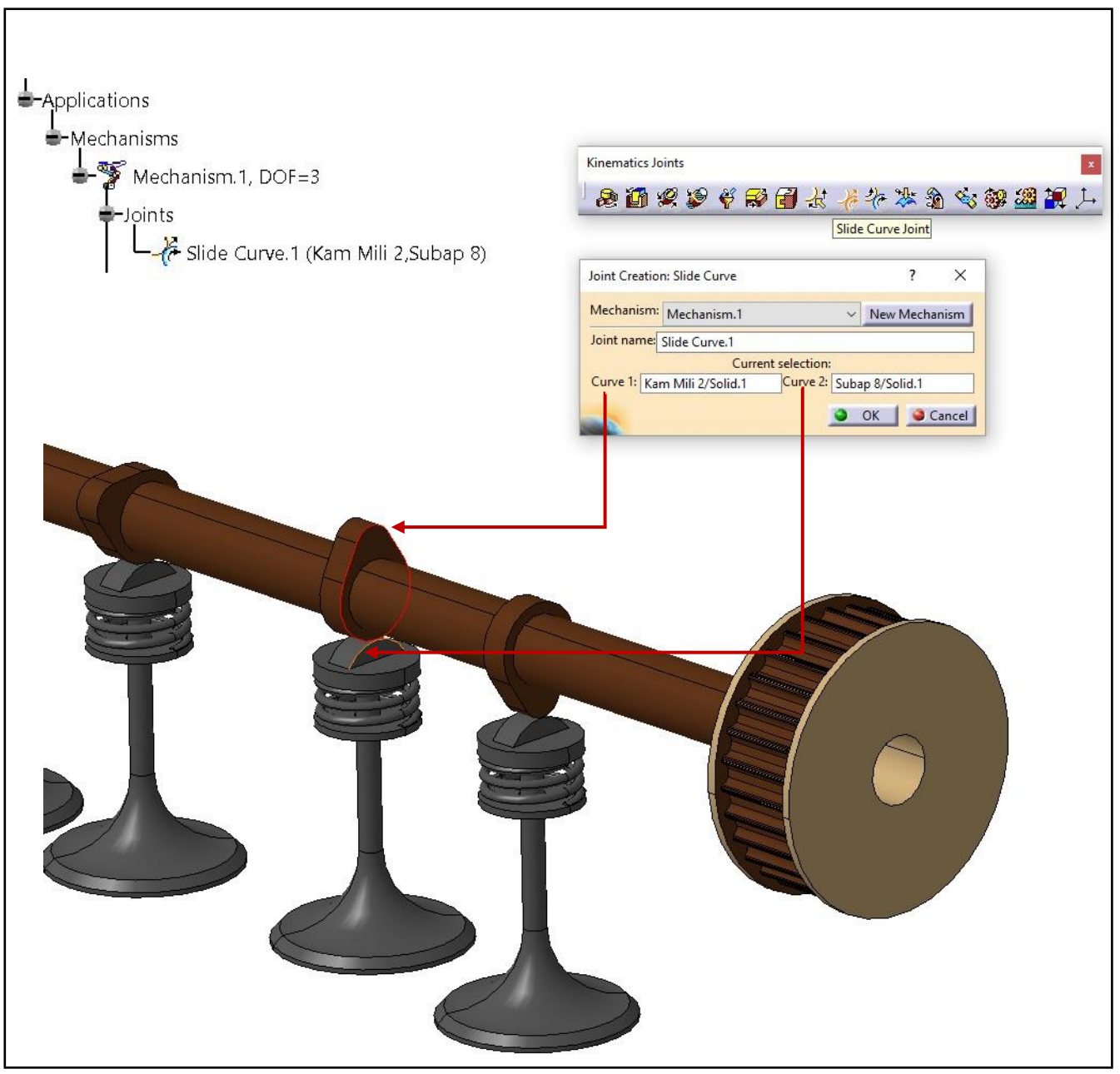

**Şekil 25: Slide Curve Joints**

<span id="page-36-1"></span>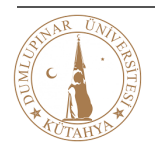

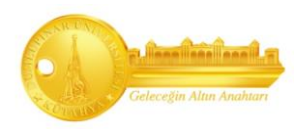

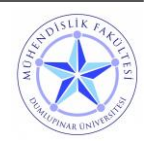

#### <span id="page-37-0"></span>**3.4.2.5. V6 Motor Joints İşlem Ağacı**

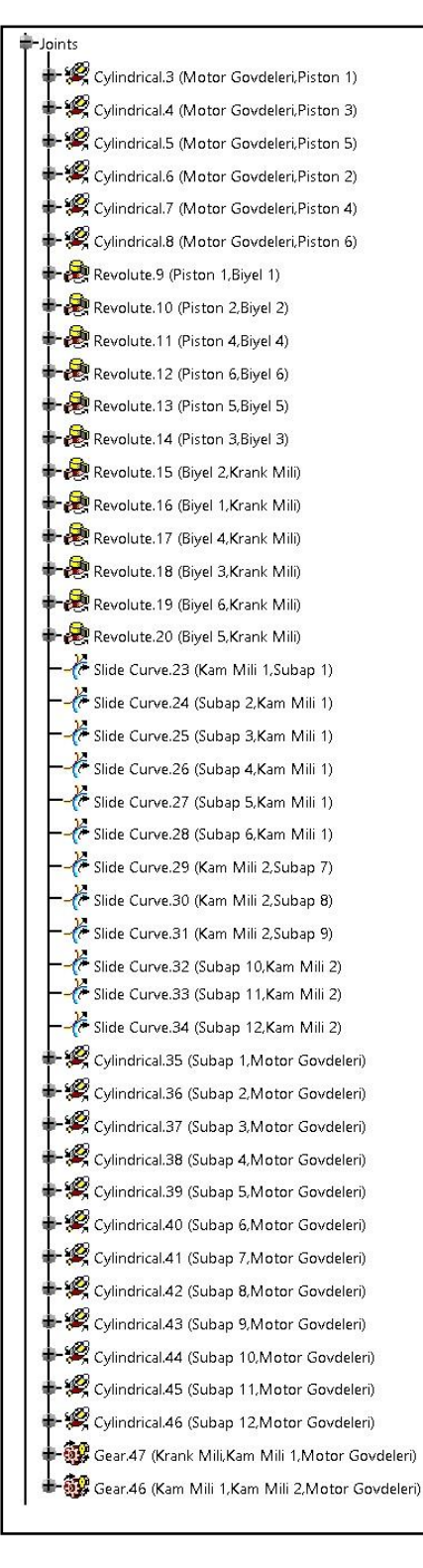

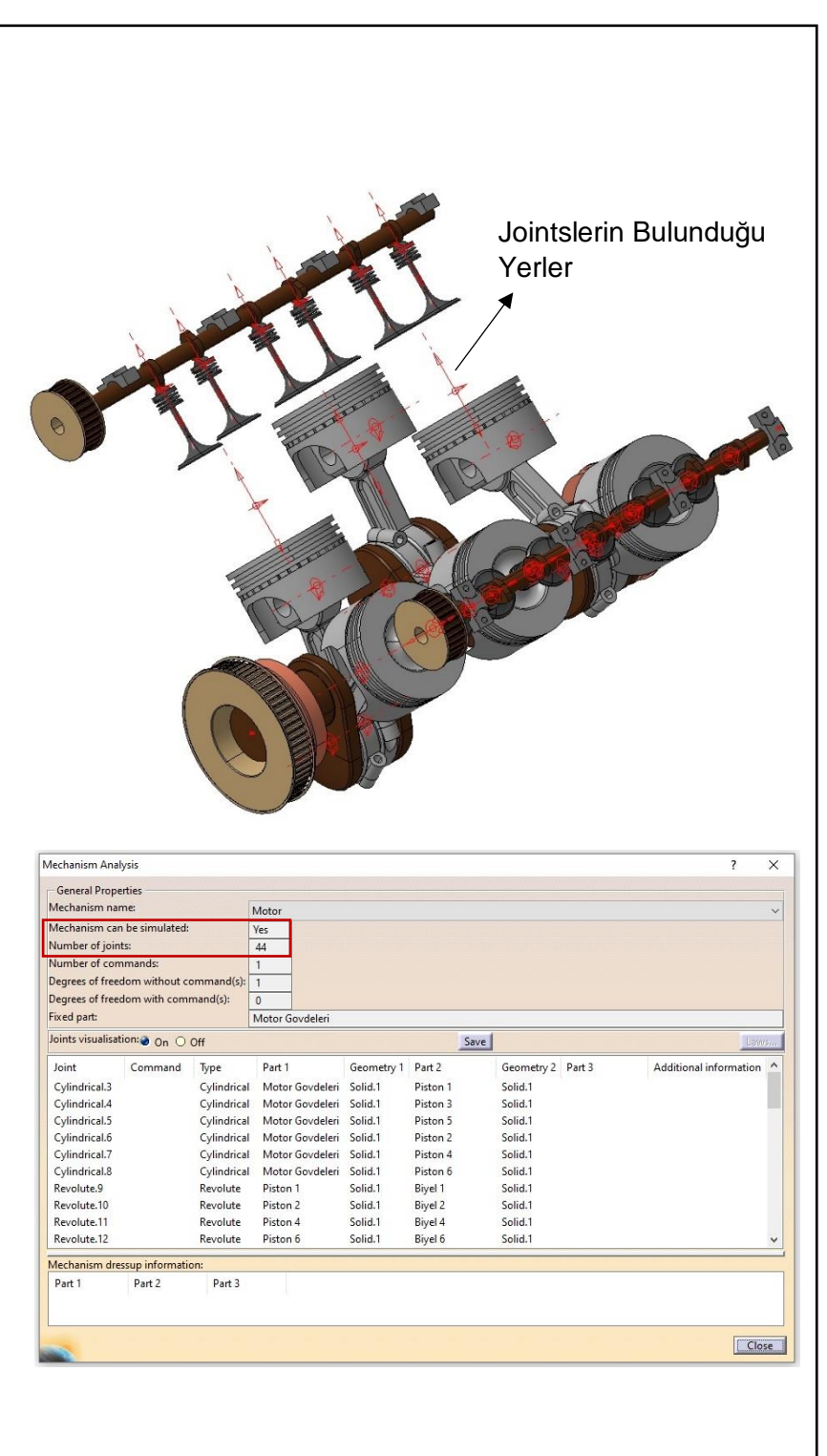

**Şekil 26:Joints İşlem Ağacı**

<span id="page-37-1"></span>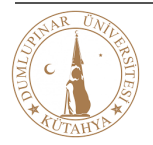

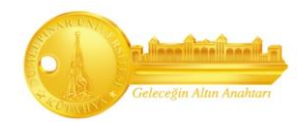

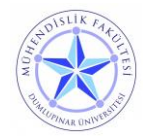

#### <span id="page-38-0"></span>**3.5. DMU Generic Animation (Mekanizma Simülasyonu)**

Mekanizmanın bütün "Joints"leri tamamlandığında serbestlik derecesinin (DOF) "1" olması gerekir (Bazı mekanizmalarda bu değişiklik gösterebilir). Serbestlik derecesini sıfır (DOF = 0) yapmak için mekanizmaya "Angle Driven" veya "Length Driven" atanması gerekmektedir. Mekanizmayı hangi parçasından ve ne şekilde hareket ettireceğimiz bu iki seçenek belirleyecektir. Serbestlik derecesi sıfır olmayan mekanizma simülasyonu yapamaz!

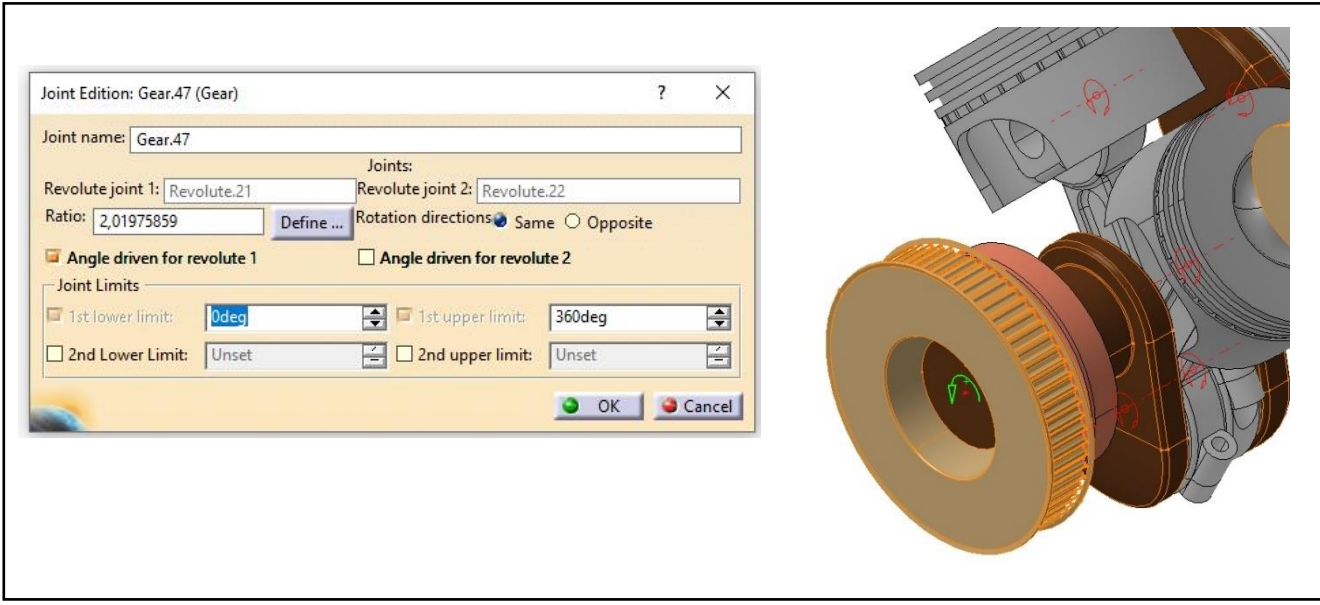

**Şekil 27: İlk Hareketin Verilmesi**

<span id="page-38-1"></span>V6 Motor için hareket **"Gear Joints > Angle Driven > 360deg"** ten yapılmıştır. Tüm ayarlamalar yapıldıktan sonra **"Ok"** butonuna tıklayarak mekanizma simüle edilebilir uyarısı alınması gerekmektedir. Bu uyarıdan sonra mekanizmamız artık simüle edilebilir.

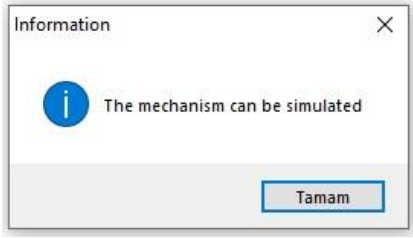

**Şekil 28: Simüle Edilebilir**

<span id="page-38-2"></span>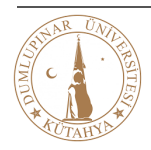

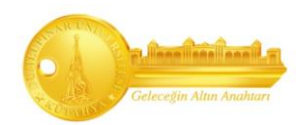

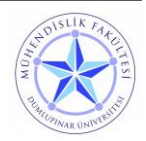

### <span id="page-39-0"></span>**3.5.1. V6 Motorun Simülasyonu**

**1.Adım:** V6 motoru simüle edebilmek için "DMU Generic Animation" bölümünden "Simulation" komutu seçilir. "Select" kısmından "Motor" a gelinip "Ok" seçilir.

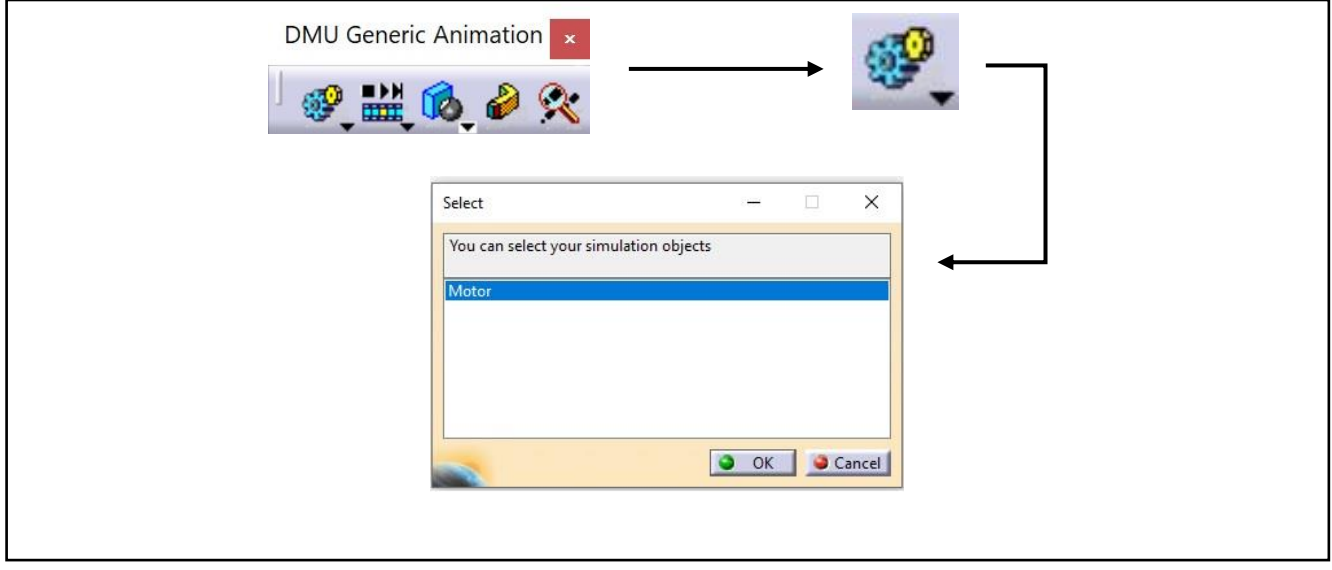

**Şekil 29: Simülasyon ve Hareket Adımları -1**

<span id="page-39-1"></span>**2.Adım:** Açılan pencerede "Kinematics Simulation – Motor" bölümünde "Command.1" çubuğunu 0'dan 360'a kadar sürüklenir.

**3. Adım:** Sürükledikten sonra "Insert" diyerek ilk simülasyon kaydını yapmış oluruz.

**4. Adım:** "Step" kısmından adımı ayarlayarak pistonların hızlı veya yavaş simüle edilmesi sağlanabilir.

**5. Adım:** "Play" Tuşuna basarak simülasyon hareketi sağlanır.

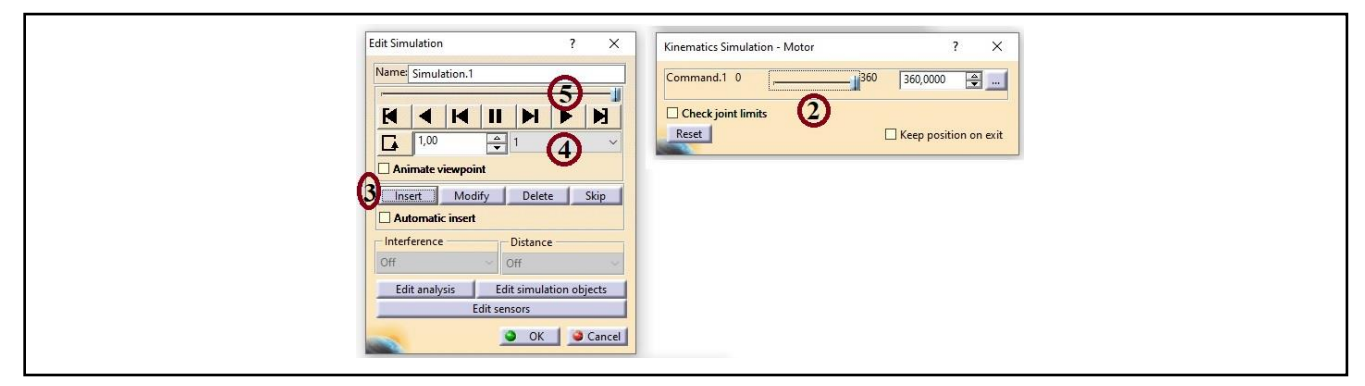

**Şekil 30: Simülasyon ve Hareket Adımları -2**

<span id="page-39-2"></span>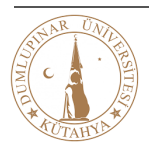

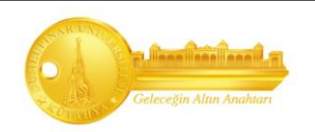

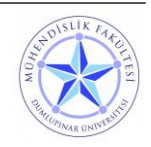

#### <span id="page-40-0"></span>**3.6. Hız – İvme Analizi (Parametreleştirme)**

Tasarım değişiklikleri genellikle ürün geliştirme sürecinde bulunur. Bir ürün geliştirilirken, bileşenlerinden birinde meydana gelen geometrik bir değişiklik, ürün bileşenlerinin geri kalanında da değişiklikler yapılmasını gerektirebilir.

CATIA'nın "Formula" özelliğini kullanarak, yeni bir tasarım döngüsü gerçekleştiren bir parçanın veya ürünün geometrisini tanımlamak için bileşenler arasında parametreler ve ilişkiler oluşturmak mümkündür.

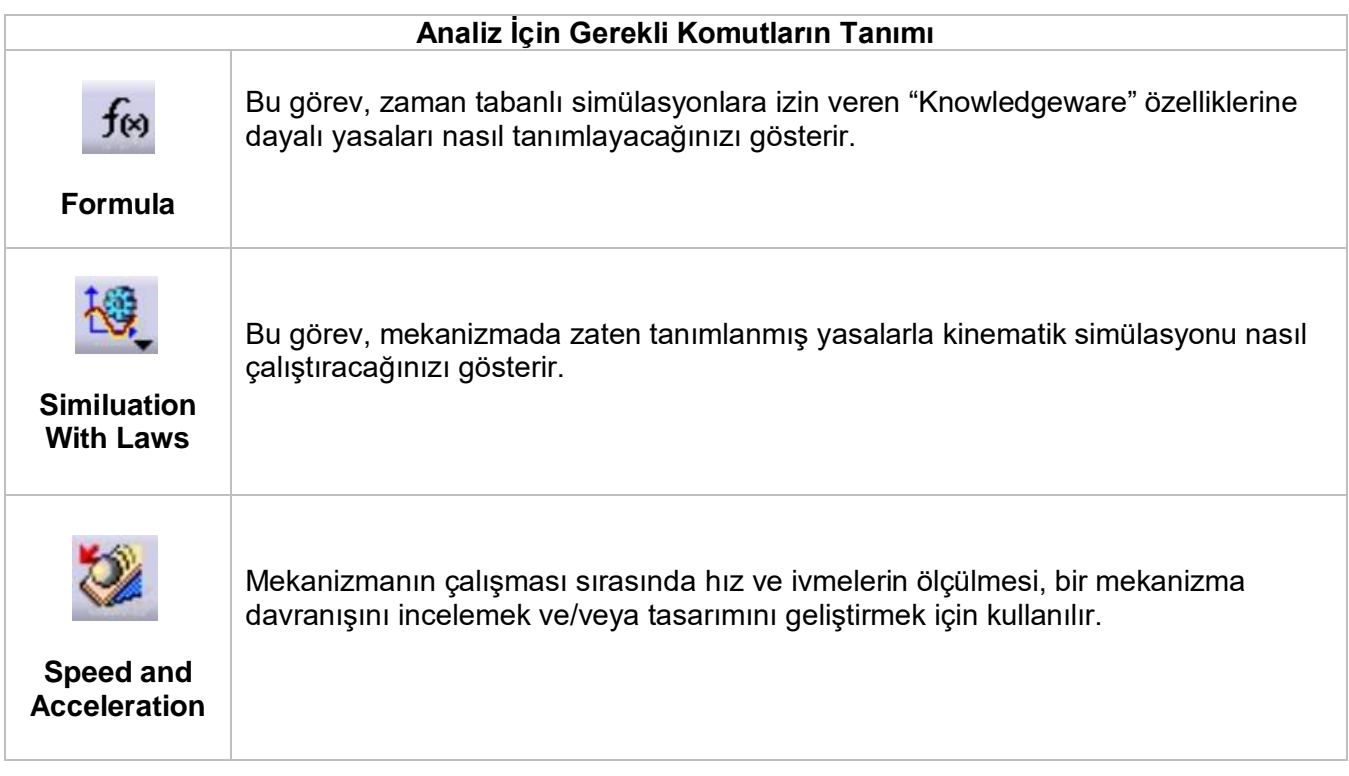

<span id="page-40-1"></span>**Tablo 8: Kinematik Analiz Komutları**

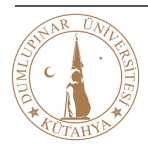

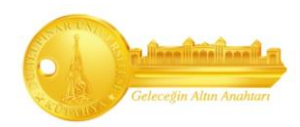

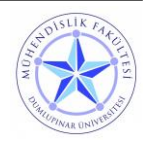

### <span id="page-41-0"></span>**3.6.1. Hız – İvme Analizi Adımları**

**1.Adım:** Pistonun hız ve ivme analizi için formüllerin yazılacağı **"Formula"** komutu seçilir. Önümüze açılan pencerede **"Motor/Commands/Command.1/Angle.1"** uzantısının üzerine gelerek **"Add Formula"** seçilir.

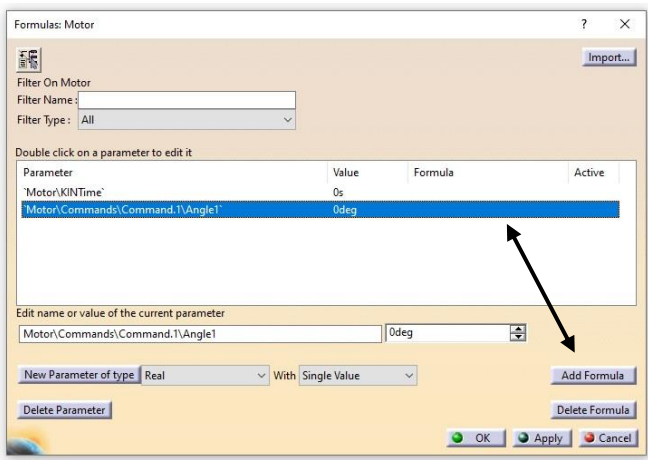

**Şekil 31: Formulas - Add Formula**

<span id="page-41-1"></span>**2.Adım: "Formula Editor"** adımında denklem yazabilmek için birkaç işlem yapılması gerekmektedir. Motorun **1000 d/dk** (Rölanti) ve **3000 d/dk** (Vites Geçiş) devirlerindeki piston hızı yapılacaktır. Bu hesaplarda 1 tur 360deg'ye denk geldiğinden, açısal hız formülü yardımıyla 3000 ve 1000 devire karşılık gelen derecelerin, birim saniye başına sonuçları bulunması gerekmektedir bunun için;

<span id="page-41-3"></span><span id="page-41-2"></span>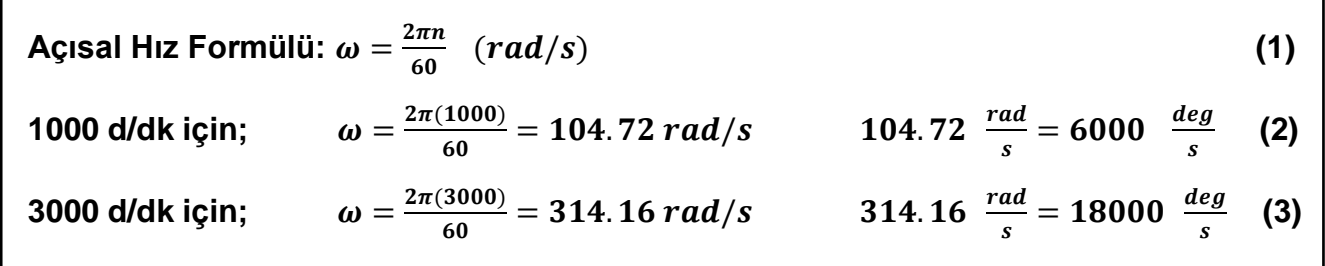

<span id="page-41-4"></span>Çıkan sonuçlara göre **"Formula Editor"** de önce **"Members of Parameters"** bölümünden **"Time"** seçilerek 1000 ve 3000 devirlerde formüller yazılır.

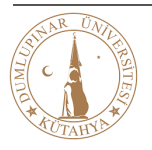

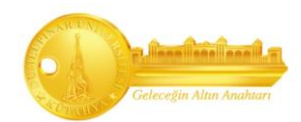

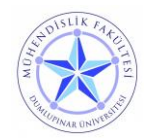

# <span id="page-42-2"></span>**1000 d/dk için;** (6000deg)\*(`Motor\KINTime`)/(1s) **(4)**

<span id="page-42-3"></span>**3000 d/dk için;** (18000deg)\*(`Motor\KINTime`)/(1s) **(5)**

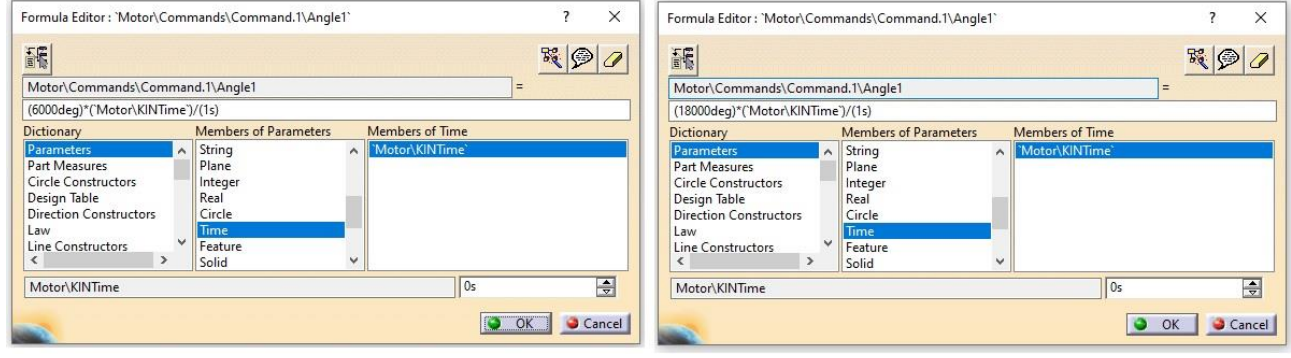

**Şekil 32: 1000 devir ve 3000 devir için Formula Editor**

<span id="page-42-0"></span>**3.Adım:** Formüller yazıldıktan sonra pencereler onaylanıp kapatılarak ilk olarak hız ivme analizi yapacağımız Pistona **"Point"** konulması gerekmektedir. Ardından **"Speed and Acceleration"** komutu açılır. Burada **"Reference Product"** te sabit gövde, **"Point Selection"** da koyduğumuz **"Point"** seçilir;

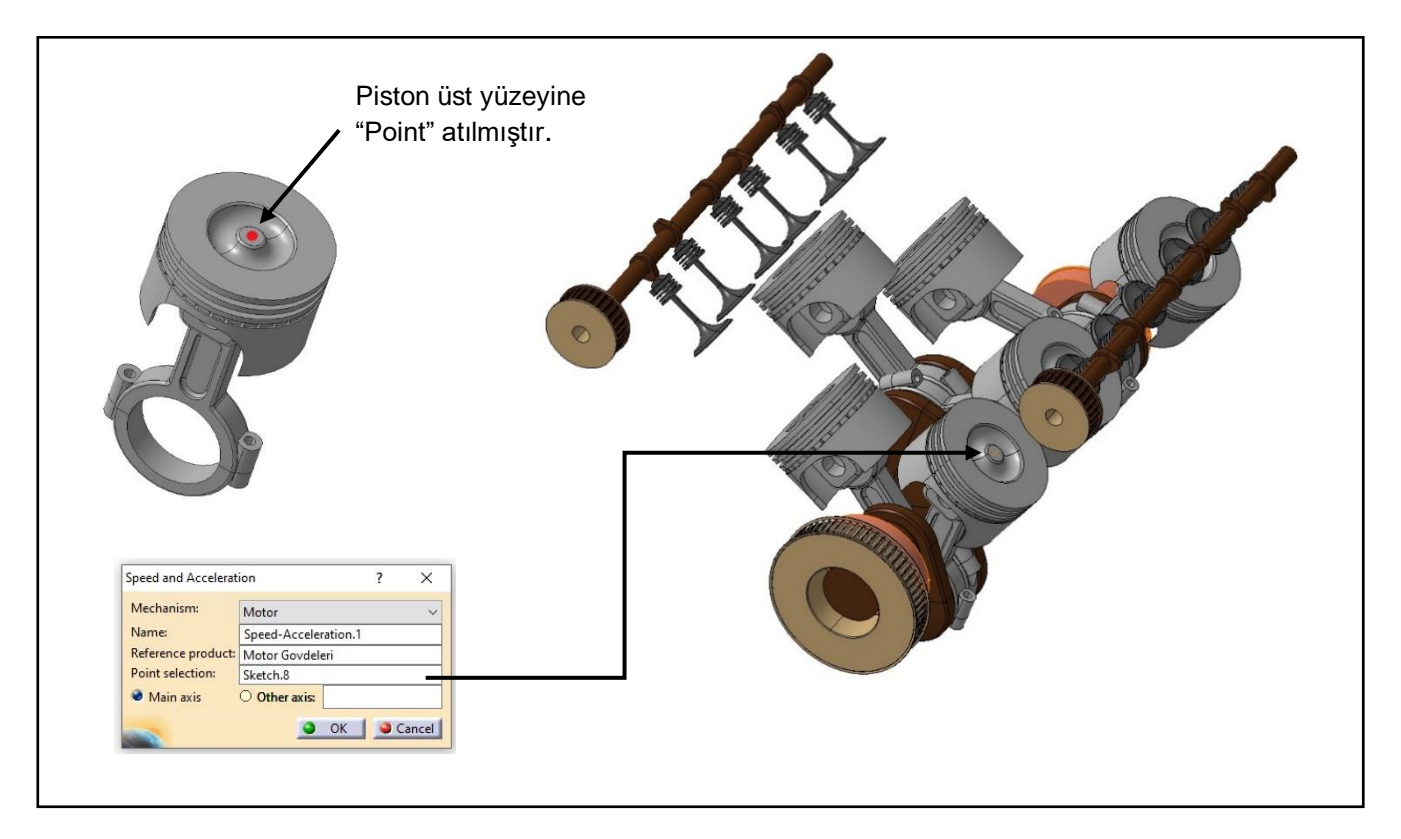

**Şekil 33: Speed and Acceleration**

<span id="page-42-1"></span>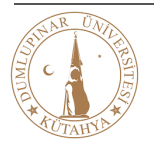

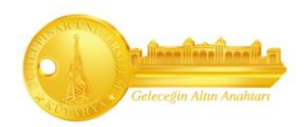

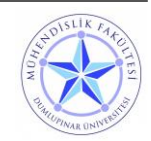

**4.Adım:** Noktalar seçildikten sonra **"Simulation with Laws"** komutu tıklanır. **"Duration"** kısmından süre ayarlaması yapılır. **"Activate Sensors"** açılarak istenilen eksendeki parametreleri aktifleştirip **"Graphics"** komutundan diyagramlarına bakarak hız ve ivme analizleri bulunur.

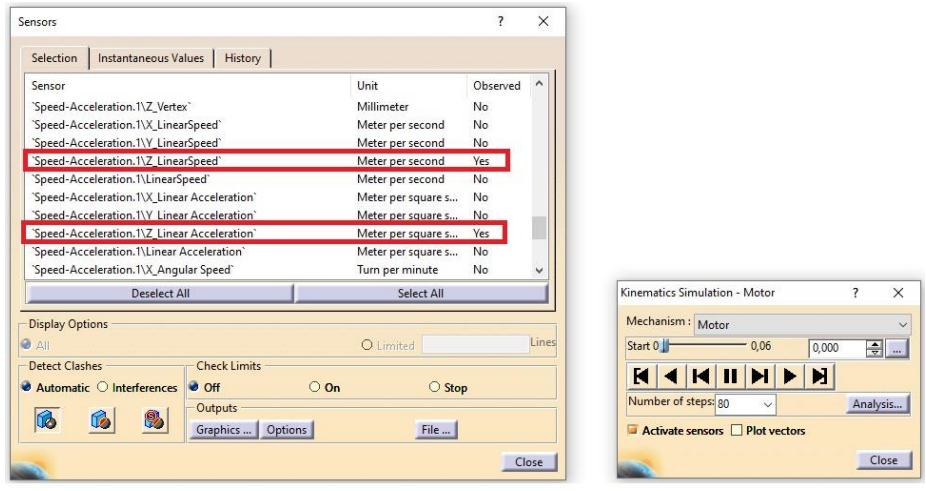

**Şekil 34: Simülasyon ve Activate Sensors**

<span id="page-43-0"></span>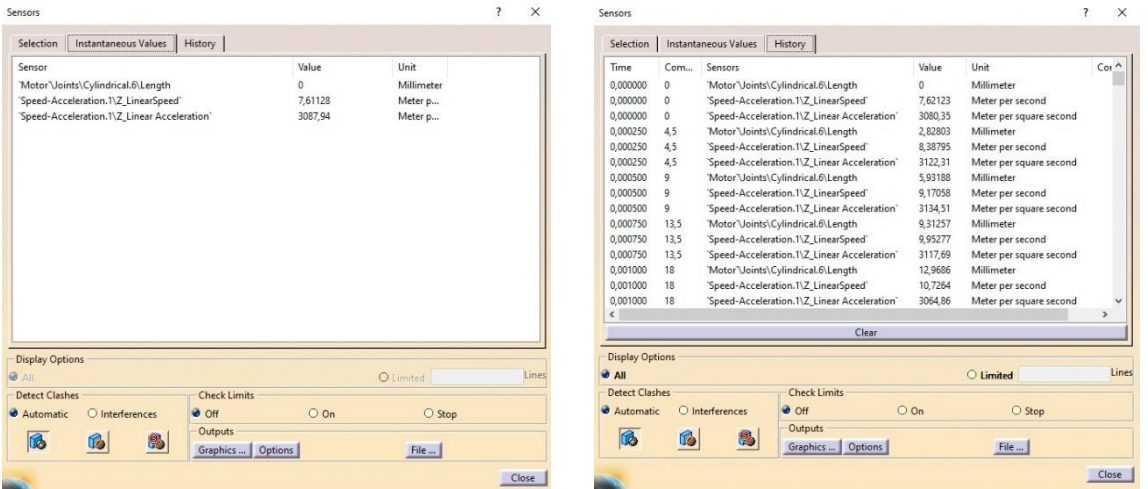

**Şekil 35: Activate Sensors İçerikleri**

<span id="page-43-1"></span>**"Instantaneous Values"** Pistonların başlangıç konumundan son hareketine kadar olan sayısal verileri anlık olarak konumuna göre değişerek verir.

**"History"** Başlangıçtan itibaren yaptığı bütün hareketlerin sayısal verilerini kaydeder.

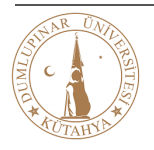

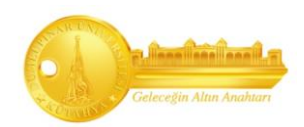

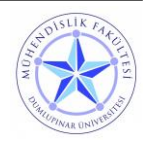

#### **3.6.1.1. 1000 dv/dk İçin Grafik Yorumlanması**

<span id="page-44-0"></span>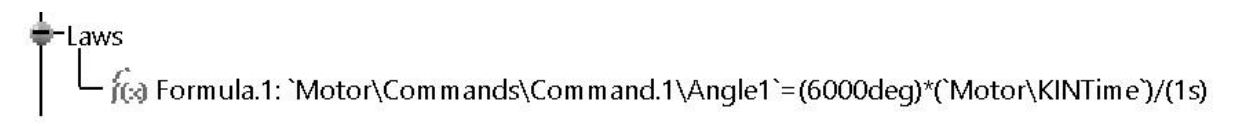

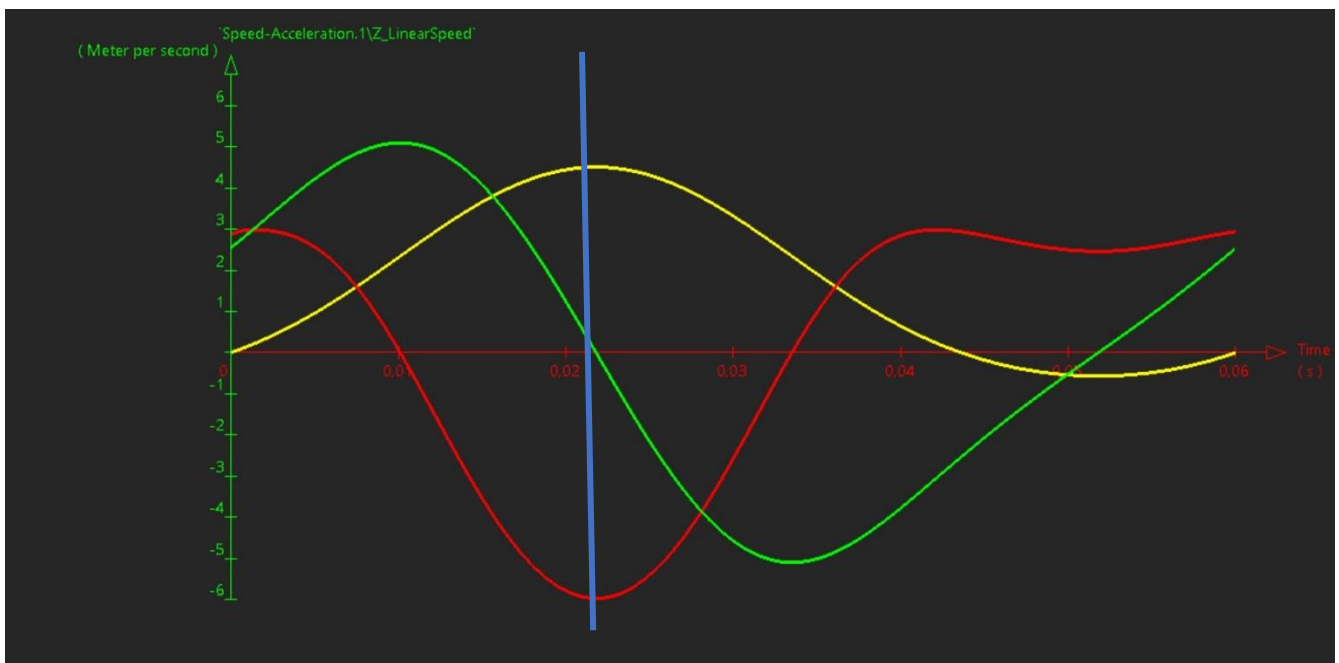

**Şekil 36: 1000 dev/dk Grafik**

<span id="page-44-1"></span>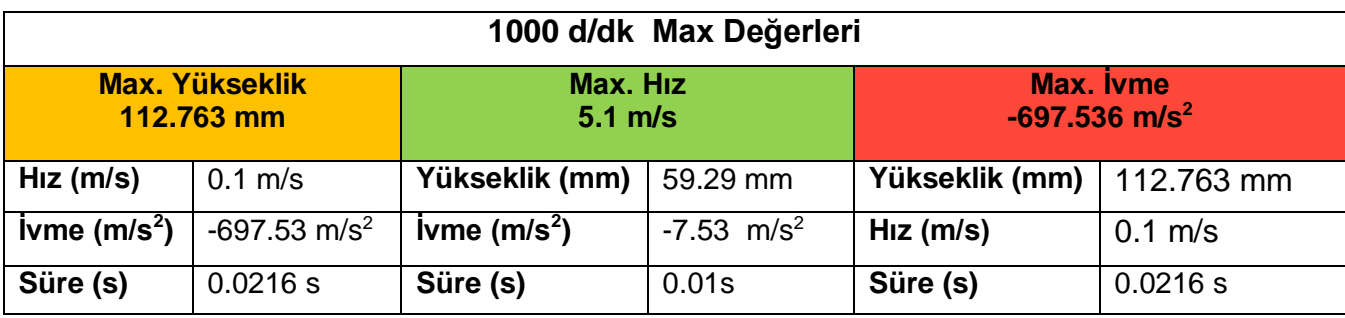

**Tablo 9: 1000 dv/dk Piston Grafik Değerleri**

- <span id="page-44-2"></span>Mavi çizgi bize sonuçları okumamız için koyulmuştur.
- Piston maksimum yükseklikteyken hızın sıfıra yaklaştığını, ivmenin maksimum değere yaklaştığını gözlemlemiş olduk.
- Pistonun 360 derece hareketi yani 1 turu 0.06 saniyede tamamladığını gözlemledik.
- Piston maksimum hızına ise maksimum yüksekliğin neredeyse yarısında ulaştığını gözlemlemiş oluyoruz.

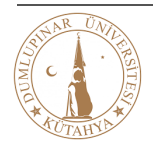

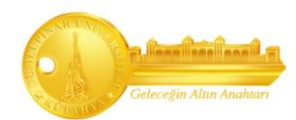

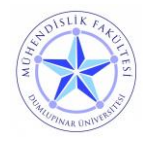

#### **3.6.1.2. 3000 dv/dk İçin Grafik Yorumlanması**

<span id="page-45-0"></span>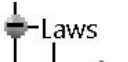

fea Formula.1: `Motor\Commands\Command.1\Angle1`=(18000deg)\*(`Motor\KINTime`)/(1s)

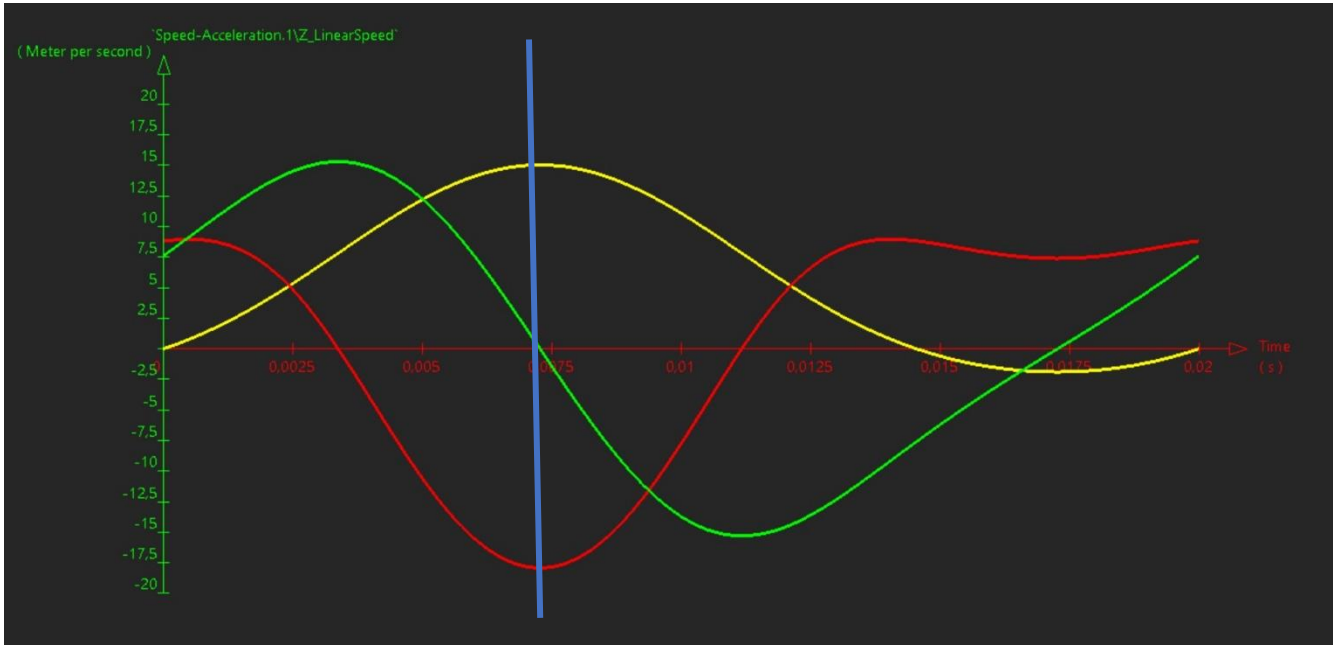

<span id="page-45-1"></span>**Şekil 37: 3000 dev/dk Grafik**

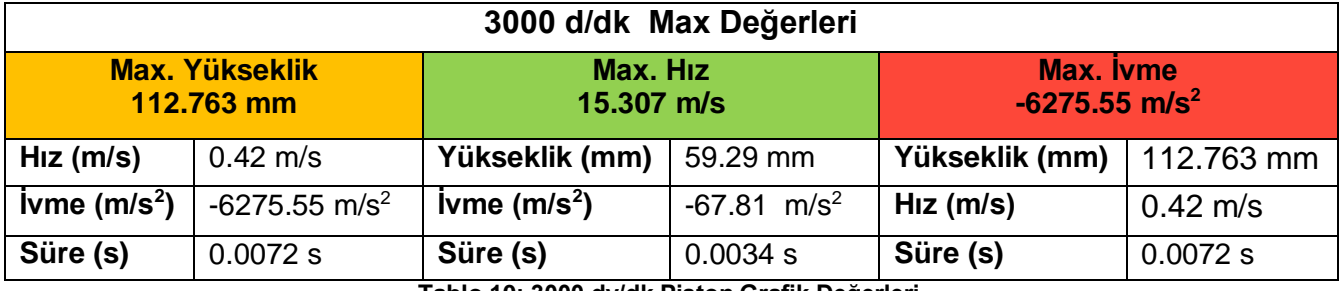

**Tablo 10: 3000 dv/dk Piston Grafik Değerleri**

- <span id="page-45-2"></span> Piston maksimum yükseklikteyken hızının tekrardan sıfıra yaklaştığını, ivmenin maksimum değere yaklaştığını gözlemlemiş olduk.
- Pistonun 360 derece hareketi yani 1 turu 0.02 saniyede tamamladığını gözlemledik.
- Piston maksimum hızına ise maksimum yüksekliğin nerdeyse yarısı konumunda ulaştığını gözlemlemiş oluyoruz.

#### **1000 devir ve 3000 devir sonuçlarını karşılaştırırsak;**

 Devrin artmasıyla hız ve ivmenin arttığını, sürenin ise 1 tam tura referans alırsak kısaldığını gözlemlemiş olduk.

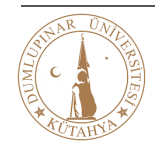

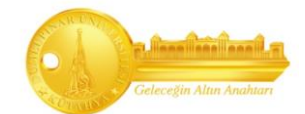

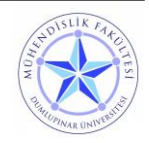

#### <span id="page-46-0"></span>**3.7. Generative Structual Analysis (Yapısal Analiz)**

Tasarımcıların tasarlamış oldukları parçaların statik ve çeşitli yükleme koşulları altında parçada meydana gelen yer değiştirmelerini (displacement) ve Von Mises kriterine göre gerilmeleri, sonlu elemanlar yöntemi kullanarak analiz etmek için kullanılır. Bunun için öncelikle kütüphaneden malzeme atanır. Ardından katı modele parçanın sınır şartları (kuvvet, mesnet vs.) uygulanır. Katı modelden elde edilen sonlu elemanlar modelinde mesh (ağ) oluşturulur. Denklemlerin çözülmesi sonucu parçadaki yer değiştirme (mm) ve gerilme değerleri (MPa) elde edilir. Ayrıca, doğal titreşim hesaplanarak parçaların titreşim özelliklerinin değerlendirilmesine olanak tanır (Modal Analysis). Frekanslar, ilişkili mod şekilleri, hacim parçaları, yüzey parçaları ve tel kafes geometrileri üzerinde analizler yapılabilir.

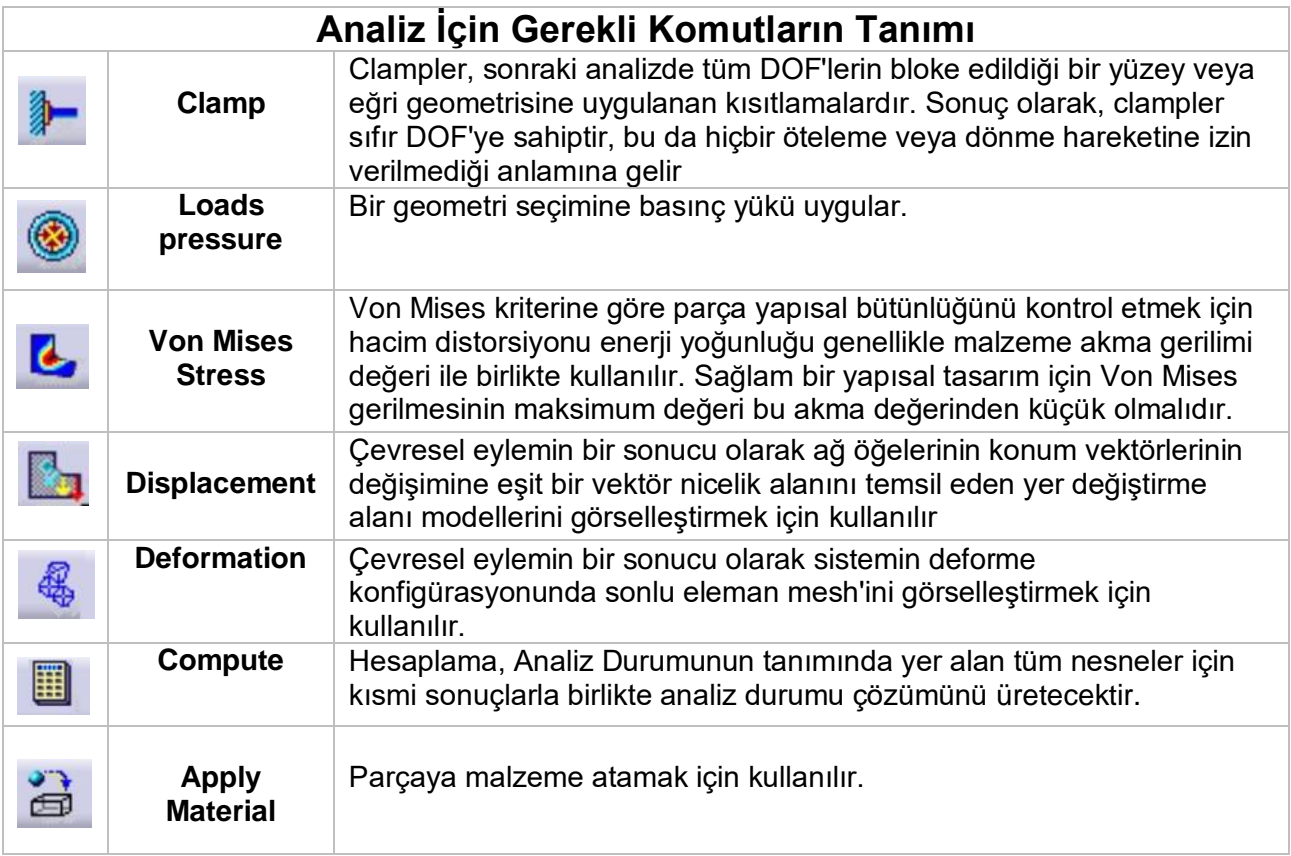

**Tablo 11: Yapısal Analiz Komutlar**

<span id="page-46-1"></span>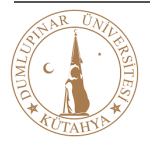

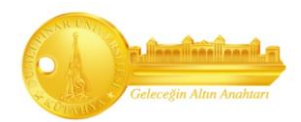

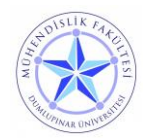

#### <span id="page-47-0"></span>**3.7.1. Yapısal Analiz Adımları**

**1.Adım:** Piston ve Biyel Kolu malzemesinin seçilmesi gereklidir. Bunun için "Library" den istenilen malzemeler seçilmelidir. **"PartBody"** seçilerek **"Apply Material"** komutu onaylanır. Piston için **"Alüminyum"** , Biyel Kolu için **"Demir"** malzemesi seçilmiştir.

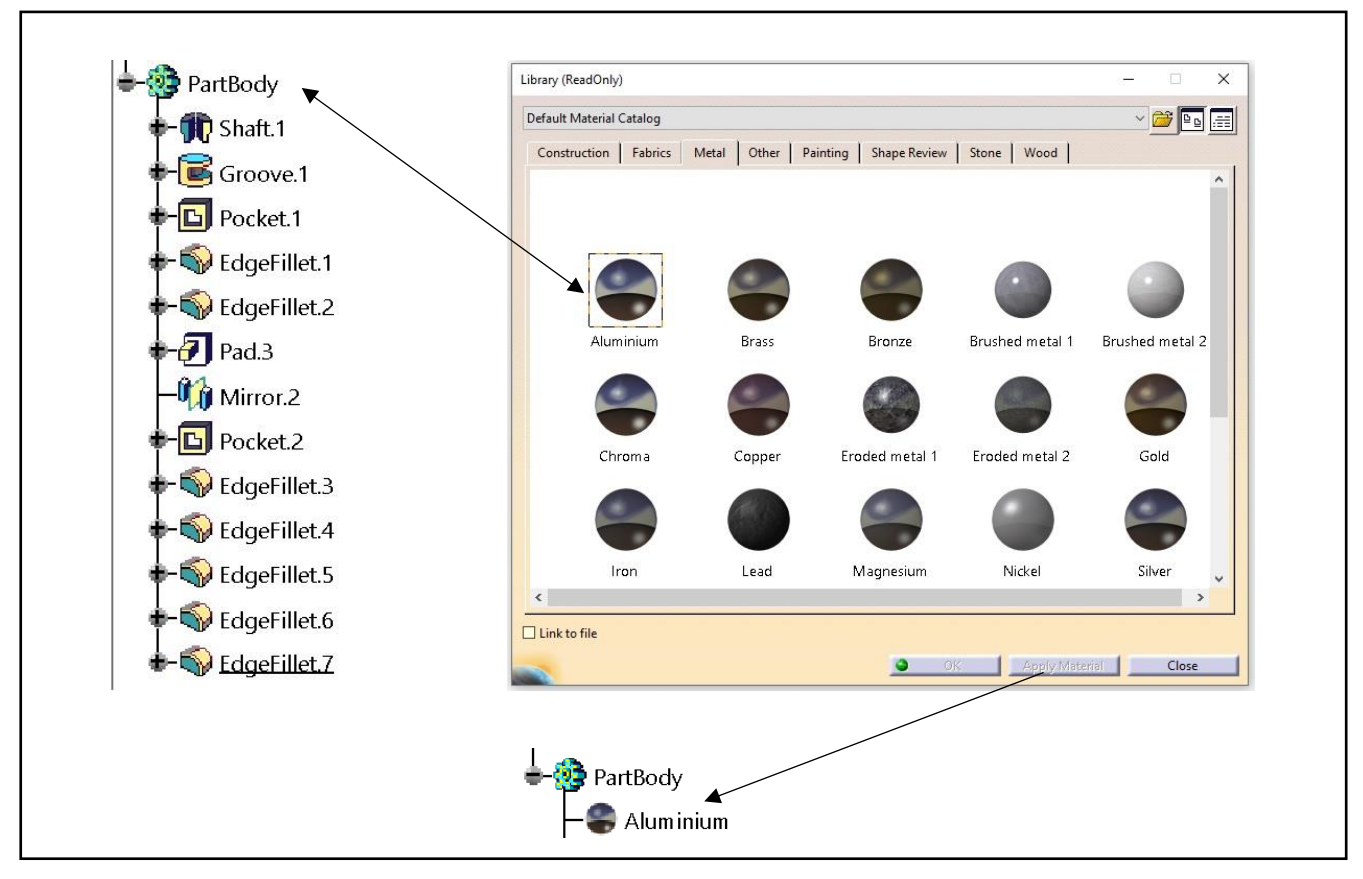

**Şekil 38: Materyal Seçimi**

<span id="page-47-1"></span>**2. Adım:** Malzeme ekledikten sonra **"Clamp"** verilir.

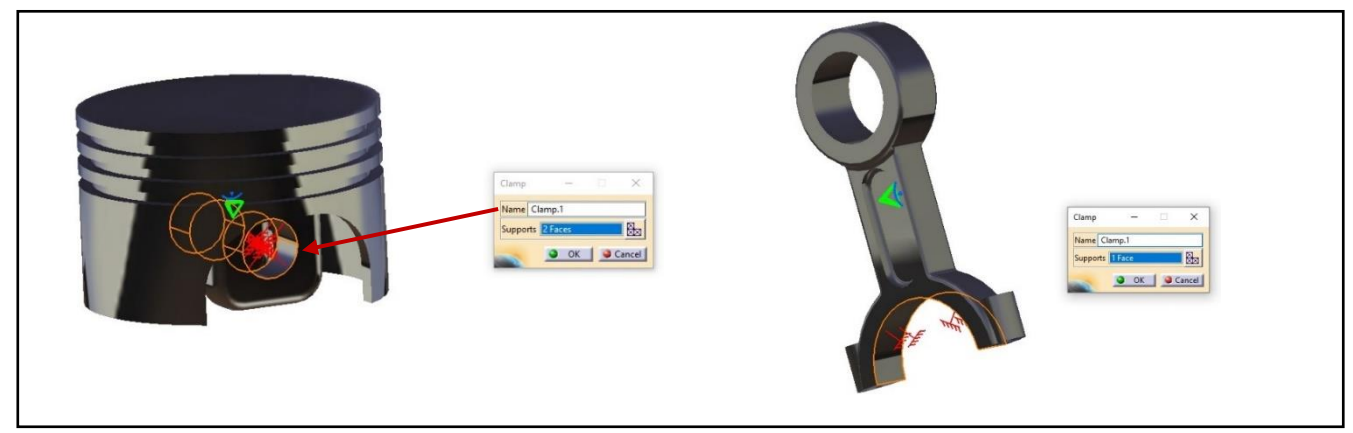

**Şekil 39: Clamp Seçimi**

<span id="page-47-2"></span>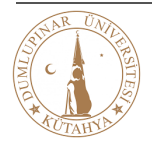

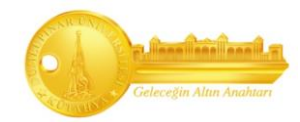

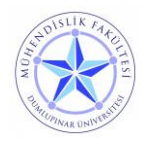

**3. Adım:** "Clamp"ten sonra "Pressure" komutu ile piston başına basınç, "Distributed Force" ile biyel koluna kuvvet verilir. Basınç pistona üst yüzeyinden, kuvvet biyel koluna "z" yönünden verilir.

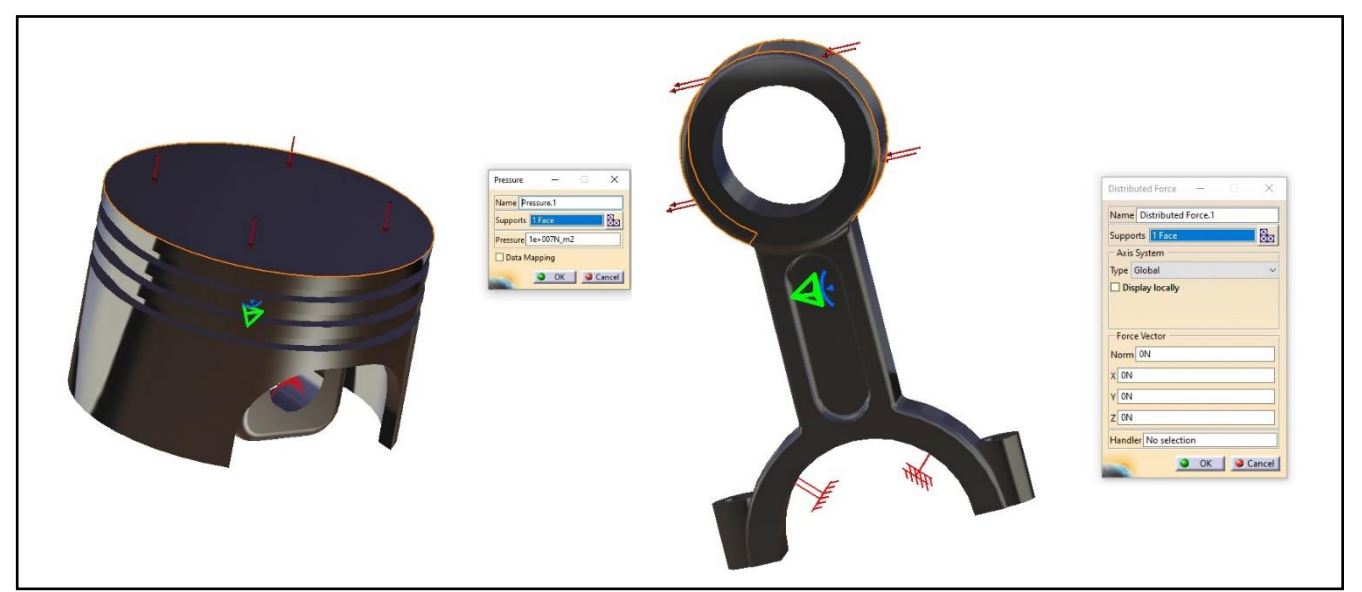

**Şekil 40: Vektörlerin Gösterimi**

<span id="page-48-0"></span>**4. Adım:** Basınç ve kuvvet değerleri verildikten sonra "Mesh" ayarlamaları yapılır.

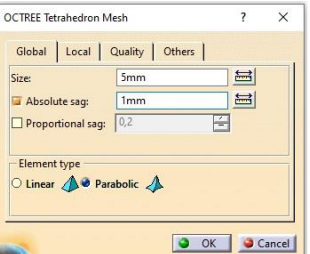

**Şekil 41: Mesh Ayarı**

<span id="page-48-1"></span>**5. Adım:** Mesh ayarlamasından sonra **"Compute"** komutuna seçilerek belirli süre içerisinde analizinin yapılması beklenir.

| mputing |                              | Computing in progress<br>Singularity computation |  |
|---------|------------------------------|--------------------------------------------------|--|
|         |                              |                                                  |  |
|         |                              |                                                  |  |
|         |                              |                                                  |  |
|         |                              |                                                  |  |
|         | <b>Stiffness Computation</b> | 0:00:01                                          |  |
|         | Structure computation        | 0:00:00                                          |  |
|         | Meshing execution            | 0:00:01                                          |  |
|         | <b>Operation Name</b>        | <b>Elapsed Time</b>                              |  |
|         | <b>Total computing time</b>  | 0:00:02                                          |  |
|         |                              |                                                  |  |

**Şekil 42: Compute**

<span id="page-48-2"></span>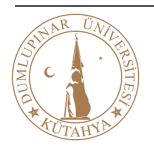

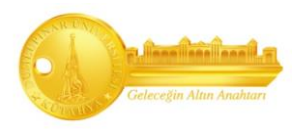

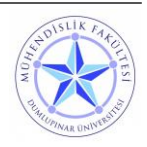

**6. Adım:** Analiz yapıldıktan sonra **"Piston"** ve **"Biyel Kolu"** için çıkan sonuçları "Akma Dayanımı" sınırına göre deformasyona uğrayıp uğramadığının karşılaştırılması yapılır. Bu adımdan sonra "Piston" ve "Biyel Kolu" analizleri detaylı açıklanacaktır.

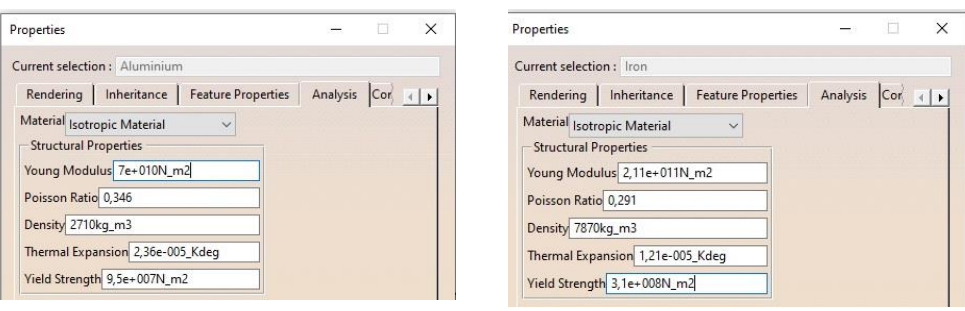

**Şekil 43: Malzeme Akma Dayanımları**

<span id="page-49-1"></span>**Young Modulus (Elastisite Modülü):** Bir malzemeye uygulanan düşük gerilmeler altında meydana gelen şekil değişiminin, gerilmeyi oluşturan yükün kaldırıldıktan sonra malzemenin eski şekline gelme özelliğini ifade eden bir değerdir.

**Poisson Ratio (Poisson Oranı):** Enine yönde üretilen gerinmenin, çekme gerilimi uygulama yönünde üretilen gerinime oranıdır.

**Yield Strength (Akma Sınırı):** Malzemenin plastik şekil değiştirmeye başladığı anki gerilme değerine denir. Bu nedenle malzemelerin dayanma sınırı akma gerilmesi ile ifade edilir.

Seçtiğimiz malzemeye göre bu parametreleri, yapısal analizde uyguladığımız kuvvetler veya basınç doğrultusunda çıkan sonuçları karşılaştırmamız için bilmemiz gereklidir. Bu sonuçlar ile yapısal analiz ile bulduğumuz sonuçlarla karşılaştırma yaparak malzemenin dayanıp dayanamayacağını "Catia" değerlerine göre ölçmüş oluruz.

#### <span id="page-49-0"></span>**3.7.2. Piston Yapısal Analizi Sonuçları ve Çözümleri**

Pistonlar genelde 30 – 60 bar arası basınçlara maruz kaldıkları için bu analizde bu değerler arasındaki sonuçlar incelenecektir. "bar" birimi "N/m<sup>2</sup>"ye dönüştürülecektir. Piston üzerinde farklı malzemeler denenerek sonuçlar değerlendirilip karşılaştırmalarına bakılacak ve uygun malzeme seçimi yapılacaktır.

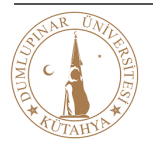

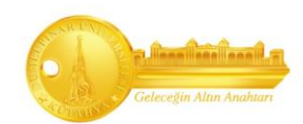

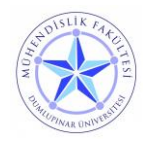

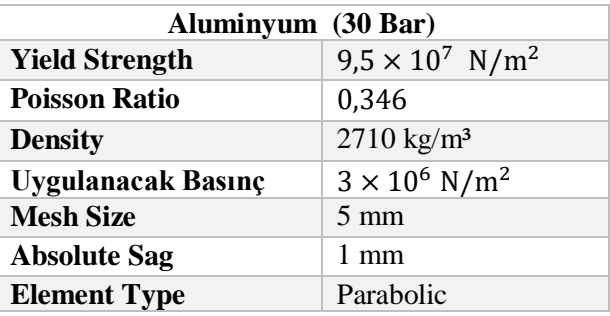

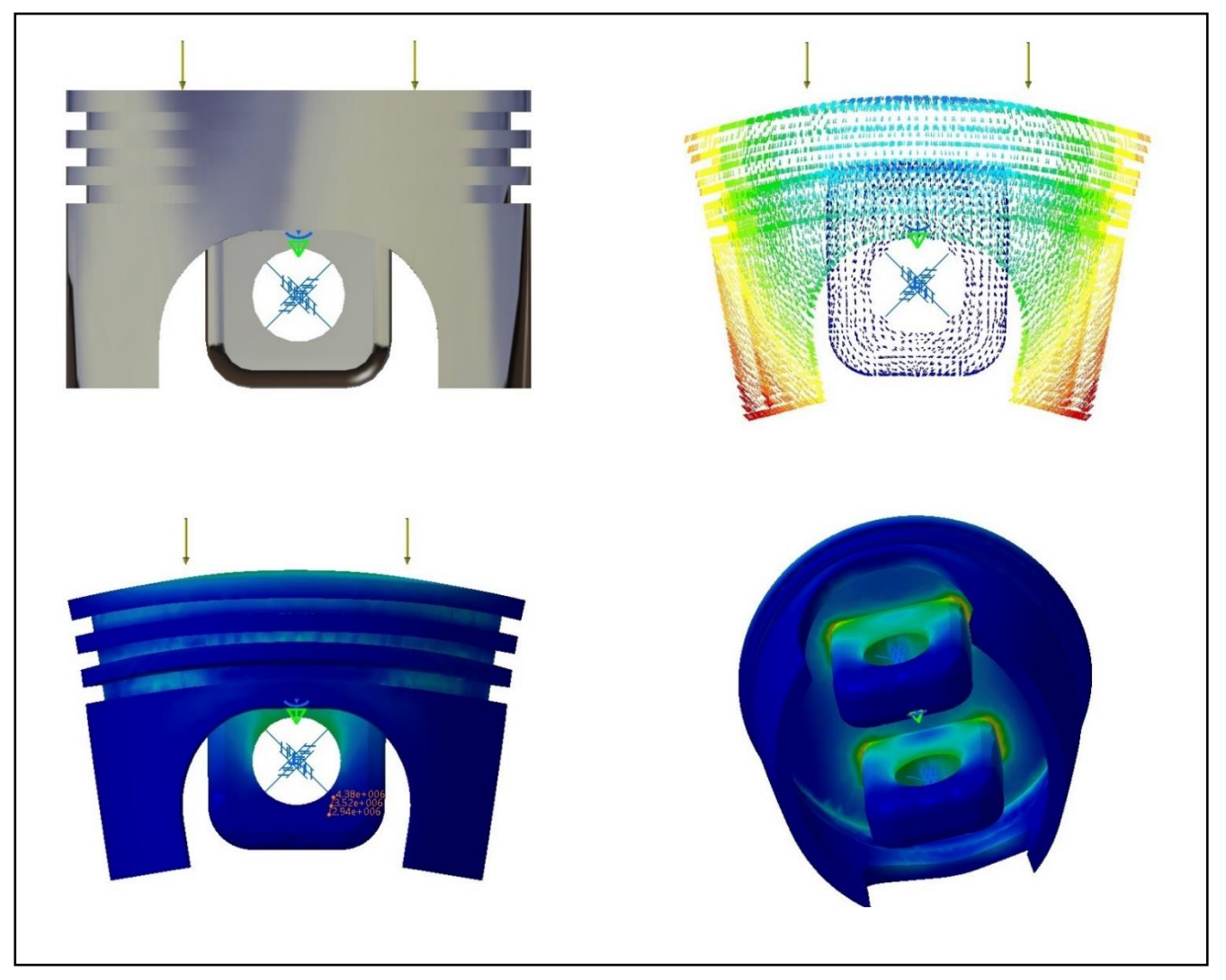

**Şekil 44: (30 Bar) Yapısal Analiz Sonuçları**

<span id="page-50-0"></span>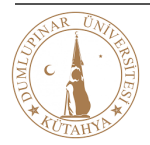

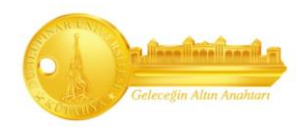

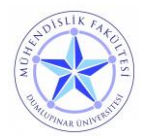

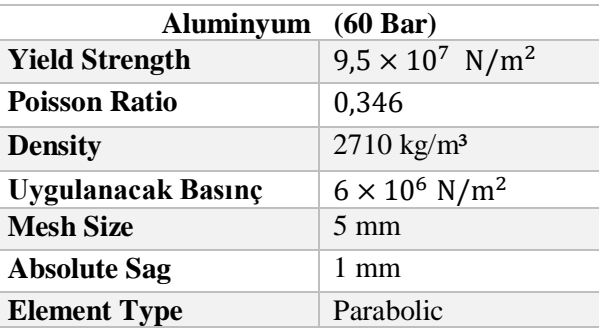

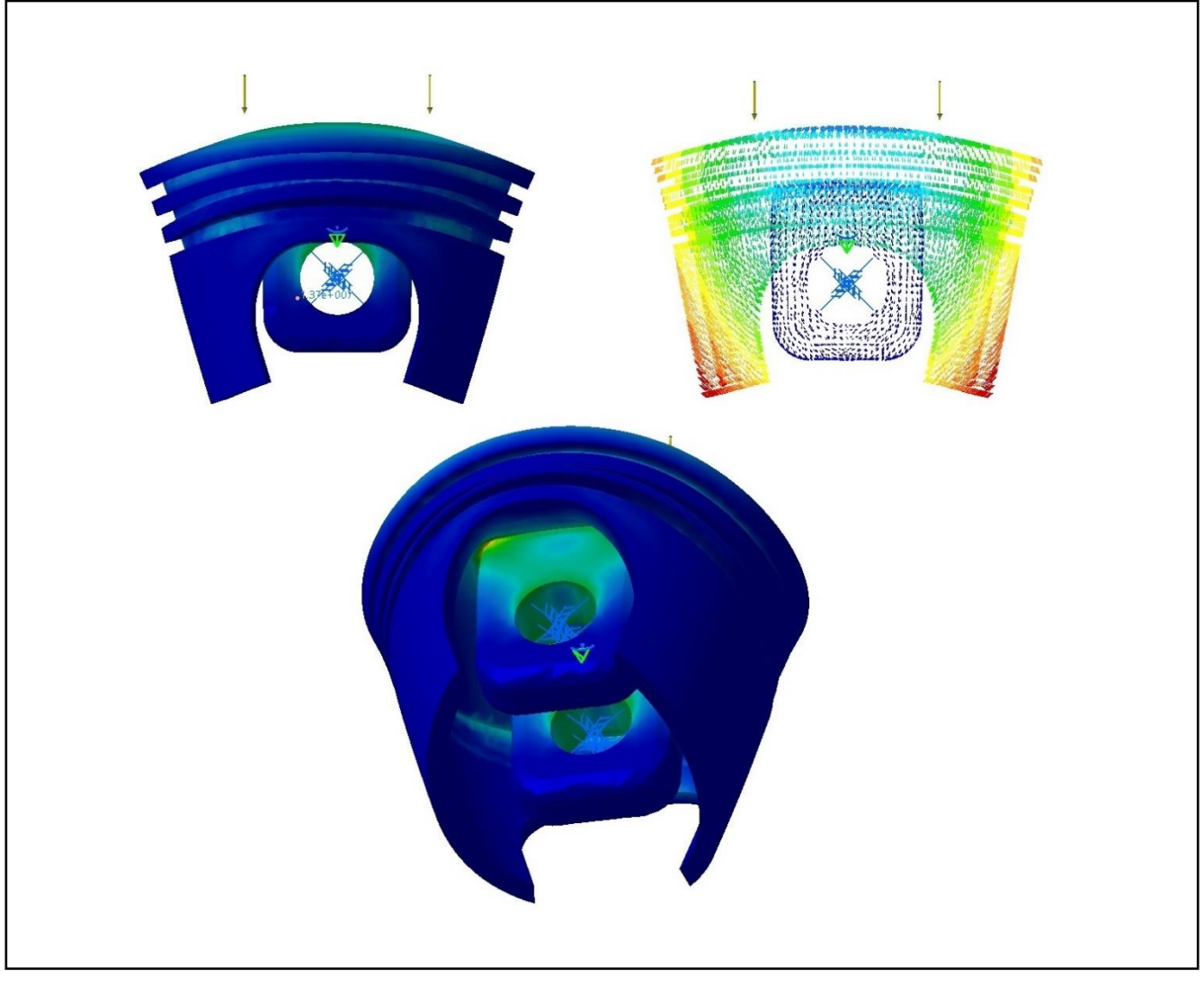

**Şekil 45: (60 Bar) Aluminyum Yapısal Analiz Sonuçları**

<span id="page-51-0"></span>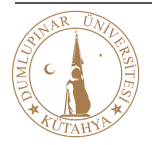

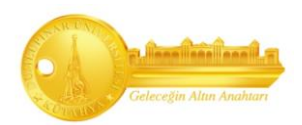

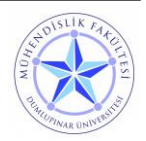

#### **Sonuçlar;**

Yapısal analiz sonucuna göre piston başı şekil değiştirmeyi en fazla yanlardan görürken, en çok zorlandığı yer ise biyel kolunun bağlandığı kısımdır.

30 bar basınca maruz kalan piston, akma sınırını geçmediği için bu malzeme uygulanan basıncı kaldırıyor ve mukavemeti dayanıyor demektir. Bu sonuçlara göre 1.23 kat emniyetli olduğunu gözlemliyoruz. Maksimum şekil değişimi de 0.076 mm olduğunu gözlemliyoruz.

60 Bar basınca maruz kalan piston akma sınırını geçtiği için malzemenin bu basınca dayanamadığını anlarız. Maksimum şekil değişimi de 0.152 mm olduğunu gözlemliyoruz. Bu yüzden malzeme değişimi veya tasarım değişiklikleri yapılmalıdır.

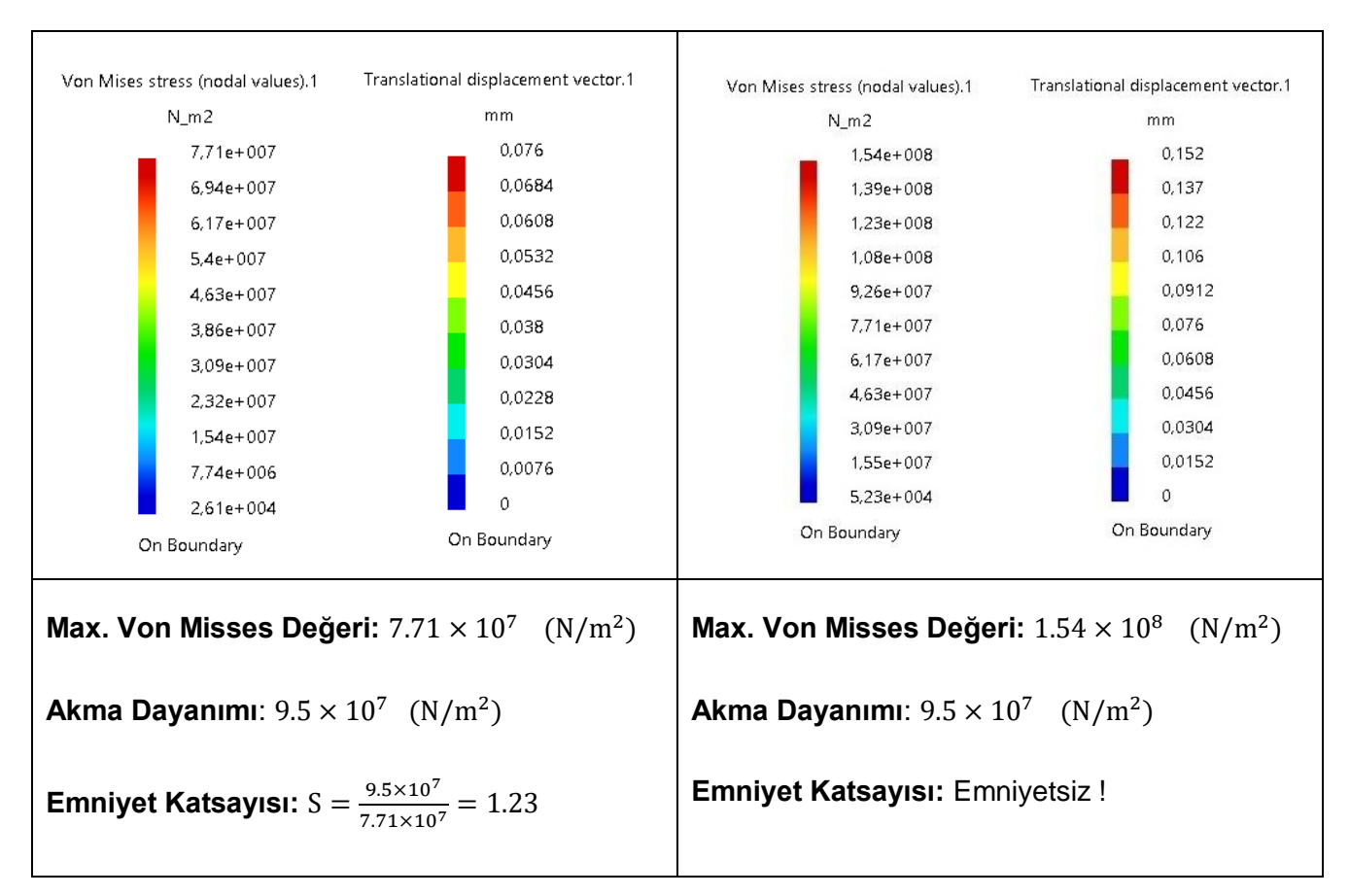

#### **30 Bar Sonuçları 60 Bar Sonuçları**

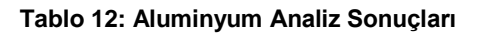

<span id="page-52-0"></span>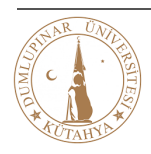

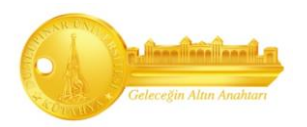

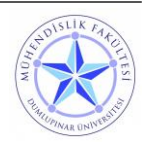

### **Çözüm;**

60 bar basıncı kaldırabilen malzeme seçimi yapılmalıdır. Bunun için akma sınırı yüksek uygun olan malzeme seçilmelidir. Bunun için öncelikle dökme demir denenecektir.

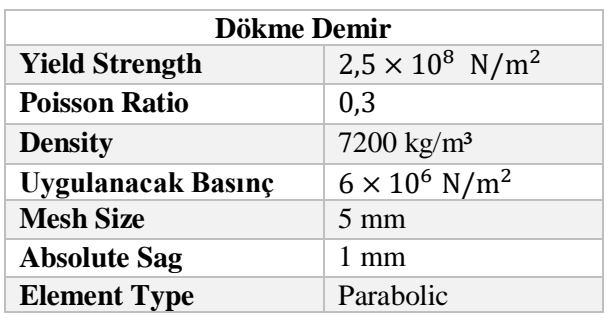

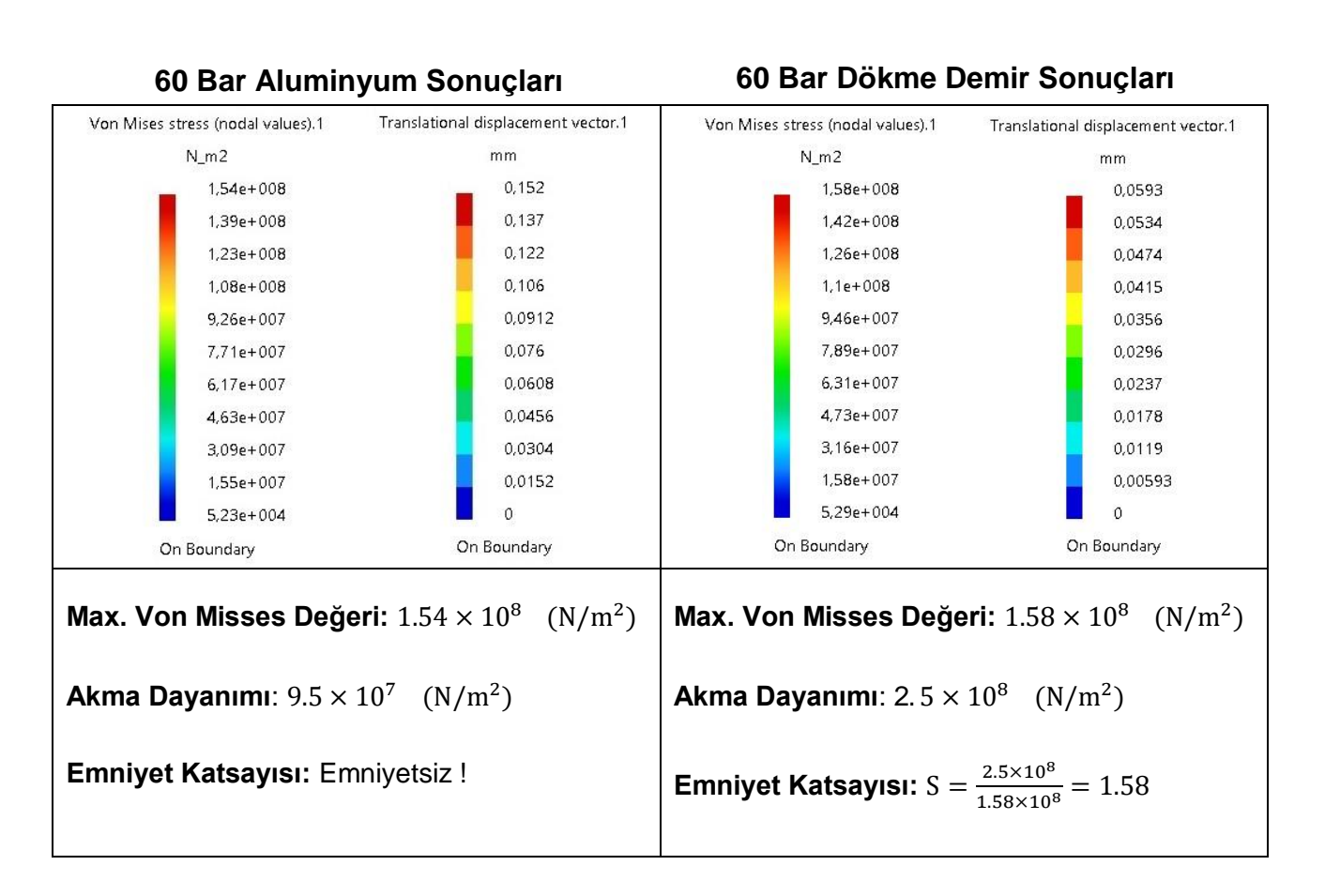

#### **Tablo 13: Aluminyum ve Dökme Demir Karşılaştırılması**

<span id="page-53-0"></span>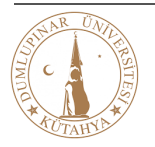

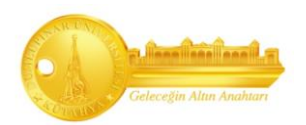

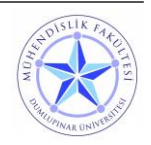

Malzeme dökme demir seçildiği zaman 60 bar basınca yaklaşık 1.5 kat emniyetli şekilde dayandığını gözlemliyoruz. Fakat şöyle bir durum oluşuyor, dökme demir yoğunluk ve ağırlık bakımından alüminyuma göre yüksek bir değere sahiptir. Düşük yoğunluklu malzeme seçersek atalet kuvvetleri de düşmektedir. Ayrıca ısı iletme yeteneği yüksek olan malzeme daha iyi soğutma yapar. Bu nedenle seçeceğimiz malzeme **"Aluminyum 5083 H321"** alaşım olarak alınıp Dökme Demir sonuçlarıyla karşılaştırılacaktır.

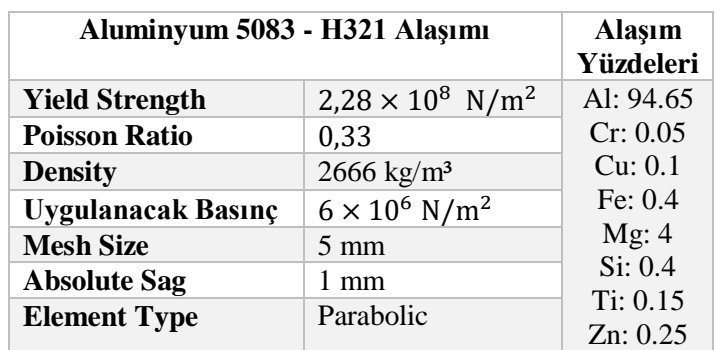

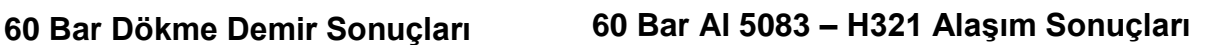

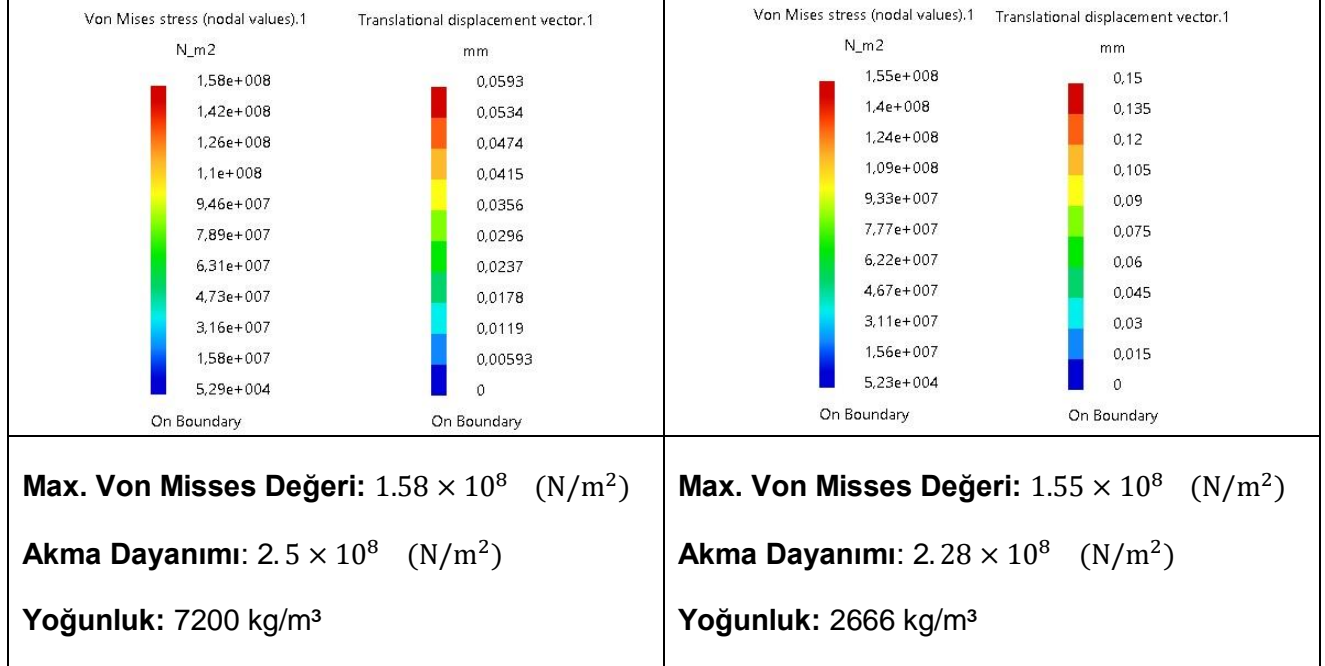

#### **Tablo 14: 60 Bar Dökme Demir ve Al 5083 – H321 Alaşım Karşılaştırması**

<span id="page-54-0"></span>Sonuçlara bakacak olursak Aluminyum 5083 – H321 alaşımı tasarladığımız motor için uygundur. Hem 60 bar basınca dayanmakta, hem de yoğunluk ve ağırlık bakımından hafiftir.

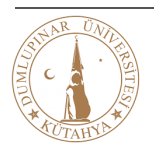

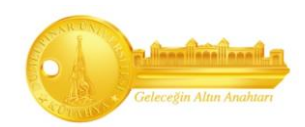

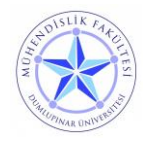

### <span id="page-55-0"></span>**3.7.3. Biyel Kolu Yapısal Analiz Sonuçları ve Çözümleri**

Biyel kolunun analizi yapılırken bazı parametrelerin hesaplanması gerekmektedir. Biyel koluna gelen kuvvetlerin hesabı, pistondan gelen basınç değerine bağlı olmalıdır. Bu hesaplamalar şu şekildedir;

<span id="page-55-3"></span><span id="page-55-2"></span><span id="page-55-1"></span>**30 Bar basınçta pistona gelen kuvvet;**  Biyel Kolu İç Çap Alanı: A  $=\frac{\pi D^2}{4}$  $\frac{D^2}{4} = \frac{\pi (0.0508)^2}{4}$  $\frac{(508)^2}{4}$  = 2.026 × 10<sup>-3</sup> (m<sup>2</sup>) ) **(6) Basınç Formülü: P** =  $\frac{F}{A}$  $\frac{r}{A}$  (Pa) (7) **Kuvvet Hesabı:**  $F = P.A$  (8)  $F = (3 \times 10^6 \text{ N/m}^2)(2.026 \times 10^{-3} \text{ m}^2) = 6080 \text{ (N)}$ **60 Bar basınçta pistona gelen kuvvet;**  Biyel Kolu İç Çap Alanı: A  $=\frac{\pi D^2}{4}$  $\frac{D^2}{4} = \frac{\pi (0.0508)^2}{4}$  $\frac{1508}{4}$  = 2.026 × 10<sup>-3</sup> (m<sup>2</sup>) **Basınç Formülü:** P = F  $\frac{r}{A}$  (Pa) **Kuvvet Hesabı:**  $F = P.A$  $F = (6 \times 10^6 \text{ N/m}^2)(2.026 \times 10^{-3} \text{ m}^2) = 12161 \text{ (N)}$ 

Bu sonuçlara göre "30 bar" basınç uygulanan pistondan biyel koluna "6080 N" kuvvet, "60 bar" basınç uygulanan pistondan biyel koluna ise "12161 N" kuvvet etkimektedir.

Biyel kolu malzeme seçimi için öncelikle "dökme demir" malzemesi kullanılıp sonuçlara bakılacaktır. Eğer ki biyel kolu gelen kuvveti karşılayamazsa malzeme değişikliği yaparak optimum malzemeyi bulma yolunda gidilecektir.

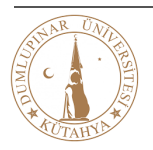

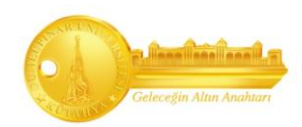

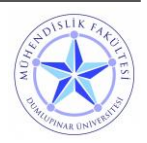

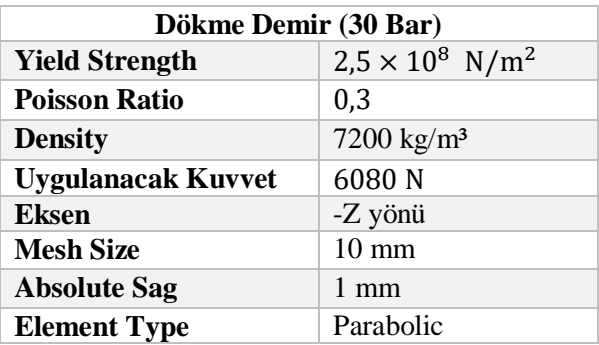

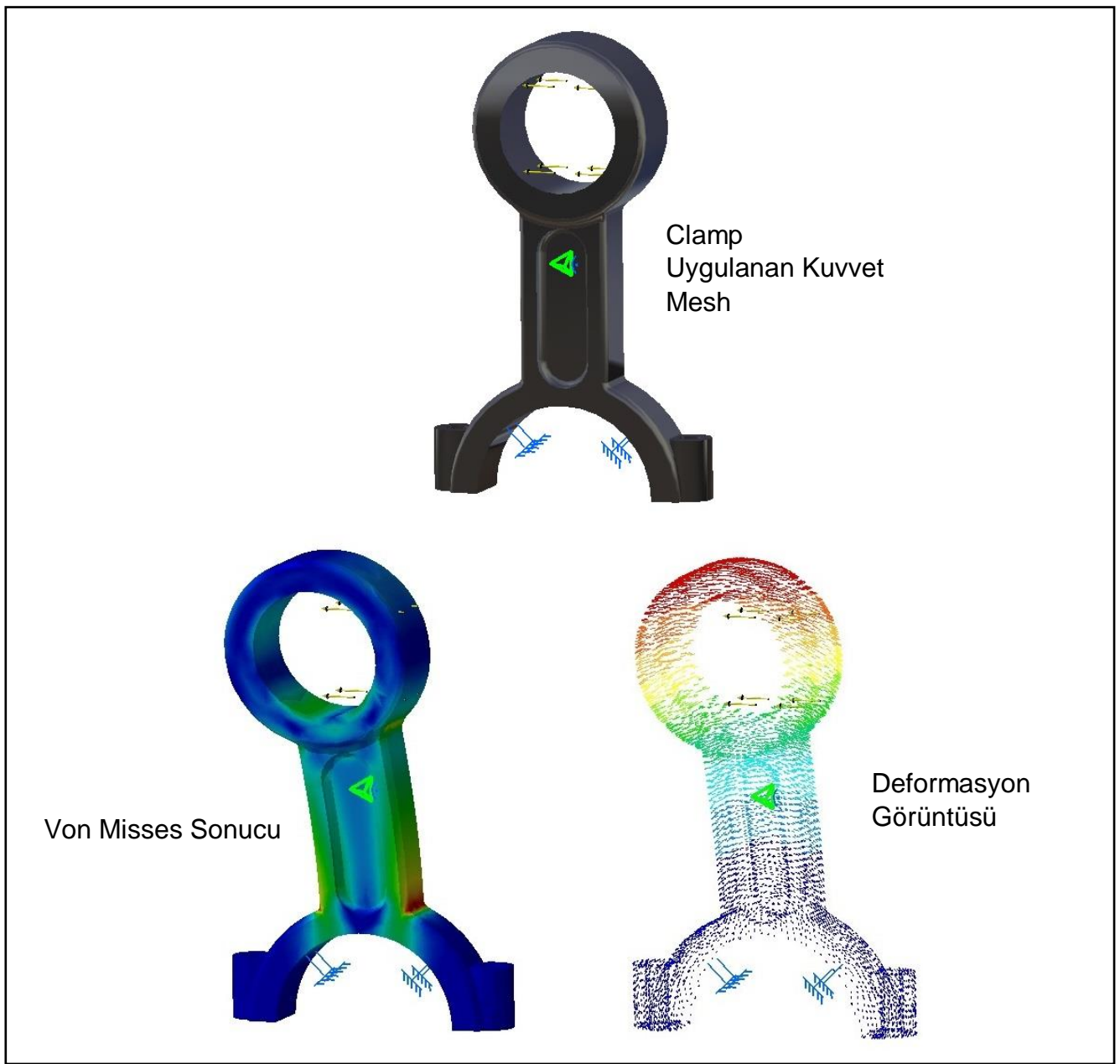

**Şekil 46: 6080 N Dökme Demir Analiz Sonuçları**

<span id="page-56-0"></span>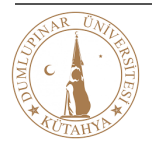

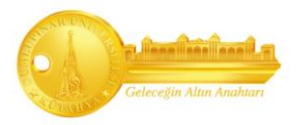

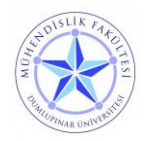

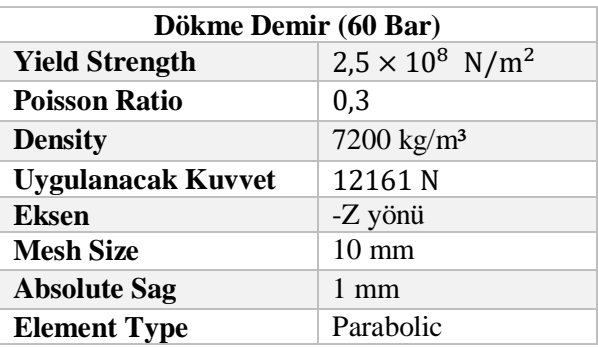

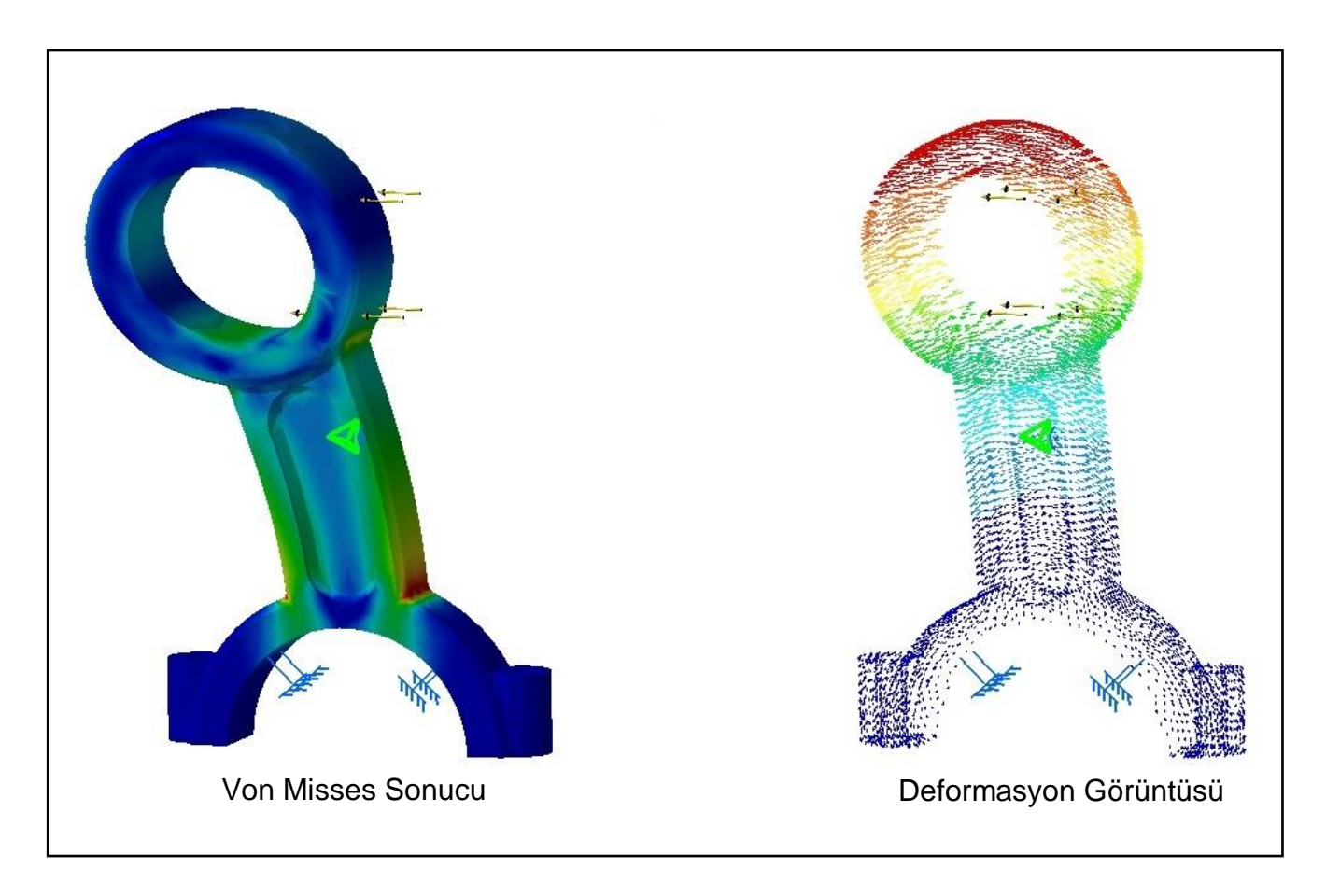

<span id="page-57-0"></span>**Şekil 47: 12161 N Dökme Demir Analiz Sonuçları**

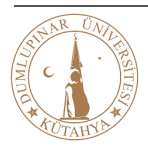

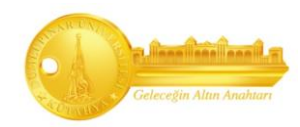

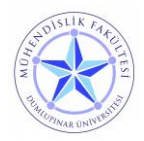

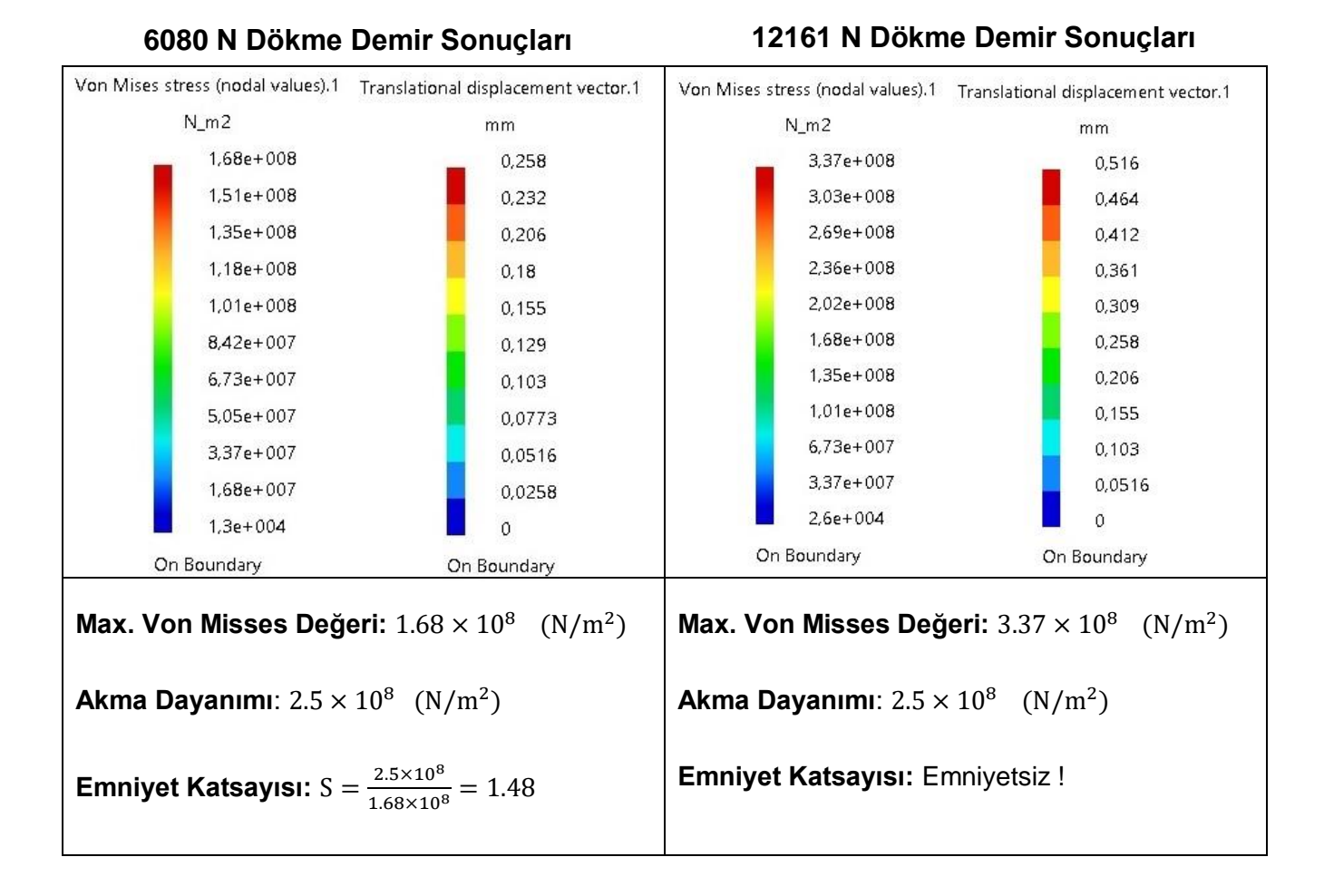

#### **Sonuçlar;**

Yapısal analiz sonucuna göre biyel kolu şekil değiştirmeyi en fazla pim kısmının olduğu yerde görülürken, en çok zorlandığı yer ise biyel kolunun krank miline bağlandığı kısımdır.

6080 N kuvvete maruz kalan biyel kolu, akma sınırını geçmediği için bu malzeme uygulanan kuvveti kaldırıyor ve mukavemeti dayanıyor demektir. Bu sonuçlara göre 1.48 kat emniyetli olduğunu gözlemliyoruz. Maksimum şekil değişimi de 0.258 mm olduğunu gözlemliyoruz.

12161 kuvvete maruz kalan biyel kolu akma sınırını geçtiği için malzemenin bu kuvvete dayanamadığını anlarız. Maksimum şekil değişimi de 0.516 mm olduğunu gözlemliyoruz. Bu yüzden malzeme değişimi veya tasarım değişiklikleri yapılmalıdır.

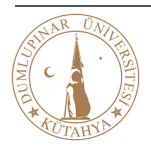

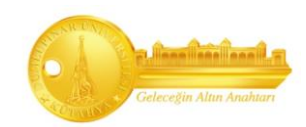

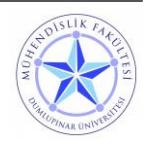

#### **Çözüm;**

12161 N kuvveti kaldırabilen malzeme seçimi yapılmalıdır. Bunun için akma sınırı yüksek, uygun darbe ve çekme dayanımı, gevrek kırılmalara karşı dayanımı olan malzeme seçilmelidir. Bunun için öncelikle Yapısal çelik olan "S450" çeliği denenecektir.

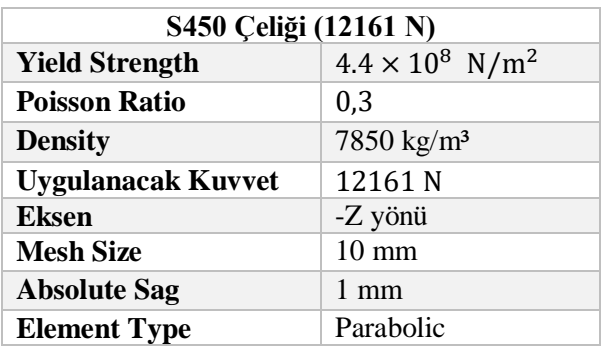

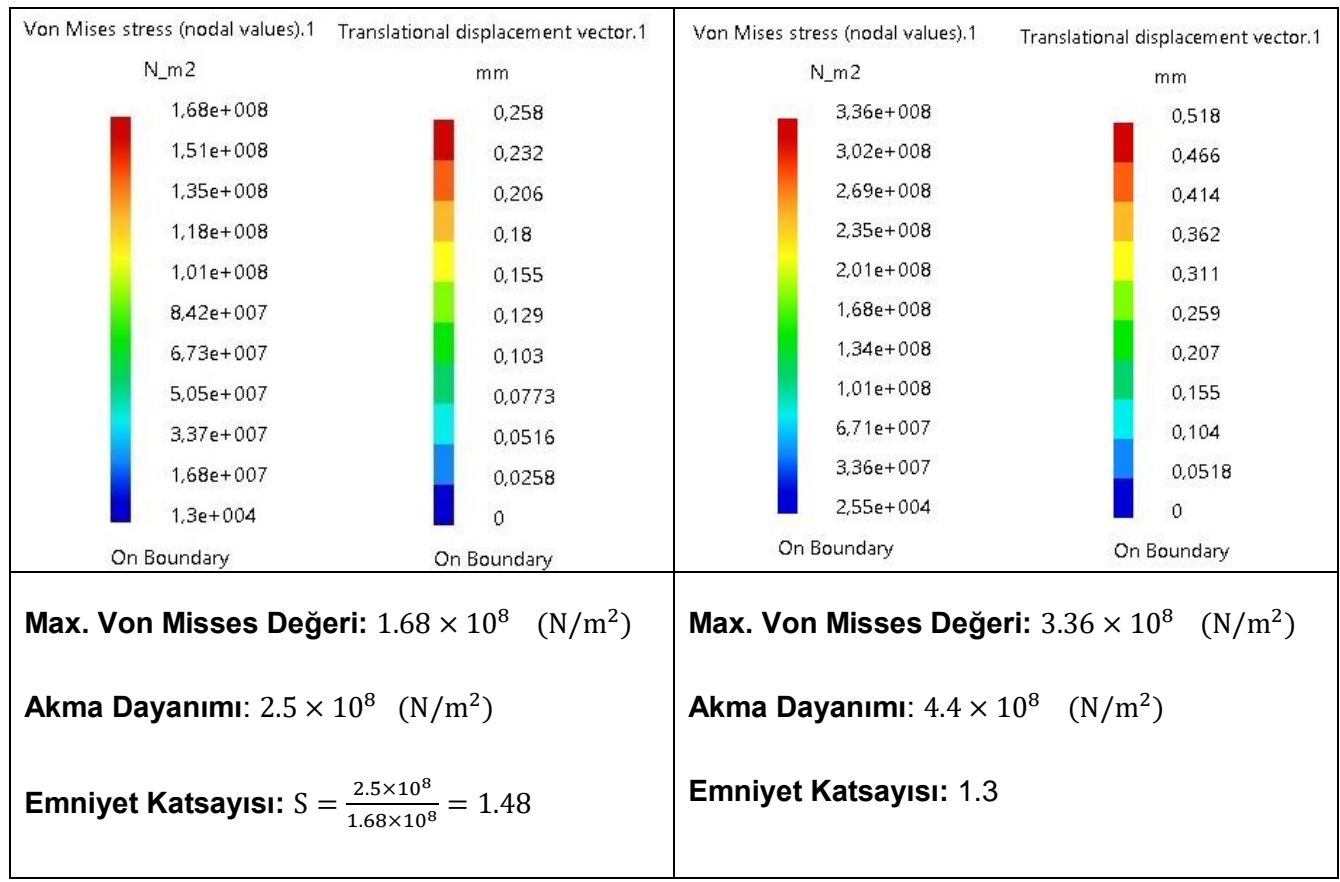

#### **12161 N Dökme Demir Sonuçları 12161 N S450 Sonuçları**

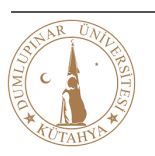

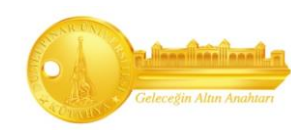

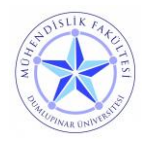

Malzeme "S450" yapısal çelik seçildiği zaman 12161 N kuvveti yaklaşık 1.3 kat emniyetli şekilde dayandığını gözlemliyoruz. Çelik malzeme kullanımı motor ağırlığını arttırdığından dolayı efektif olmadıkları düşünülür. Bunun için düşük yoğunluklu ve yüksek dayanıklı olan malzeme seçimi daha uygun olacaktır. Bu malzeme **"Ti-6Al-4V"** Titanyum – Alüminyum alaşımıdır.

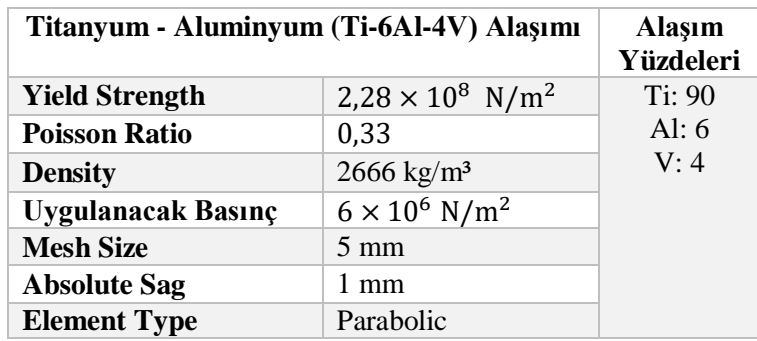

#### Von Mises stress (nodal values).1 Translational displacement vector.1 Von Mises stress (nodal values).1 Translational displacement vector.1  $N$  m $2$  $N$  m $2$ mm  $mm$ 3,36e+008  $3.33e + 008$ 0,518 0,958  $3.02e + 008$ 0,466  $3e + 008$ 0,863 2,69e+008 2,66e+008  $0,414$ 0,767 2,35e+008  $2,33e+008$ 0,362 0,671  $2,01e+008$ 0,311  $2e + 008$ 0,575 1,68e+008 0,259  $1.66e + 008$ 0,479 1,34e+008 0,207 1,33e+008 0,383  $1,01e+008$ 0,155 9,99e+007 0,288  $6,71e+007$ 0,104 6,66e+007 0,192 3,36e+007 0,0518 3,33e+007 0.0958 2,55e+004  $2,38e+004$  $\Omega$  $\Omega$ On Boundary On Boundary On Boundary On Boundary **Max. Von Misses Değeri:**  $3.36 \times 10^8 \quad (\text{N/m}^2)$ **Max. Von Misses Değeri:**  $3.33 \times 10^8 \quad (\text{N/m}^2)$ **Akma Dayanımı**:  $4.4 \times 10^8$  (N/m<sup>2</sup>) **Akma Dayanımı**:  $8.8 \times 10^8$  (N/m<sup>2</sup>) **Emniyet Katsayısı:** 1.3 **Emniyet Katsayısı:** 2.64 **Yoğunluk:** 7850 kg/m³ **Yoğunluk:** 4430 kg/m³

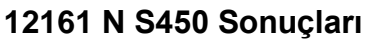

#### **12161 N S450 Sonuçları 12161 N "Ti-6Al-4V" Sonuçları**

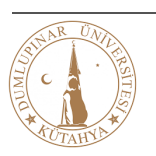

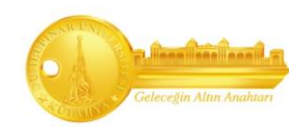

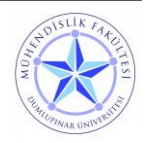

Çelik ve demir malzemelerin analiz değerlerinin alüminyum ve titanyum alaşımı malzemeye yakın olmasına ve hatta çelik malzemenin deformasyon değerinin en az olmasına rağmen motorun ağırlığını arttırdığı için efektif olmadıkları düşünülmektedir.

**"Ti-6Al-4V"** malzemesi ise demir ve çelik malzeme göre elde edilen sonuçlar ve yoğunluk farkı dolayısıyla kullanım açısından uygun görülmektedir.

# <span id="page-61-0"></span>**4. Sonuç**

Catia V5 programı kullanılarak oluşturulan V6 Çift turbolu içten yanmalı motorun katı modellemesi, montajı ve kinematik analizi yapılmıştır. Model gerçeğe yakın ölçüler kullanılarak tasarlanmış, analiz sonuçlar Catia V5 değerlerine göre karşılaştırılmıştır.

Modelleme yapılırken kullanılan komutlar, kullanılan bölüm ve analiz aşamaları detaylı bir şekilde açıklanmış, örneklerle belirtilmiştir.

Biyel kolu ve piston başının yapısal analizi yapılarak belli basınca ve kuvvete maruz kalan malzemelere en uygun seçimler yapılmıştır. Seçilen malzemeler yoğunluk olarak da dikkate alınmıştır.

Piston başı için; düşük yoğunluklu malzeme seçimi atalet kuvvetlerini düşürdüğünden ve ısı iletme yeteneği yüksek olan malzeme daha iyi soğutma yapacağından ötürü seçtiğimiz malzeme **"Aluminyum 5083 H321"** alaşımı olmuştur.

Biyel kolu için; düşük yoğunluklu, yüksek dayanıklı ve yüksek darbe direnci olan **"Ti-6Al-4V"** Titanyum – Alüminyum alaşımı seçilmiştir.

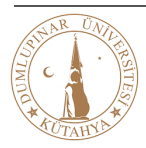

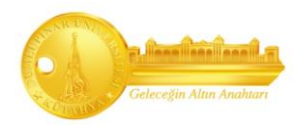

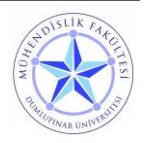

# <span id="page-62-0"></span>**5. Kaynakça**

- 1. Ülger, Poyraz, Termik Motorlar, Hiperlink Yayınları, 2011
- 2. PowerPoint Presentation (cadem.com.tr)
- 3. Material Science | News | Materials Engineering | News (azom.com)
- 4. Eurocode Design & Calculation Tools for Structural Engineers (eurocodeapplied.com)
- 5.<https://www.matweb.com/>

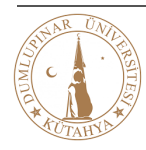

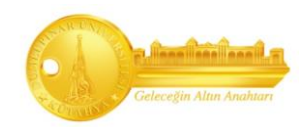

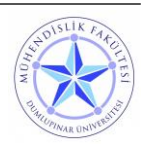